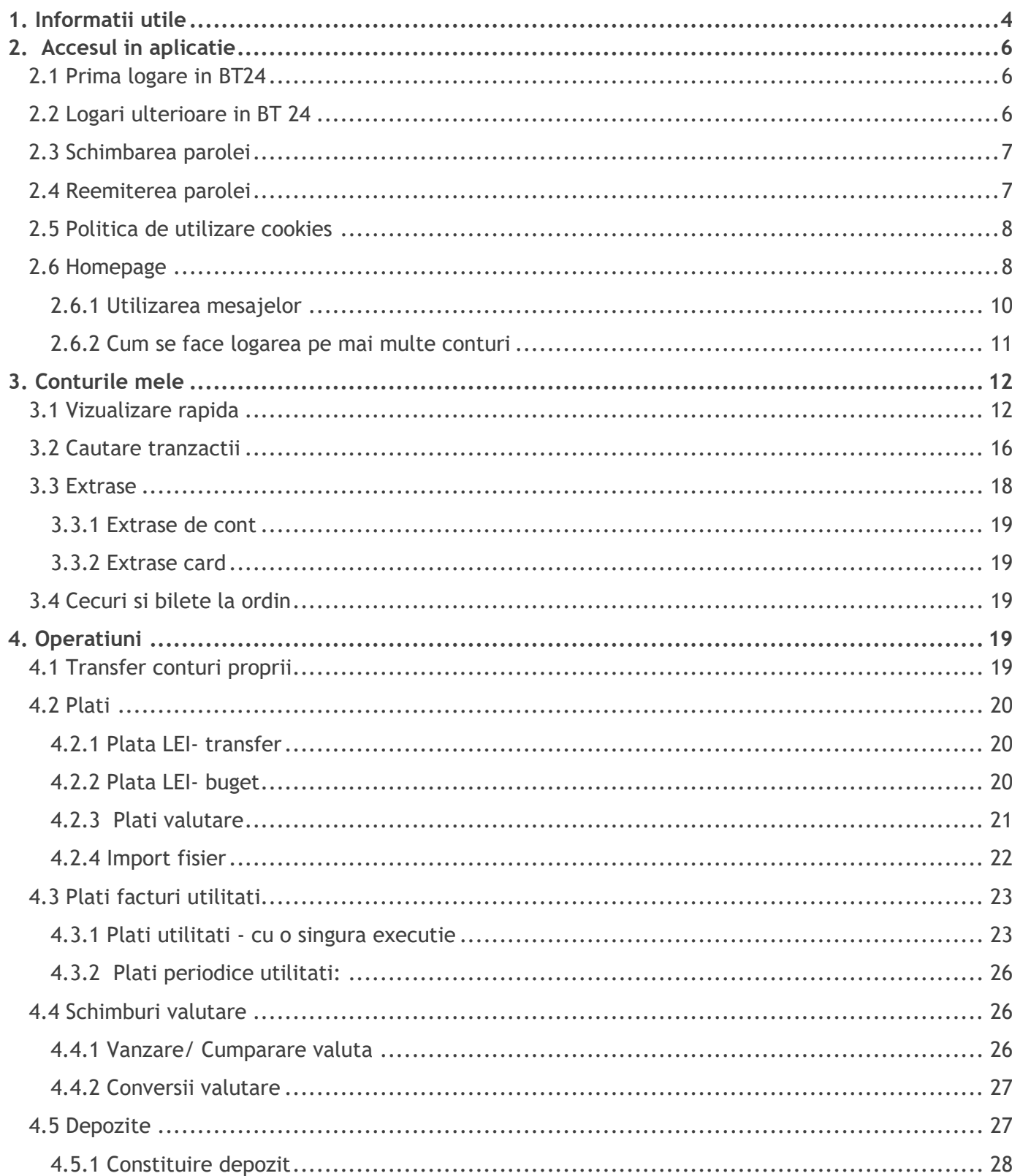

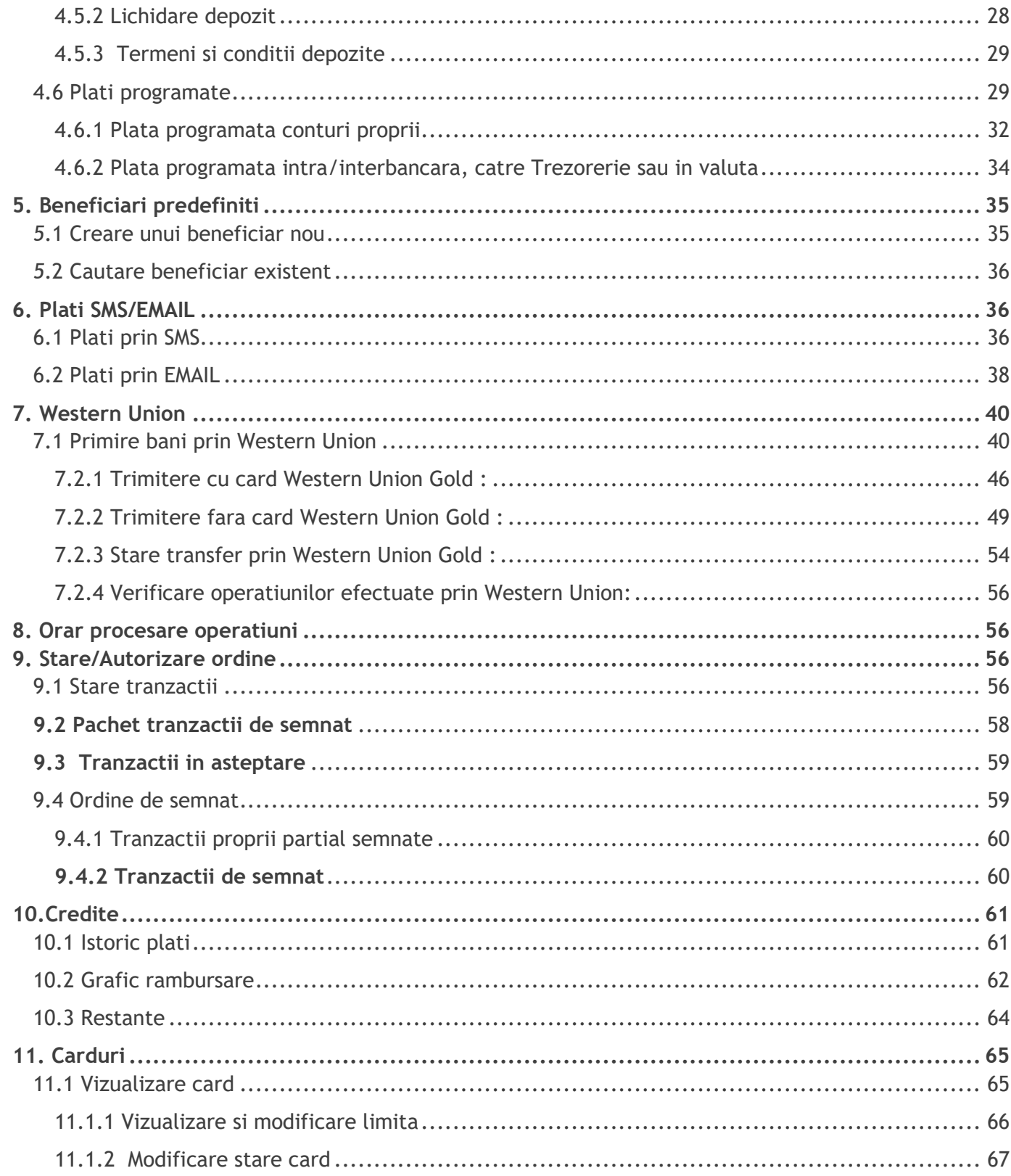

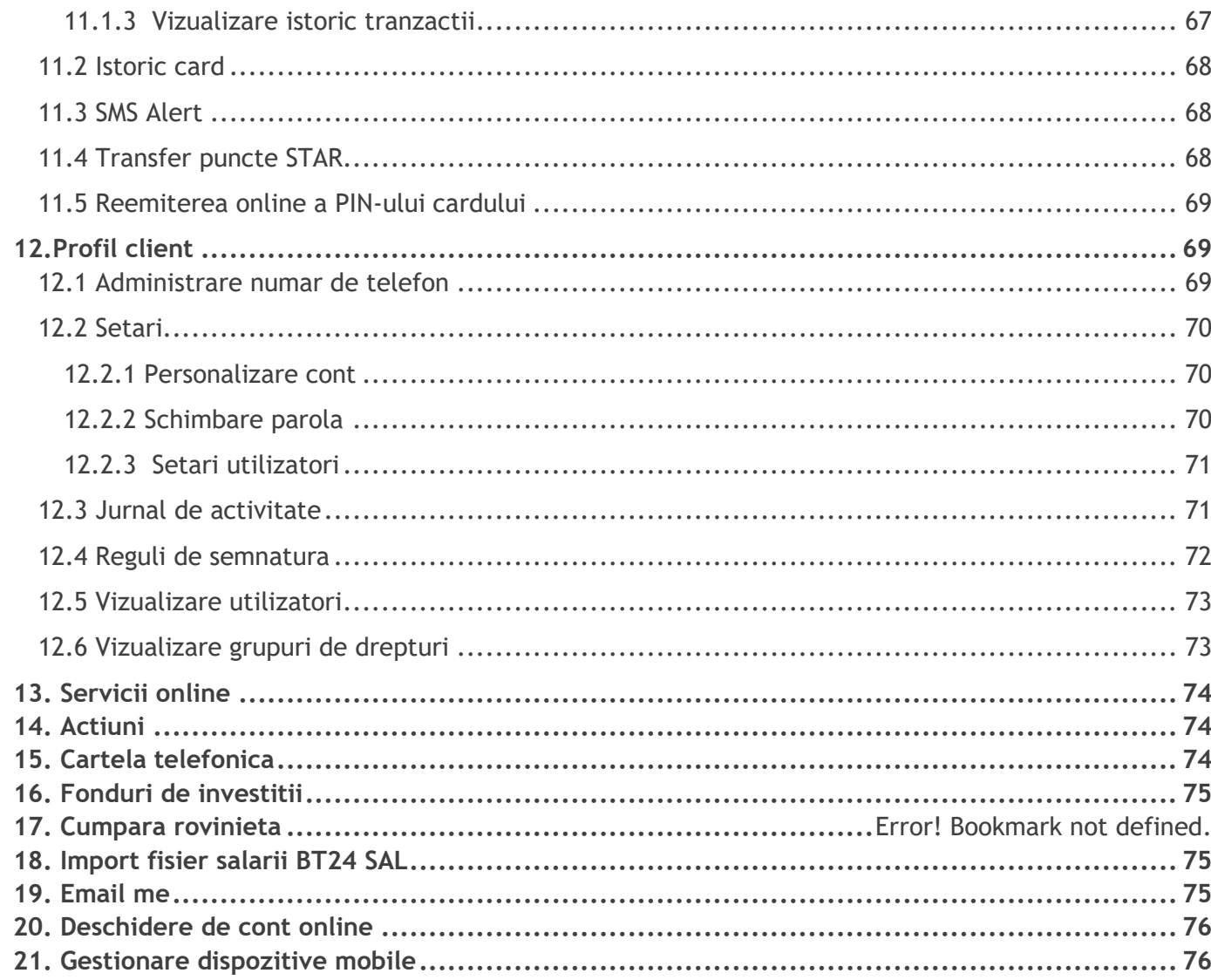

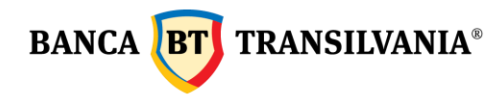

## <span id="page-3-0"></span>*1*. *Informatii utile*

## **Sold contabil - Sold disponibil:**

Sold contabil: reprezinta soldul contului la care se adauga inclusiv sumele in curs de decontare (ex: sume blocate din operatiuni cu cardul), iar soldul disponibil reprezinta fondurile disponibile pentru utilizare.

## **Suma blocata:**

Suma in curs de decontare din operatiuni efectuate cu cardul(ridicari de numerar si plati la POS efectuate la terminalele altor banci) sau din popriri.

## **Conversie valutara:**

Optiunea de Conversie valutara permite efectuarea unui schimb direct intre doua conturi de valuta diferite, fara ca aceasta operatiune sa includa si un schimb prealabil prin intermediul contului dumneavoastra in LEI.

## **Separator pentru zecimale:**

Separator pentru zecimale in aplicatia BT24 este punctul "**.**" si nu virgula "**,**" Exemplu : doua mii lei si 50 de bani se completeaza 2000.50

## **Tranzactie cu fonduri insuficiente pentru procesare:**

Un ordin de plata se regaseste in starea "Tranzactie in asteptare, fonduri insuficiente, te rugam sa alimentezi contul " atunci cand acesta nu poate fi procesat temporar, datorita lipsei de fonduri. Daca in ziua selectata pentru procesare, contul este alimentat cu suma necesara transferului pana la ora limita (17:30), plata va fi procesata. **Starea "Tranzactie in asteptare, fonduri insuficiente, te rugam sa alimentezi contul" nu inseamna ca ordinul de plata este refuzat**.

## **Detalii plata:**

In campul detalii plata este necesar sa completati toata informatia necesara identificarii facile a platii dvs. de catre beneficiar (ex, nr factura , nr contract ... etc)

## **Campul Nume beneficiar personalizat la sectiunea Beneficiari predefiniti:**

Campul Nume beneficiar predefinit permite introducerea unui nume beneficiar pentru identificarea facila a acestuia in lista proprie (acest camp poate fi acelasi sau diferit de numele beneficiarului). Lungimea maxima a acestui camp este de 40 de caractere.

## **Campul numar ordin:**

Campul numar ordine permite o evidenta proprie a ordinelor de plata efectuate, inclusiv prin stergerea numarului inserat automat de catre sistem si introducerea unui numar nou.

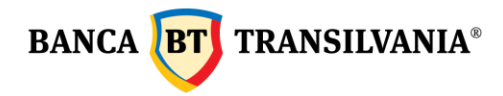

## **Butonul "Trimite in Pachet tranzactii de semnat":**

Aceasta optiune este utila in cazul in care doriti sa semnati mai multe tranzactii cu o singura semnatura.

## **Tranzactii partial semnate:**

Atentie ! Daca in termen de 30 de zile de la data crearii operatiunii, aceasta nu este semnata/autorizata sau declinata de catre toti utilizatorii cu drept de semnatura si implicit nu este transmisa la banca – sistemul va sterge aceasta tranzactie si va transmite utilizatorului care a creat-o, un mesaj de informare a stergerii prin intermediul mesageriei securizate.

## **Istoric disponibil in aplicatie:**

Tranzactiile efectuate prin Internet Banking, Mobile Banking sau Aplicatia Banca Transilvania se pot vizualiza in Stare autorizari ordine -Stare tranzactii, perioada maxima 120 de zile.

Istoricul tranzactiilor din conturile dumneavoastra pe o perioada de 120 de zile se poate vizualiza in Conturile mele-Cautare tranzactii.

Extrasele de cont sunt disponibile pe o perioada de 1 an in meniul Conturile mele - Extrase de cont.

Extrase de cont pe mai multe zile se pot descarca intr-un singur document prin marcarea check box-ului **Toate** si selectarea butonului "Descarca toate extrasele selectate".

## **Recomandari de securitate:**

Atentie ! Nu accesati niciodata link-uri primite pe email indiferent daca apare numele bancii sau nu!

Intotdeauna accesati aplicatia tastand manual in bara de adresa site-ul bancii www.bancatransilvania.ro si selectand apoi optiunea corespunzatoare din meniul BT autentificare.

Va rugam sa introduceti datele de acces numai daca sus, in bara de adresa, adresa aplicatiei incepe cu: [https://ib.btrl.ro](https://ib.btrl.ro/)

## **Utilizator inactiv:**

Daca la logarea in aplicatie se genereaza mesajul "Utilizatorul este inactiv! Va rugam contactati banca!" inseamna ca s-au introdus eronat de mai multe ori consecutiv datele de acces, ceea ce a dus la blocarea accesul in aplicatie. Deblocarea se face in orice unitate BT sau apeland serviciul Call Center. Daca nu se mai cunoaste parola de logare se poate solicita reemiterea ei in orice unitatea Banca Transilvania.

## **Descrierea tranzactiei:**

Reprezinta detaliile necesare pentru operarea cu succes a unei tranzactiei. Acest camp este obligatoriu atat pentru tranzactiile in lei cat si pentru cele in valuta.

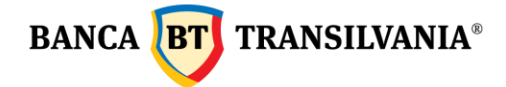

**Diferenta dintre plati periodice utilitati si plati programate:** 

Platile periodice de utilitati si platile programate sunt doua operatiuni diferite a aplicatiei care permit setarea de reguli automate de plata (ex prin predefinirea campurilor de detalii, programarea platii la o anumita freventa etc,)

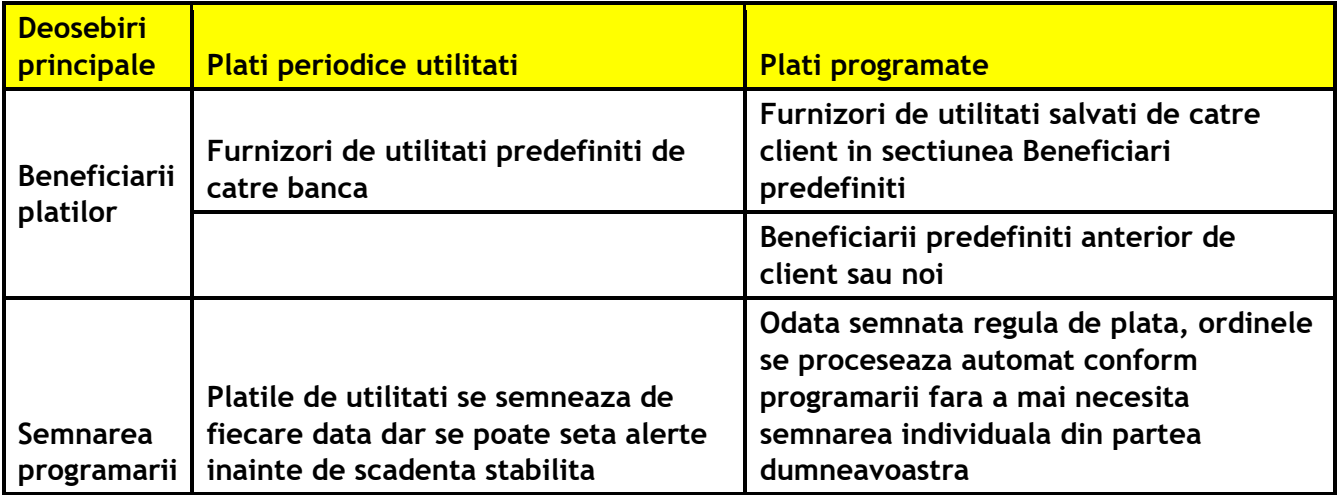

Orar procesare operatiuni

**[Comisioane](https://www.bancatransilvania.ro/com_bt24.php?cod=kjhf7656jns888nnnk)** 

[Instructiuni pentru](https://www.bt24.ro/bt24-facturi/manual-facturi/) [plati catre furnizorii de utilitati](https://www.bt24.ro/bt24-facturi/manual-facturi/)

[Recomandari de securitate](https://www.bancatransilvania.ro/securitatea-informatiilor/securitate-bt24/)

[Termeni si conditii de utilizarea aplicatiei](http://bt24.ro/contract.html)

## <span id="page-5-0"></span>*2. Accesul in aplicatie*

## <span id="page-5-1"></span>**2.1 Prima logare in BT24**

La prima logare va trebui sa utilizati ID-ul de logare si parola, puse la dispozitia dvs. de catre Banca Transilvania, sistemul va va obliga sa modificati parola de acces cu una proprie. In cazul in care detineti un token va fi necesara generarea de catre dvs a unui **cod unic** cu ajutorul acestui dispozitiv, cod ce se va introduce la sectiunea **parola/token**  (vezi manual token pentru mai multe detalii).

## <span id="page-5-2"></span>**2.2 Logari ulterioare in BT 24**

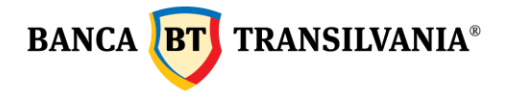

Introduceti ID-ul dvs in sectiunea **ID de logare** si apoi urmatorul pas va fi introducerea **parolei alese** sau a **codului unic** generat de token in sectiunea **Parola.** Dupa introducerea datelor de mai sus apasati butonul **OK**.

Daca datele introduse sunt corecte, iar dvs folositi sistemul de autentificare prin SMS, va trebui sa mai completati si codul sms primit pe telefonul comunicat si setat in sistemul BT24.

Daca logarea nu reuseste, aplicatia va genera un mesaj de eroare personalizat in functie de problema intampinata. Dupa 5 logari nereusite accesul in aplicatie va fi blocat, activarea fiind posibila doar dupa contactarea serviciul Call Center al bancii sau cea mai apropiata agentie/sucursala a Bancii Transilvania.

## <span id="page-6-0"></span>**2.3 Schimbarea parolei**

Parola dvs se poate schimba accesand meniul **Profil client- Setari** si apoi sub-meniul **Schimbare parola**. Pentru schimbarea parolei d-voastra va fi necesara tastarea parolei vechi, urmata de noua parola si de confirmarea acesteia din urma. Pentru sporirea securitatii contului dvs. va rugam sa nu comunicati parola nimanui.

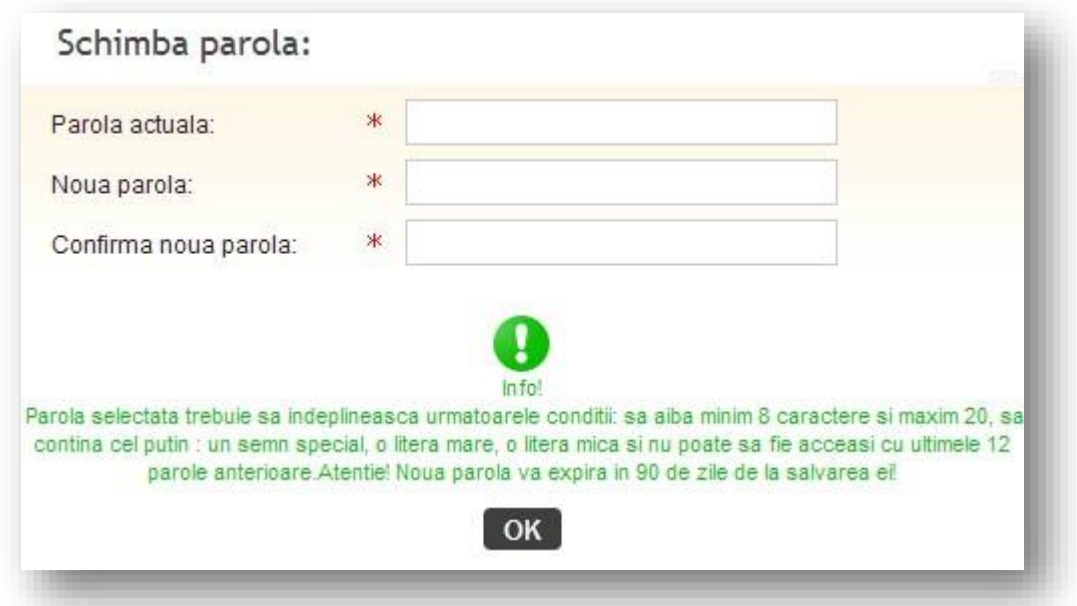

In cazul unei logari nereusite se va genera un mesaj in care se va afisa motivul erorii. In cazul autentificarii prin SMS-OTP, parola expira la 90 de zile, la prima logare dupa aceasta perioada, aplicatia va va cere automat schimbarea parolei.

## <span id="page-6-1"></span>**2.4 Reemiterea parolei**

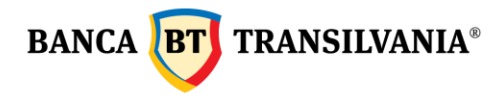

Daca nu se mai cunoaste parola de logare se poate reseta online din pagina de logare accesand optiunea " Mi-am uitat parola pentru Internet Banking" sau se poate solicita reemiterea ei in orice unitate Banca Transilvania.

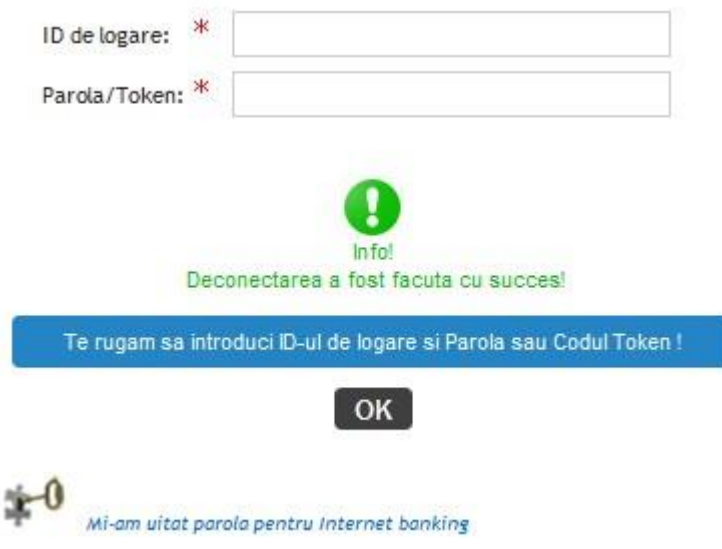

## <span id="page-7-0"></span>**2.5 Politica de utilizare cookies**

Site-urile<https://ib.btrl.ro/BT24> si<https://ib.btrl.ro/mBT24> [n](https://ib.btrl.ro/mBT24)u stocheaza informatii personale. Cookie-urile utilizate in aceste site-uri sunt folosite doar in scopuri tehnice, legate strict de functionarea aplicatiei (memorarea limbii alese de utilizator la accesarea aplicatiei, mentinerea sesiunii stabila si sigura, etc.), motiv pentru care blocarea lor duce la imposibilitatea utilizarii acesteia.

Mai multe informatii regasiti in documentul[:](https://ib.btrl.ro/cookies.html) <https://ib.btrl.ro/cookies.html>

## <span id="page-7-1"></span>**2.6 Homepage**

Dupa introducerea corecta a datelor de acces, va apare ecranul de intampinare. Acest ecran poate fi accesat oricand de catre clienti apasand optiunea Homepage din bara orizontala.

Ecranul de intampinare este impartit in doua segmente. In jumatatea stanga a ecranului se gaseste zona de lucru alaturi de operatiunile din meniu care pot fi personalizate, iar din jumatatea dreapta se poate accesa optiunea de mesagerie cu banca si se pot vizualiza ofertele speciale ale Bancii Transilvania.

Jumatatea stanga a ecranului de intampinare contine:

Conturile curente de ron sau euro (daca exista), soldul online al acestora precum si alte detalii ale acestora. In partea de jos a paginii se pot accesa meniurile rapide care pot fi

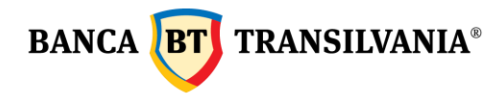

personalizate cu optiunea: "*Doresti si altceva pe aceasta pagina?..click aici"* aflata langa bara de defilare verticala.

Fiecare meniu rapid contine doua link-uri catre submeniurile cel mai frecvent folosite.

In aceasta pagina gasiti si:

Data si ora ultimei accesari a aplicatiei;

Numarul de logari nereusite de la ultima utilizare (doar daca este mai mare decat "0"); Jumatatea dreapta a ecranului de intampinare contine:

Sumar mesaje care contorizeaza mesajele citite si necitite ale utilizatorului; Mesaje cu oferte specifice pentru clientul utilizator al BT24;

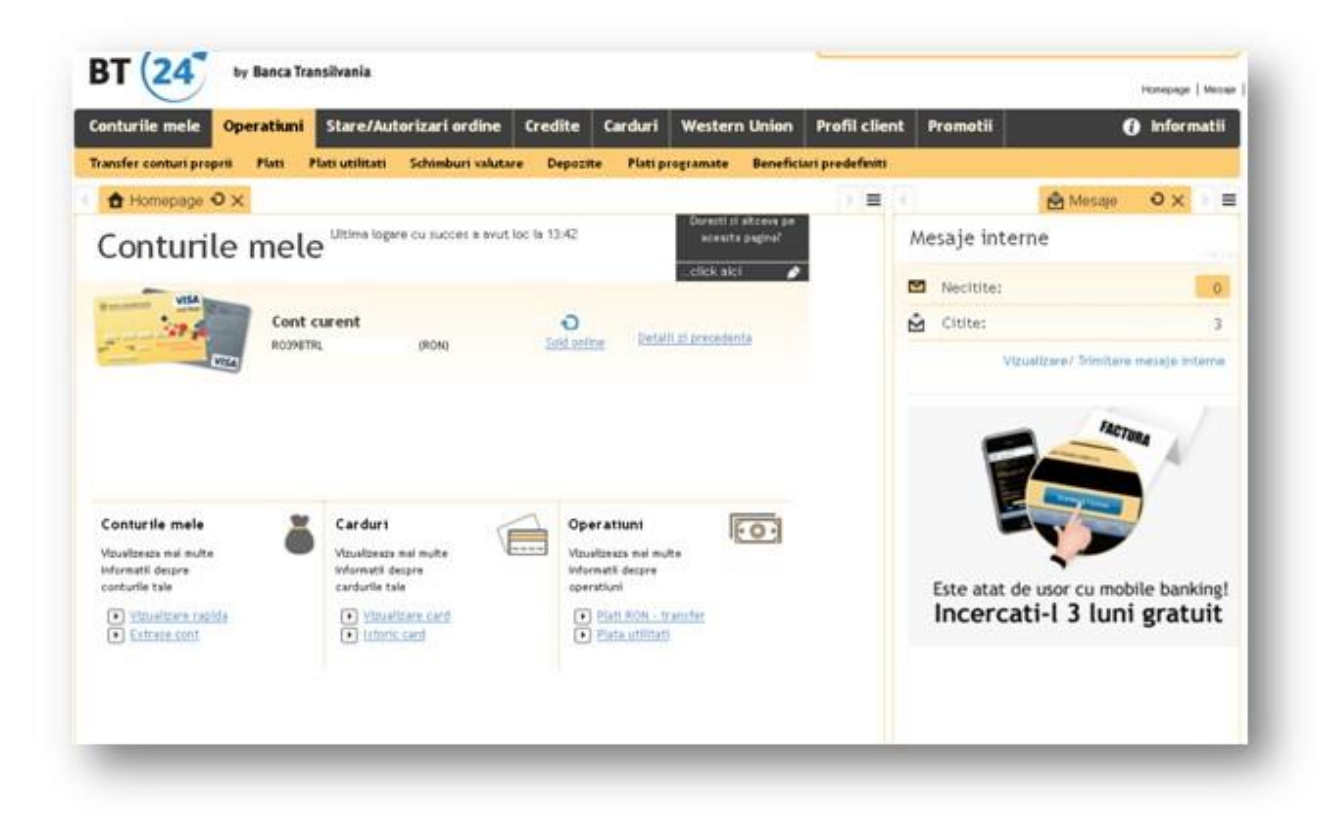

Din motive de securitate dupa o perioada anume de inactivitate in aplicatie, vei fi deconectat automat. Insa inainte cu 1 minut de a fi delogat din aplicatie, ti se va afisa timpul ramas pana la deconectare.

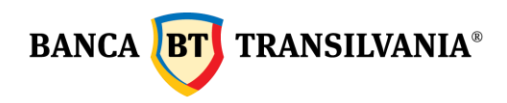

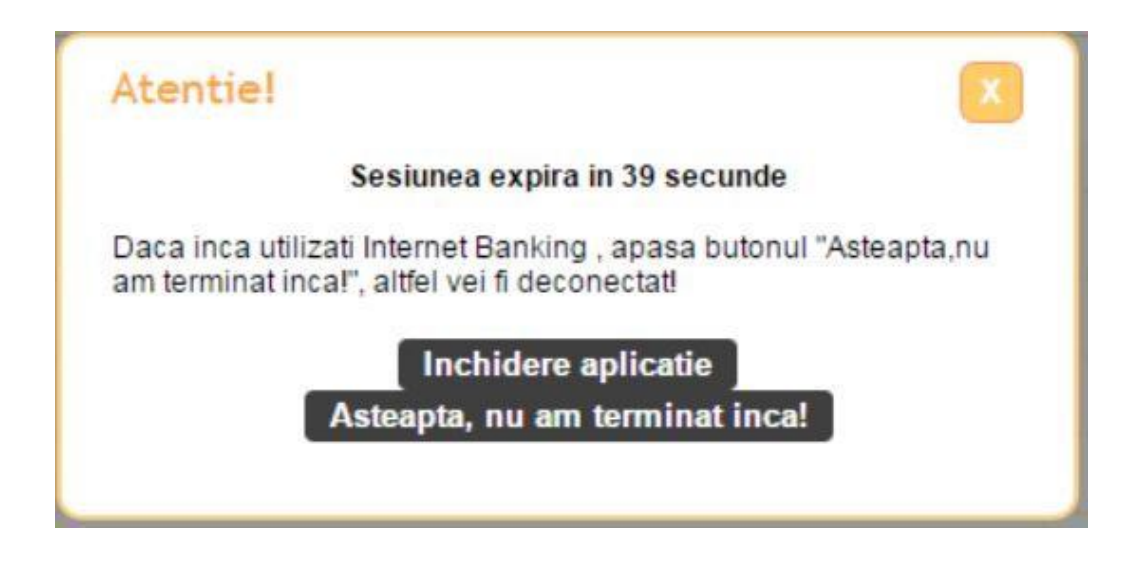

## <span id="page-9-0"></span>**2.6.1 Utilizarea mesajelor**

Casuta postala este folosita exclusiv pentru comunicarea dintre utilizator si banca. Nu se pot trimite si primi mesaje decat catre si de la Banca Transilvania. Puteti deschide casuta postala accesand *Mesaje interne –Vizualizare/trimitere mesaje interne*, aici se va putea vizualiza data si subiectul unui mesaj, fiind posibila totodata si stergerea unor mesaje la alegerea utilizatorului prin apasarea butonului *Sterge Mesaj*. Selectand textul continut in coloana Subiect se va deschide o noua fereastra cu continutul mesajului selectat. La baza ferestrei in care apare continutul mesajului vor exista trei butoane: butonul *Inapoi* pentru a reveni la casuta postala, butonul *Mesaj Nou* si butonul *Sterge mesaj*.

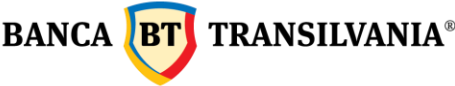

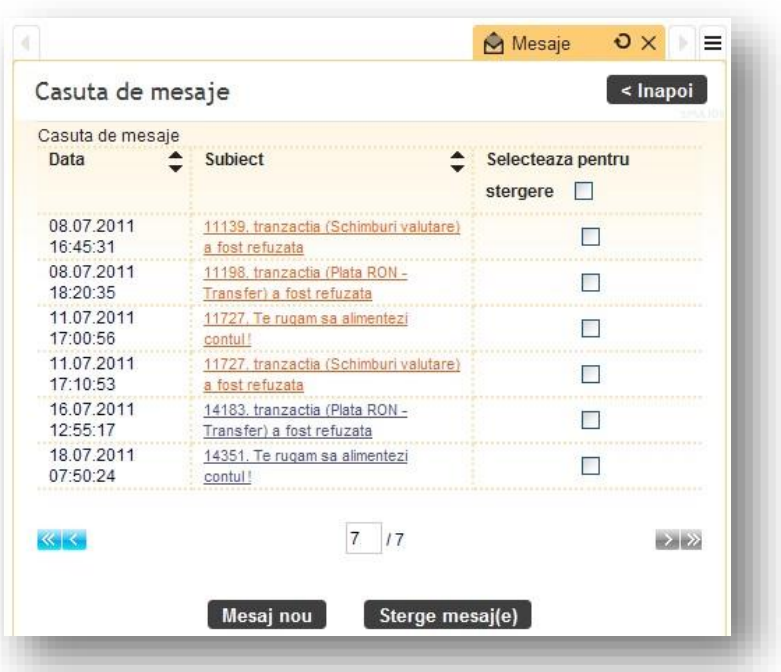

Totodata in casuta postala se poate accesa butonul *Mesaj nou*. Apasati acest buton pentru a deschide o noua fereastra formata din doua campuri: campul subiect si campul text al mesajului pe care doriti sa-l trimiteti. Prin apasarea butonului *Continua* si *Trimite* se va transmite mesajul catre Banca Transilvania.

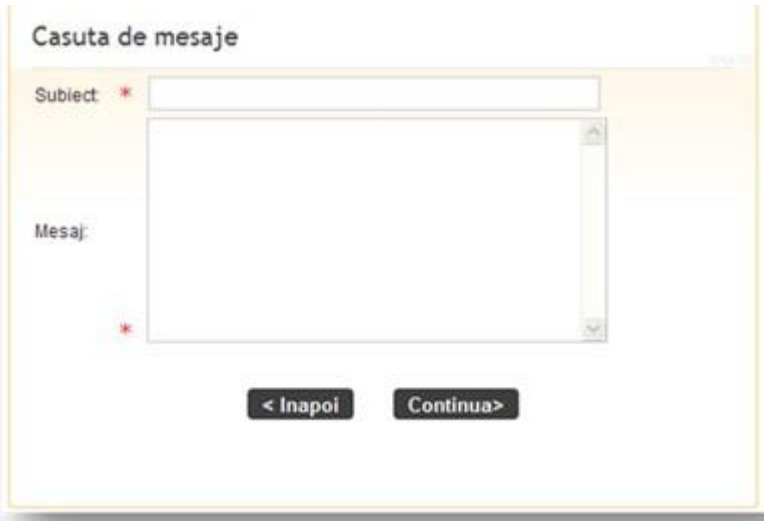

<span id="page-10-0"></span>**2.6.2 Cum se face logarea pe mai multe conturi**

Aceasta optiune va este afisata doar daca aveti acces pe mai multe conturi apartinand si altor persoane fizice si/sau juridice. Dupa logare puteti selecta unul din clientii pe **BANCA BT** TRANSILVANIA<sup>®</sup>

care sunteti imputernicit si ati aplicat pentru BT24. Dupa selectarea unui client pentru a va conecta pe un altul nu este necesara delogarea din aplicatie, este necesar doar sa utilizati butonul **Schimbare client**.

## <span id="page-11-0"></span>*3. Conturile mele*

Aceasta optiune ofera posibilitatea vizualizarii in ansamblu a conturilor existente oferind posibilitatea vizualizarii rapide a situatiei conturilor curente, a conturilor de card, a soldurilor on-line, a istoricului de tranzactii pe cont, a creditelor, a depozitelor existente, posibilitatea vizualizarii, exportului si tiparirii istoricului de tranzactii.

## <span id="page-11-1"></span>**3.1 Vizualizare rapida**

In aceasta sectiune puteti avea acces rapid la conturile dvs.curente, a depozitelor la termen si de economii, a conturilor de card credit, precum si starea tuturor celorlalte conturi care va apartin.

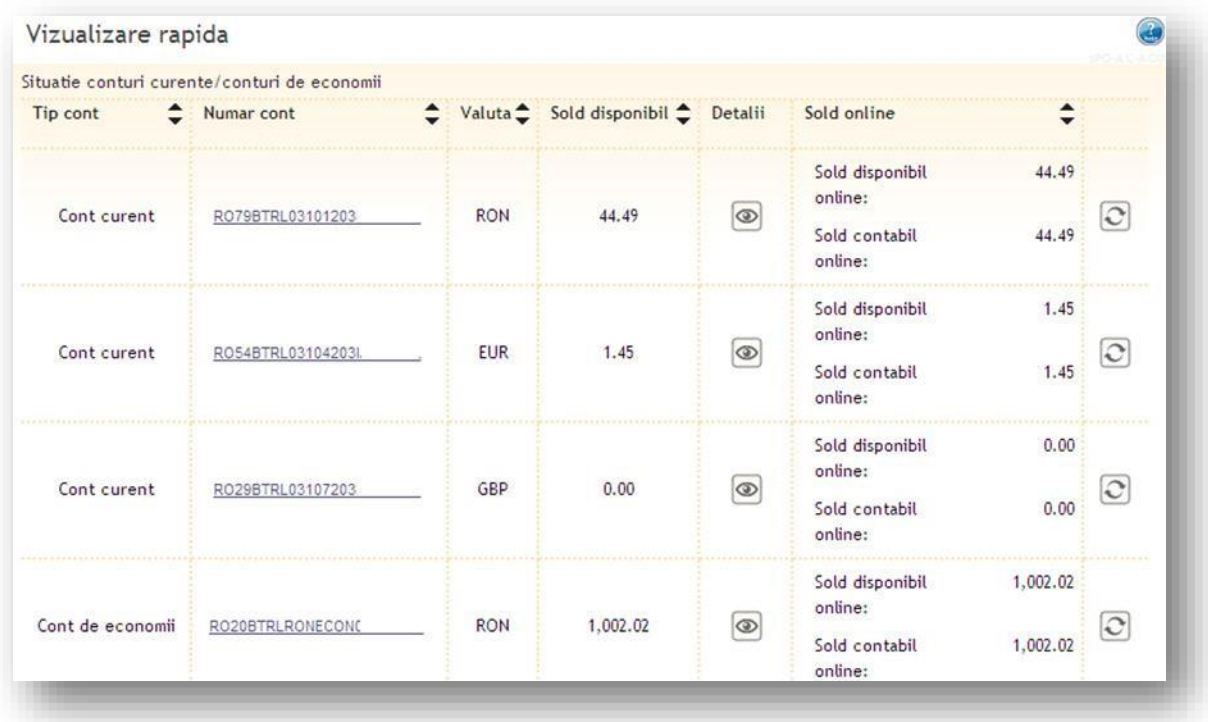

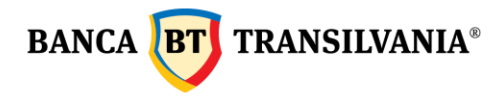

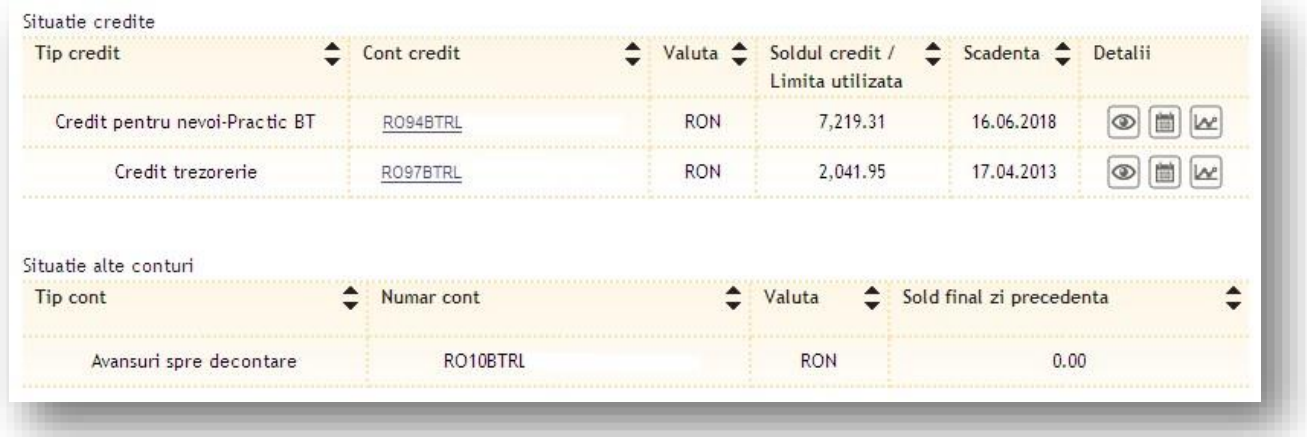

Numarul de cont, respectiv ibanul continut in coloanele tabelului functioneaza ca o referinta si daca este acccesat se va deschide o noua fereastra in care se afiseaza **istoricul contului** pe o perioada predefinita.

Toate tabelele cu exceptia *Alte conturi* contin un buton pentru afisare detalii conturi. La finalul paginii, legenda ofera informatii cu referire la semnificatia imaginilor simbol afisate ca operatiuni la capatul fiecarui tabel si in cazul in care doriti listarea, fie accesati butonul pentru listare fie pentru exportare tabel in format PDF.

Optiunea *Detalii cont* reda toate informatiile specifice conturilor curente.

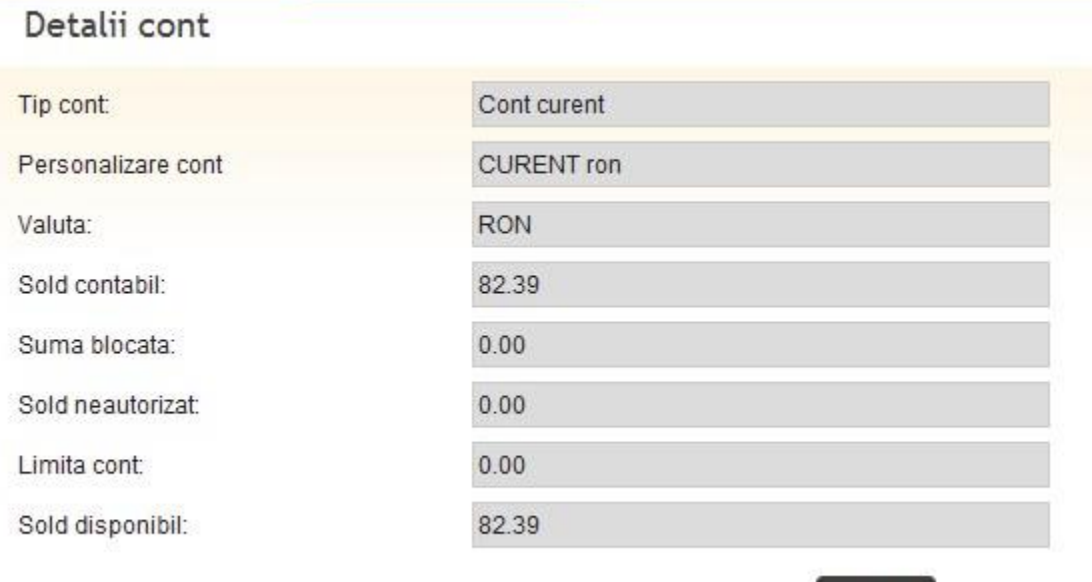

- Tip cont: numele contului
- Personalizare cont: numele atribuit contului de catre dvs.

Inapoi

**BANCA** BT TRANSILVANIA<sup>®</sup>

- Valuta: moneda contului
- Sold contabil: reprezinta soldul contului la care se adauga inclusiv sumele in curs de decontare (exemplu: sume blocate din operatiuni cu cardul)
- Suma blocata: suma in curs de decontare din operatiuni cu cardul
- Sold neatorizat: debitul inregistrat pe cont
- Limita cont: limita contului(daca exista limita de creditare)
- Sold disponibil: soldul disponibil ramas

Optiunea *Detalii cont card de credit* reda toate informatiile specifice contului cardurilor de credit.

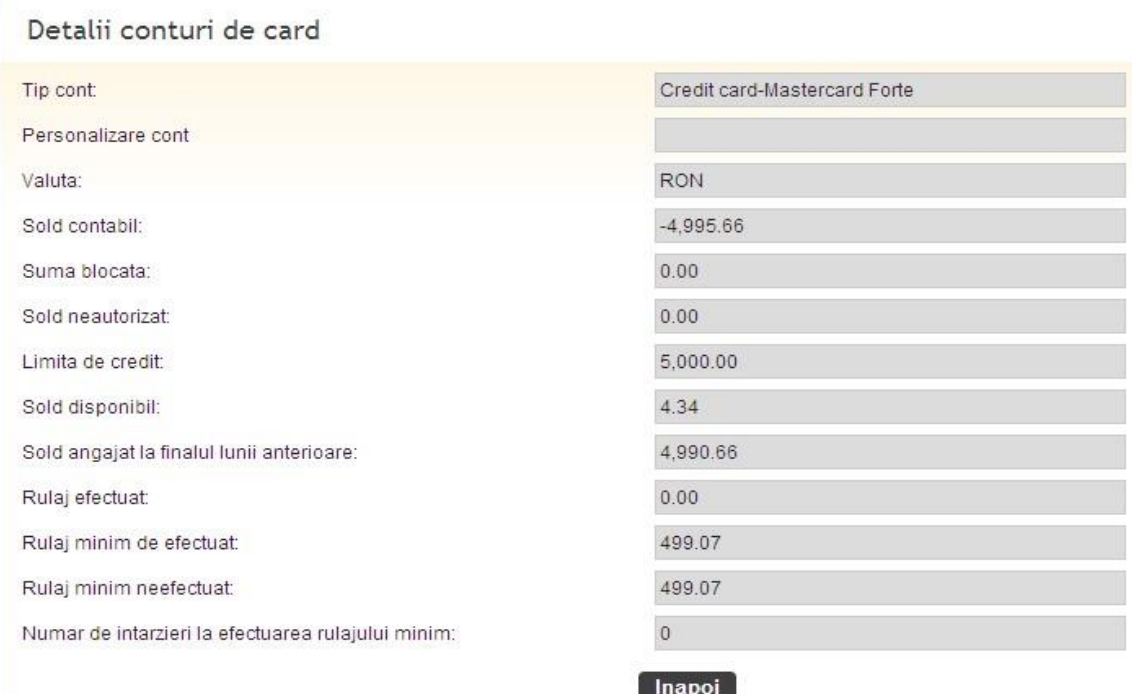

- Tip cont : numele contului
- Personalizare cont : numele atribuit contului de catre dvs.
- Valuta: moneda contului
- Sold contabil : reprezinta soldul contului la care se adauga inclusiv sumele in curs de decontare (exemplu: sume blocate din operatiuni cu cardul)
- Suma blocata: suma in curs de decontare din operatiuni cu cardul
- Sold neatorizat: debitul inregistrat pe cont
- Limita de credit : limita creditului
- Sold disponibil: soldul disponibil ramas
- Sold angajat la finalul lunii anterioare: soldul utilizat din limita de credit la finalul lunii
- Rulaj efectuat: suma efectuata ca rulaj pentru cardul de credit

**BANCA BT** TRANSILVANIA<sup>®</sup>

- Rulaj minim de efectuat: suma minima efectuata ca rulaj
- Rulaj minim neefectuat: suma minima necesara neefectuata ca rulaj
- Numar de intarzieri la efectuarea rulajului minim: nr intarzieri in efectuarea rulajului minim necesar.

#### **Detalii depozite**

Functia detalii depozite reda toate informatiile apartinand depozitelor dvs.

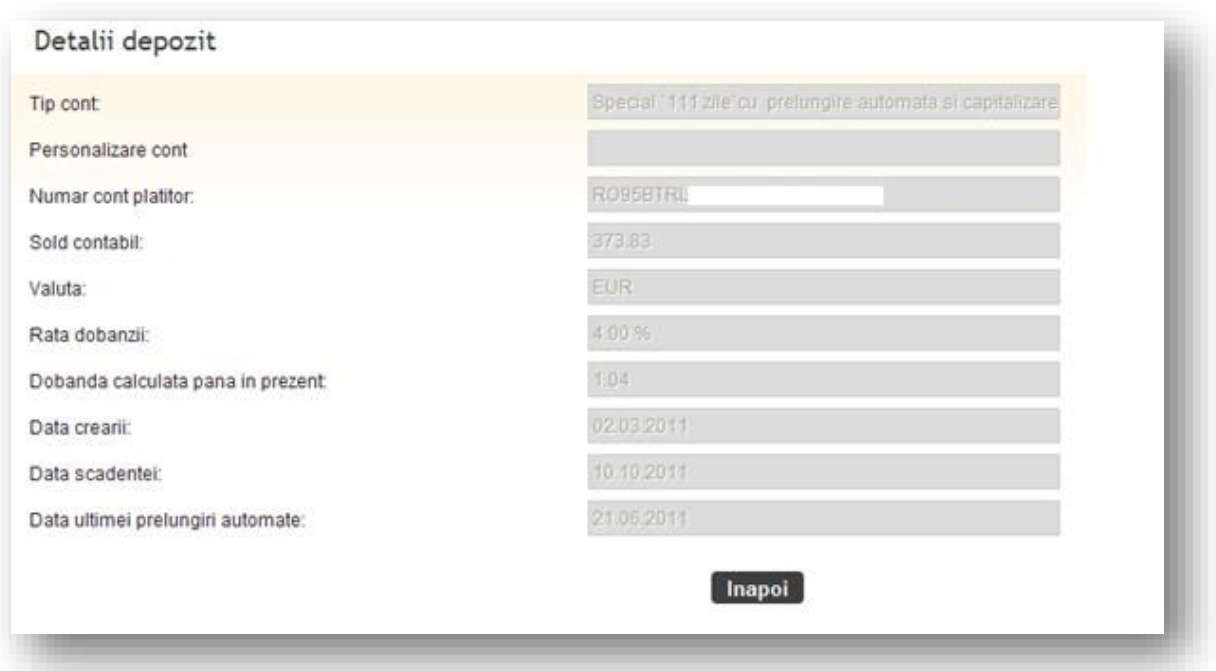

- Tip cont : numele contului
- Personalizare cont : numele atribuit contului de catre dvs.
- Numar cont platitor: contul din care se debiteaza plata
- Sold contabil : reprezinta soldul contului la care se adauga inclusiv sumele in curs de decontare (exemplu: sume blocate din operatiuni cu cardul)
- Valuta: moneda contului
- Rata dobanzii: rata anuala a dobanzii
- Dobanda calculata pana in prezent :dobanda la zi
- Data crearii : data infiintarii depozitului
- Data scadentei: data scadentei depozitului
- Data ultimei prelungiri automate: data cu care s-a prelugit automat depozitul

#### **Detalii credite**

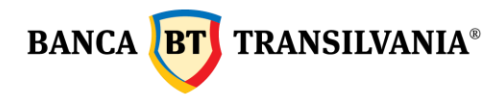

Functia Detalii credite reda informatiile referitoate la creditele existente: atat creditele pe termen scurt cat si creditele pe termen lung

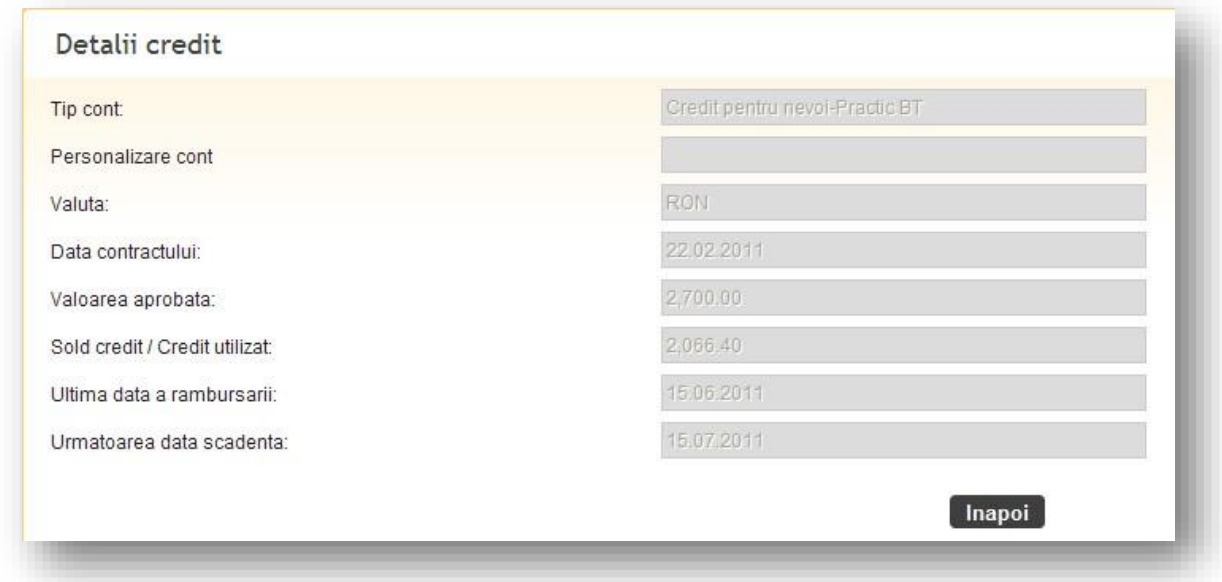

Tip cont : numele creditului Personalizare cont : numele atribuit contului de catre dvs. Valuta: moneda creditului Data contractului : data incheierii contractului de credit Valoarea aprobata : suma aprobata ca si credit Sold credit/Credit utilizat : suma utilizata din suma aprobata Ultima data a rambursarii : ultima data a ratei platite Urmatoarea data scadenta : urmatoarea data a scadentei ratei

## <span id="page-15-0"></span>**3.2 Cautare tranzactii**

In cadrul acestui meniu puteti vizualiza istoricul tranzactiilor efectuate pe conturile dvs. pe o perioda predefinita :

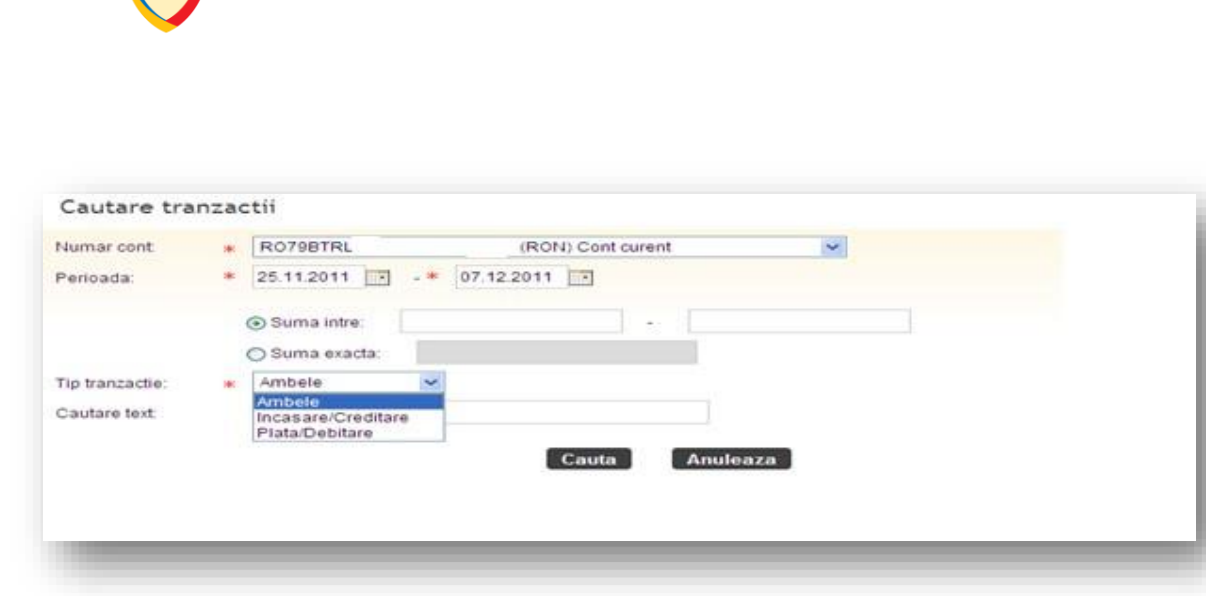

Primul pas pe care trebuie sa-l urmati este selectarea **numarului de cont** pentru care doriti vizualizarea miscarilor pe cont. Istoricul unui cont se poate genera pe o **perioada** de timp definita de catre utilizator prin introducerea datelor de timp specifice in campurile "**de la**" si "**pana la**". Selectarea se poate face atat manual prin tastarea efectiva a cifrelor cat si prin alegerea datelor prin accesarea butonului **calendar**. Istoricul tranzactiilor poate fi vizualizat pentru cel mult **120 zile** in urma.

Un alt filtru prin care se poate limita perioada afisata a istoricului unui cont este campul suma. Se poate introduce o **suma exacta** sau o **suma intre** doua valori. Alte filtre aditionale sunt cele care fac referire la tipurile de tranzactii existente pe un anumit cont, in acest sens cautarea se poate realiza in baza operatiunilor de incasare, de plata sau a ambele selectand optiunea dorita (filtrul **Tip tranzactie**). Totodata, istoricul tranzactiilor se poate vizualiza cu ajutorul cautarii unor cuvinte cheie, in acest sens relevant este criteriul de selectie **cautare text**. Revenirea la pagina initiala se face accesand butonul **Anuleaza**. Pentru a putea vizualiza datele solicitate rezultate dupa introducerea parametrilor de cautare, se va apasa butonul **Cauta**.

Sectiunea **Conturile mele**- **Cautare tranzactii** a fost definita in asa fel incat sa afiseze atat tranzactiile efectuate intr-o perioada selectata cat si **soldul contabil**.

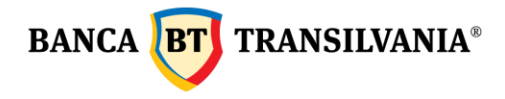

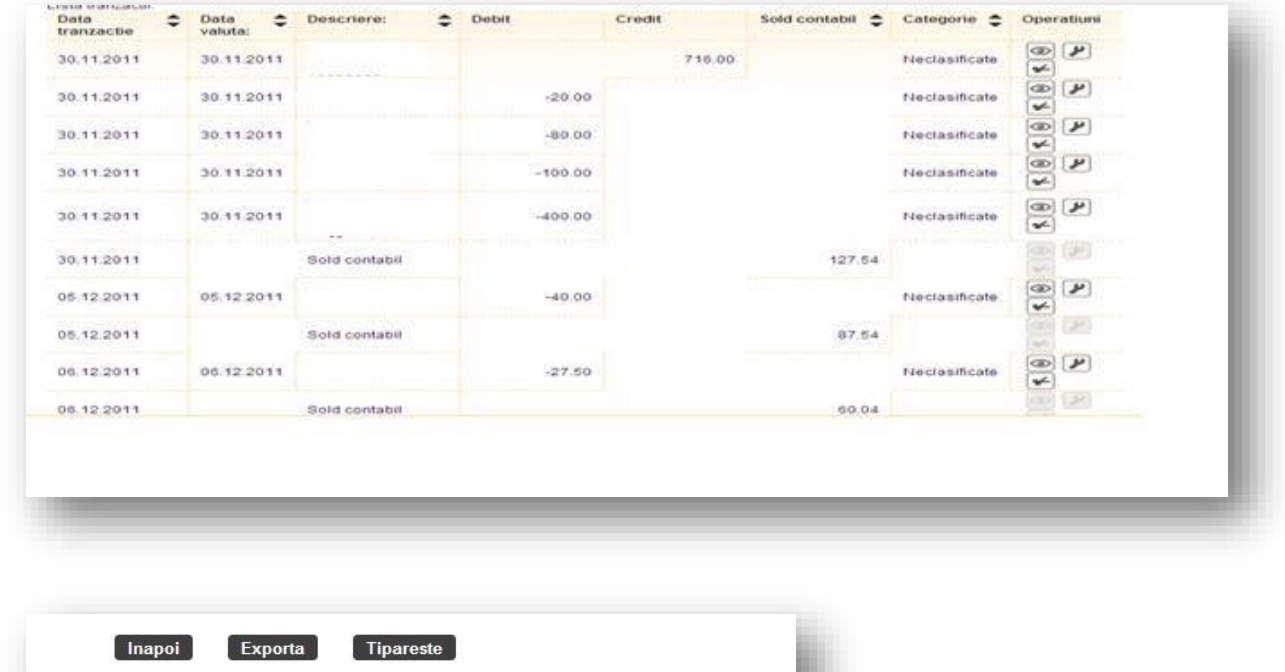

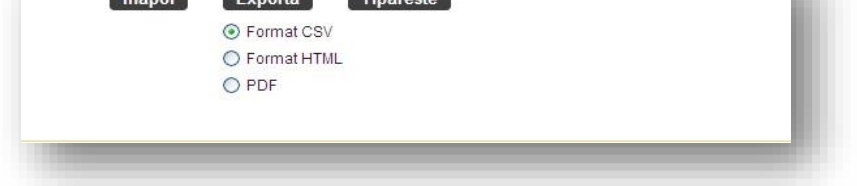

Tranzactiile care au intrunit criteriul dvs de cautare vor fi afisate pe ecran. Daca nici o tranzactie nu intruneste criteriile dvs. de cautare veti primi un mesaj cu textul " **Nu exista informatii de afisat!"** 

Pentru a reveni la pagina de cautare apasati butonul **Inapoi**, unde totodata puteti incepe o noua cautare cu alti parametri. Utilizand butonul **Export** informatiile de pe ecran se vor transpune intr-un document cu operatiuni de imprimare.

## <span id="page-17-0"></span>**3.3 Extrase**

In aceasta sectiune se pot obtine informatii despre conturile dvs. prin intermediul extraselor de cont atat pentru conturile curente cat si pentru cele de card sau alte conturi setate in aplicatia de internet banking. Extrasele de cont se pastreaza in istoric cu 1 an in urma.

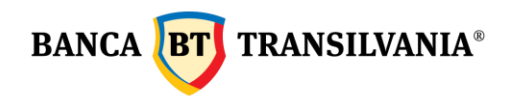

## <span id="page-18-0"></span>**3.3.1 Extrase de cont**

Vizualizarea extrasului se face prin accesarea butonului de vizualizare

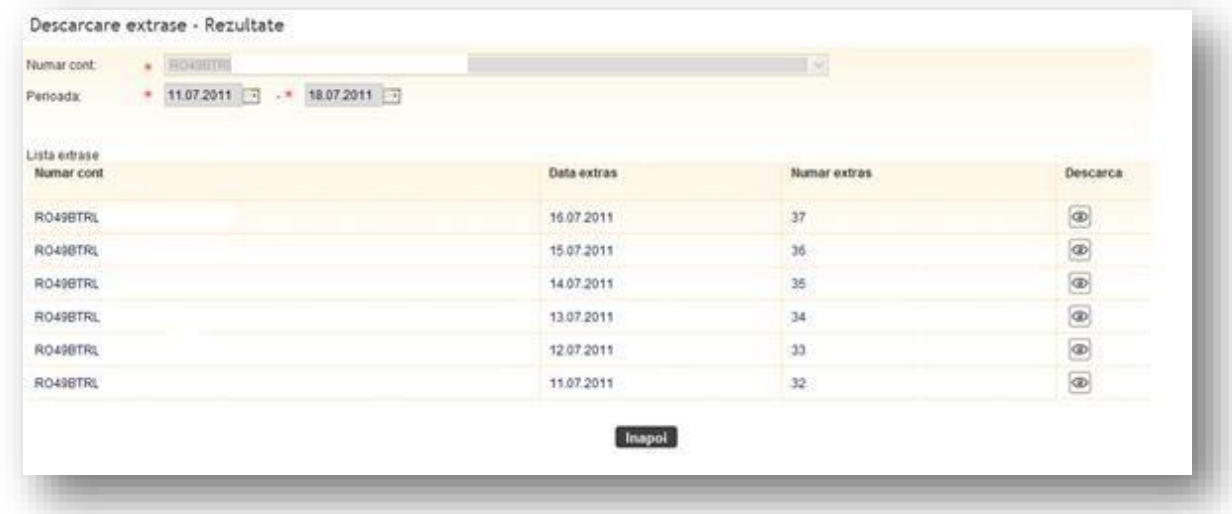

## <span id="page-18-1"></span>**3.3.2 Extrase card**

In aceasta sectiune se pot vizualiza respectiv lista extrasele de cont eliberate de catre banca pentru conturile de card de credit, acestea reprezentand documente oficiale si se incarca o data pe luna, continand informatia corespunzatoare lunii calendaristice precedente.

## <span id="page-18-2"></span>**3.4 Cecuri si bilete la ordin**

Aceasta sectiune afiseaza instrumentele de plata cat si cele de incasare, precum si refuzurile. Informatia este disponibila cu o zi anterioara sau la prima ora in cursul datei scadente a instrumentului de debit/credit.

## <span id="page-18-3"></span>*4. Operatiuni*

Contul platitor si contul beneficiar sunt elementele intalnite in cadrul tuturor operatiunilor acestui meniu. **Contul platitor** este contul din care se fac platile si **Contul beneficiar** este contul in care se fac platile. Data Platii este reprezentata de momentul debitarii contului platitor.

**Atentie ! Separatorul de zecimale pentru campul suma este punctul "." NU virgula "," (ex: 2,000.50 reprezinta douamiileisi50debani)** 

## <span id="page-18-4"></span>**4.1 Transfer conturi proprii**

Aceasta optiune va permite transferul de fonduri intre conturile proprii atat in lei cat si in valuta, dupa caz. Alegeti contul platitor apoi contul beneficiar. Completati suma care urmeaza a fi transferata, moneda fiind implicit cea a contului platitor ales. Data

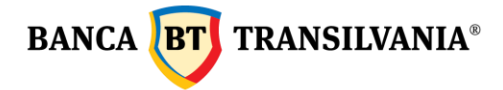

tranzactiei va fi data curenta, insa aceasta se poate modifica cu o data ulterioara, maxim 30 de zile in viitor. Prin apasarea butonului **Continua,** veti trece la optiunea de semnare ordinului de plata creat. In cazul in care moneda conturilor difera sau data tranzactiei este o data ulterioara celei curente sau sunt necesare semnaturi multiple, un mesaj specific va fi afisat pe ecran.

## <span id="page-19-0"></span>**4.2 Plati**

Platile se pot programa cu 30 de zile in viitor prin selectarea datei platii. Orarul de procesare se gaseste in sectiunea dedicata.

## <span id="page-19-1"></span>**4.2.1 Plata LEI- transfer**

Aceasta optiune va permite transferul de lei din contul dvs. catre un alt cont bancar in lei al unui tert ce are cont deschis la Banca Transilvania sau o alta banca comerciala din Romania.

Mai intai se selecteaza contul platitor – dupa aceea beneficiarul. Pentru completarea beneficiarului aveti posibilitatea de a selecta un beneficiar predefinit deja. La selectarea unui beneficiar deja existent ca si Beneficiar predefinit toate campurile aferente se vor completa automat. Modul de creare a beneficiarilor este detaliat intrun capitol urmator.

In cazul in care beneficiarul nu este predefinit, toate campurile necesare identificarii acestuia vor necesita completare manuala (nume beneficiar, numar cont beneficiar). Dupa definirea/ selectarea beneficiarului se introduce descrierea platii, suma de plata, si se selecteaza data tranzactiei, in cazul in care se doreste procesarea ordinului de plata la o data ulterioara celei curente care este completata implicit. Dupa selectarea butonului **Continua** urmatorul pas va fi semnarea ordinului de plata. De asemenea se poate bifa optiunea de plata urgenta. Platile urgente se transmit conform termenelor de procesare in regim de urgenta precizate in contract.

## <span id="page-19-2"></span>**4.2.2 Plata LEI- buget**

Aceasta optiune va permite efectuarea de plati din contul dvs. catre Trezoreria Statului si catre beneficiari care detin cont deschis la Trezorerie. Data implicita a tranzactiei este data curenta, se selecteaza contul platitor – dupa aceea beneficiarul. In cazul in care beneficiarul nu este predefinit,toate campurile pentru identificarea acestuia vor necesita completare manuala (nume, numar cont trezorerie, cod fiscal beneficiar). Ulterior se completeaza suma de plata, detaliile platii,numarul de evidenta al platii (nu este camp obligatoriu si se genereaza de pe site-ul Ministerului de Finante), data de procesare a tranzactiei. In cazul in care se doreste procesarea ordinului de plata cu o data viitoare, este necesar ca in campul data sa fie selectata data dorita. De asemenea

**BANCA BT** TRANSILVANIA<sup>®</sup>

se poate bifa optiunea de plata urgenta. Platile urgente se transmit conform termenelor de procesare in regim de urgenta precizate in contract.

Prin apasarea butonului **Continua** urmatorul pas va fi afisarea tuturor comisioanelor de plata si transmiterea ordinului de plata catre buget prin apasarea butonului **Semneaza**.

## <span id="page-20-0"></span>**4.2.3 Plati valutare**

Aceasta optiune va permite transferul de valuta din contul dvs. catre un tert. Moneda utilizata in cazul unei operatiuni de plata valutara trebuie sa corespunda monedei contului beneficiar catre care efectuati plata (**Nota! Nu se pot efectua transferuri de valuta in EURO catre un cont tert in USD**).

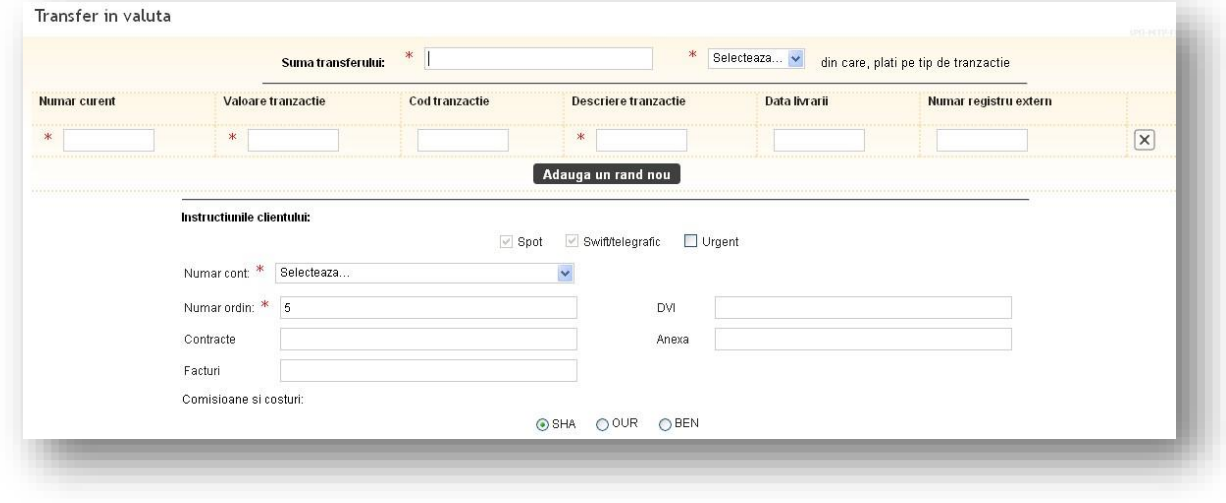

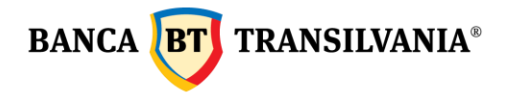

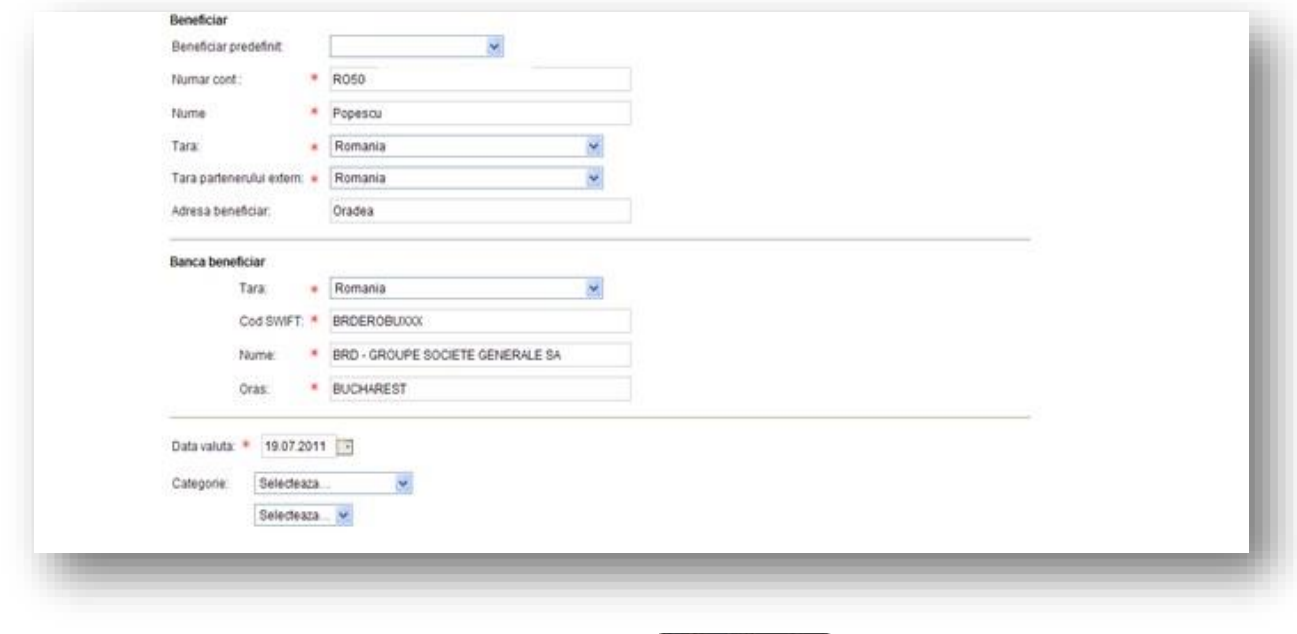

Continua>

In cazul in care suma reprezinta o plata multipla, pentru fiecare componenta a sumei, veti putea completa detaliile aferente platii partiale prin butonul **Adauga rand nou.** Fiecare rand completat va trebui sa contina: nr curent, valoare, descriere, data de livrare.

Prin bifa buton **Urgent** plata va fi procesata in regim de urgenta, conform termenelor de procesare in regim urgent precizate in contract.

Selectand beneficiarul din campul **Beneficiar predefinit** toate campurile aferente se vor completa automat. Modul de creare a beneficiarilor este detaliat in capitolul urmator. In cazul in care se doreste transmiterea ordinului de plata cu o data viitoare celei curente (implicite), ordinul de plata va fi procesat cu data selectata.

Apasarea butonului **Continua** duce la semnarea transferului valutar.

**Important!** La tranzactiile in valuta doar campul **descrierea tranzactiei** se ia in considerare, celelelte campuri daca sunt completate: Contracte,Facturi DVI,Anexe nu se transmit catre banca.

## <span id="page-21-0"></span>**4.2.4 Import fisier**

Aceasta optiune va permite importul de mai multe plati prin fisiere de plati. Se acceseaza meniul **Operatiuni** – **Plati** – **Import fisier plati** .

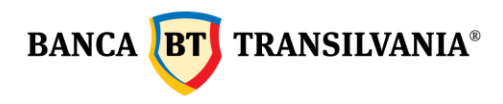

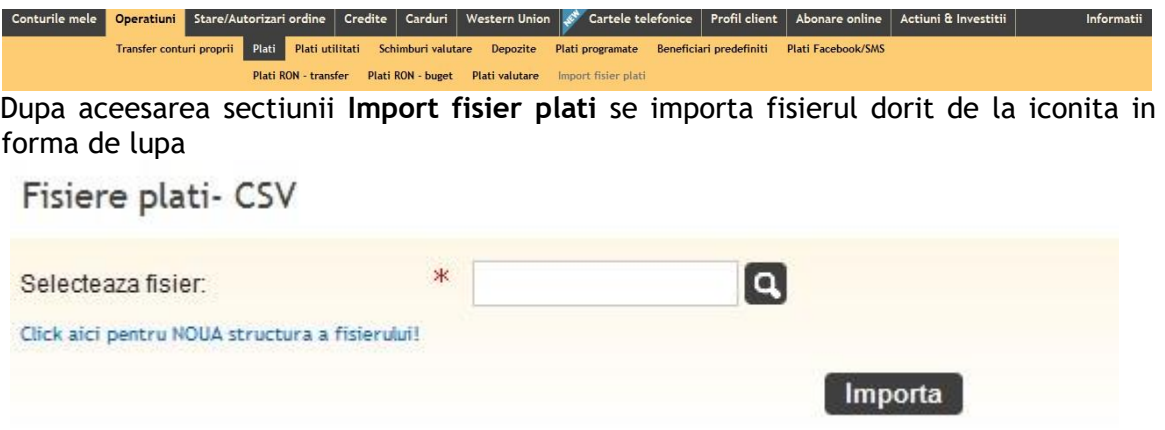

**M**odelul de fisier poate fi descarcat daca se acceseaza **"Click aici pentru noua structura a fisierului".** Se pot incarca atat fisiere cu plati in lei cat si in valuta.

Dupa ce fisierul e complet si corect **se poate importa.** Se deschide automat **Pachet tranzactii de semnat** unde sunt afisate toate platile din fisier. Acestea se semneaza o singura data. Dupa semnarea pachetului se poate verifica starea tranzactiilor dupa aproximativ 10 minute in meniul – **Stare autorizari ordine** - **Stare tranzactii**.

In cazul in care una sau mai multe tranzactii se dovedesc a fi invalide, se va afisa un mesaj de eroare care va explica cauza iar fisierul nu se va importa.

## <span id="page-22-0"></span>**4.3 Plati facturi utilitati**

Acest meniu va ofera posibilitatea unui transfer catre un beneficiar predefinit de banca ( telefonie, energie electrica, gaz, TV cablu, internet, asigurari, alti furnizori), transfer care se poate realiza cu o singura executie sau cu executii periodice.

#### <span id="page-22-1"></span>**4.3.1 Plati utilitati - cu o singura executie**

Se vor completa urmatoarele campuri:

- **Din contul** :contul platitor
- **Nume furnizor**: se poate completa manual sau selecta din lista accesand iconita
- **Suma**: suma de plata

**Atentie ! Separatorul de zecimale pentru campul suma este punctul "." NU virgula "," (ex: 2,000.50 reprezinta douamiileisi50debani)** 

- **Data inceput**: data in care se va executa tranzactia
- **Detalii plata**: se vor completa conform instructiunilor din chenarul galben

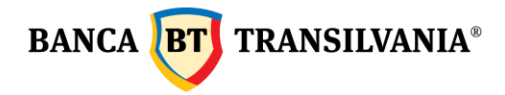

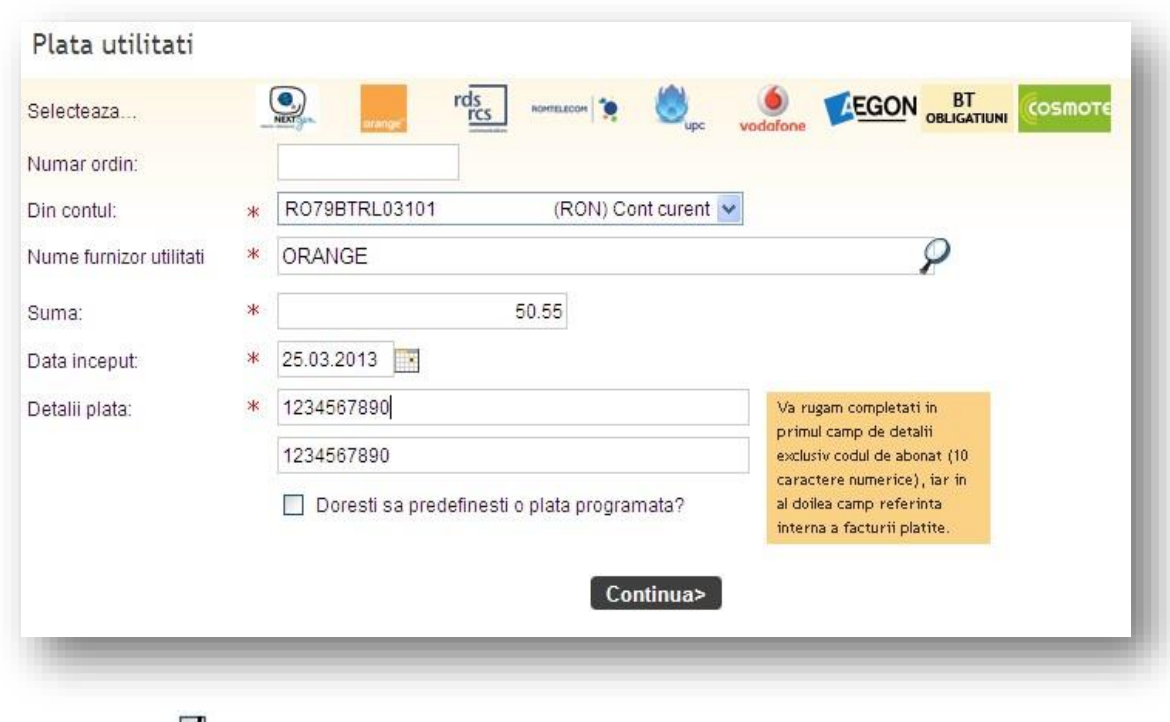

V

Prin selectarea butonului **Continua** urmatorul pas va fi semnarea platii.

Prin bifarea casutei "Doresti sa definesti o plata programata", plata se va efectua periodic in functie de criteriile selectate. Campul **Denumire plata utilitati** permite personalizarea platii de utilitati dupa preferintele dumneavoastra.

Dupa completarea criteriilor specifice recurentei platii, aceasta se va executa cu data de inceput precizata, avand totodata si optiunea executarii acesteia la o data ulterioara.

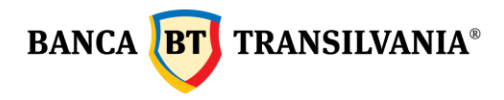

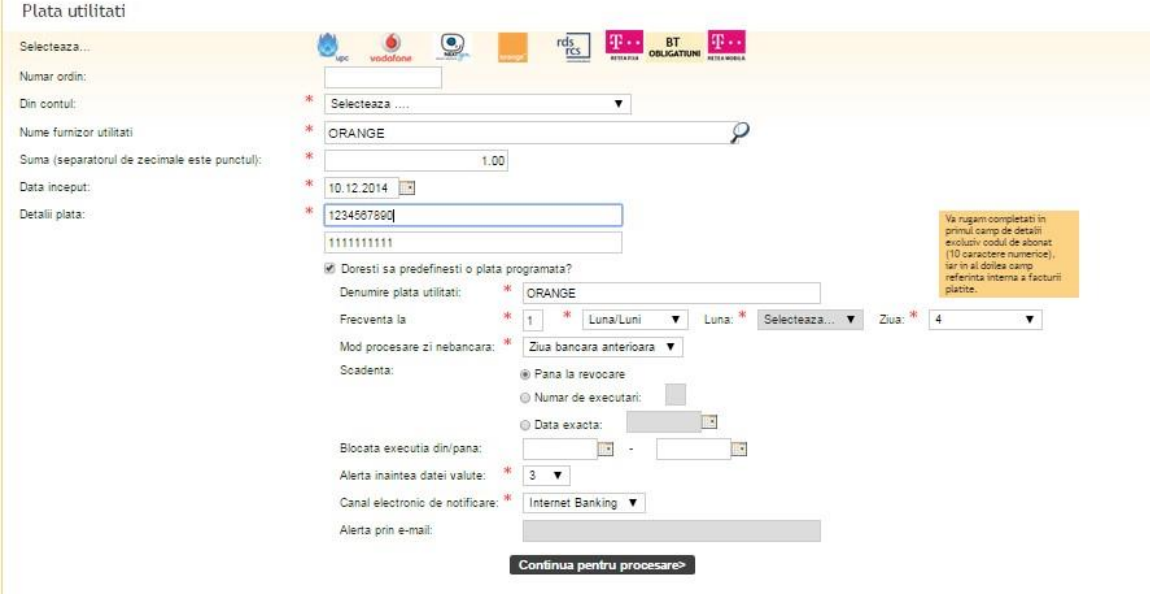

In campul **Frecventa** exista posibilitatea setarii zilnice, lunare precum si anuale a modului de recurenta a platii.

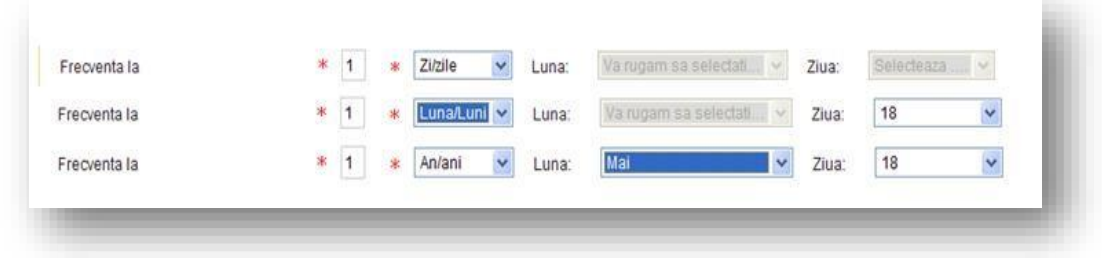

**Nota**: In cazul in care frecventa aleasa este la 1 Luna cu numar de executari 3, plata va fi executata doar 3 luni.

In cazul in care frecventa aleasa este 2 Luni cu numar de executari 3 plata va fi executata din 2 in 2 luni de 3 ori.

**Scadenta** platii poate fi setata prin una din cele trei optiuni furnizate:

- 1. Selectarea butonului radio **Pana la revocare permite** ca plata sa se execute pana la data revocarii manuale de catre utilizator;
- 2. **Numar de executari** permite setarea numarului de executari cu care se doreste recurenta platii
- 3. **Data exacta** este scadenta finala alocata pentru periodicitatea alocata platii.

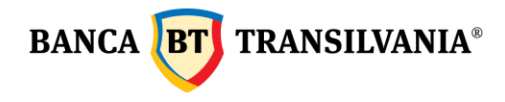

**Blocata executia din/pana** ofera posibilitatea unui interval de timp de blocare a executiei platii.

**Alerta inaintea datei valute** permite notificarea dumneavoastra prin email sau mesageria interna a aplicatiei de creare a urmatoarei plati periodice, pentru procesarea acesteia este necesar ca dumneavoastra sa completati suma, sa verificati/ modificati detaliile ordinului daca este cazul si sa modificati data tranzactiei daca doriti o alta decat cea automat modificata. In campul **Alerta prin email** se va introduce adresa valida de email pentru notificarea cu privire la recurenta platii.

Dupa autorizarea platii (cu data curenta sau la o data ulterioara) aceasta este salvata in submeniul **Plati periodice utilitati.** 

## <span id="page-25-0"></span>**4.3.2 Plati periodice utilitati:**

Lista plati utilitati Denumire plata utilitati  $\triangle$  Nume furnizor utilitati  $\div$  Suma:  $\triangle$  Aprobat Urmatoarea data valuta  $\div$ romtelecom ROMTELECOM  $0.00$ Nu 18.08.2011  $\circ$   $\mathbf{F}$   $\mathbf{x}$ 

Cuprinde lista platilor recurente predefinite de dvs. asftel:

Pictograma **Detalii** permite vizualizarea tuturor detaliilor platii.

Pentru urmatoarele plati recurente se va accesa pictograma Modifica **in allemante de la valuda de la valuda de la** si se va introduce noua suma de plata care va fi apoi semnata. Autorizarea platii nu se poate face la un interval mai mare de 30 zile fata de data precizata in coloana **Urmatoarea data valuta.** In cadrul aceleasi operatiuni se pot modifica criteriile de recurenta a platilor viitoare pentru beneficiarul respectiv.

Dupa autorizare, in lista plati utilitati, plata va putea fi vizualizata daca este sau nu autorizata si cu ce suma va fi executata la scadenta aleasa.

Pictograma Sterge **X** permite stergerea platii de utilitati din lista platilor periodice.

## <span id="page-25-1"></span>**4.4 Schimburi valutare**

Aceasta optiune va permite efectuarea de operatiuni de: vanzare/cumparare valuta, conversii valutare la un curs ferm sau negociat.

## <span id="page-25-2"></span>**4.4.1 Vanzare/ Cumparare valuta**

In cazul tranzactiilor la curs ferm, schimbul valutar se efectueaza automat la cursul de tranzactionare stabilit de Banca Transilvania pentru ziua curenta,in momentul crearii operatiunii. Schimburile valutare efectuate in afara orelor de program de luni pana

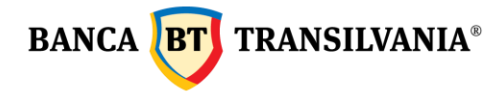

vineri (dupa ora 17:30) si sambata (dupa 12:30) se vor procesa imediat in limita a 22500 lei( pentru Romania) si 5000 EUR (pentru Italia).

In cazul in care se transmite un schimb valutar in cadrul orelor de program dar in acelasi timp nu sunt fonduri necesare procesarii schimbului si intervine o modificare de curs, aplicatia va refuza ordinul si va returna un mesaj de refuz.

In cazul tranzactiilor la curs negociat, schimbul valutar se va efectua la un curs de tranzactionare stabilit telefonic intre dumneavoastra si dealerul bancii.

Se vor completa manual campurile: "Numele persoanei cu care s-a negociat cursul"si "curs de schimb". Data schimbului valutar este cea curenta si nu se poate modifica. Prin apasarea butonului **Continua** urmatorul pas va fi semnarea schimbului valutar.

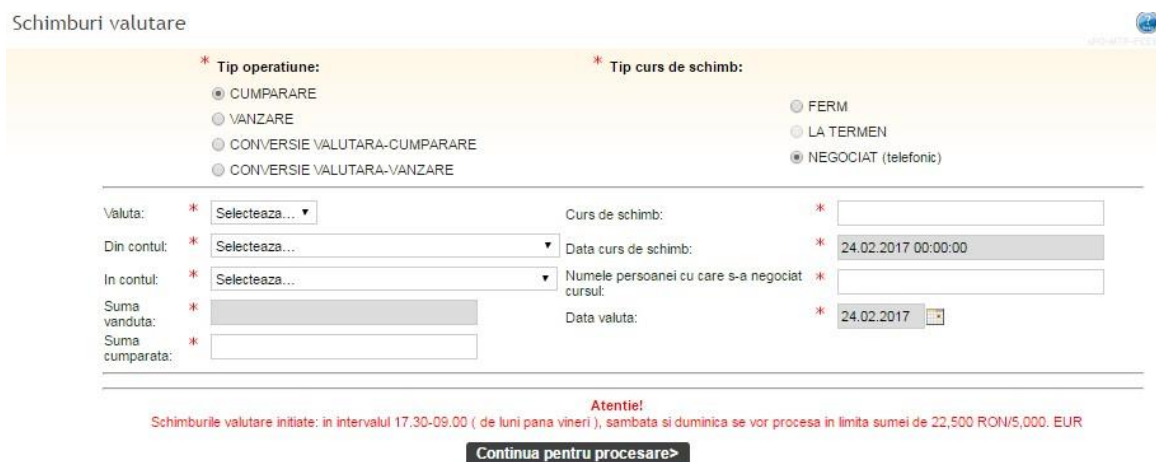

## <span id="page-26-0"></span>**4.4.2 Conversii valutare**

In cazul in care tranzactiile se realizeaza intre doua valute se va bifa optiunea de conversie valutara: vanzare, respectiv cumparare valuta. Conversiile valutare se pot realiza, la fel ca si schimburile valutare la un curs ferm sau negociat de banca. Data conversiei este cea curenta si nu se poate modifica.

Conversiile valutare efectuate in afara orelor de program (dupa ora 17:30) se vor procesa imediat in limita a 9100 lei (pentru Romania) si 5000 EUR (pentru Italia). In cazul in care se transmite o conversie valutara in cadrul orelor de program dar in acelasi timp nu sunt fonduri necesare procesarii conversiei si intervine o modificare de curs, aplicatia va refuza ordinul si va returna un mesaj de refuz.

## <span id="page-26-1"></span>**4.5 Depozite**

Aceasta optiune va ofera posibilitatea constituirii, lichidarii sau vizualizarii depozitelor. In lista cu Detalii depozite, aveti in partea de sus a tabelului cu depozite, o centralizare a numarului de depozite detinute si suma lor totala, in funtie de valuta.

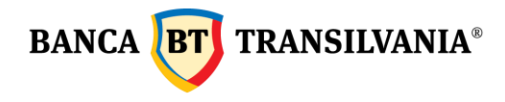

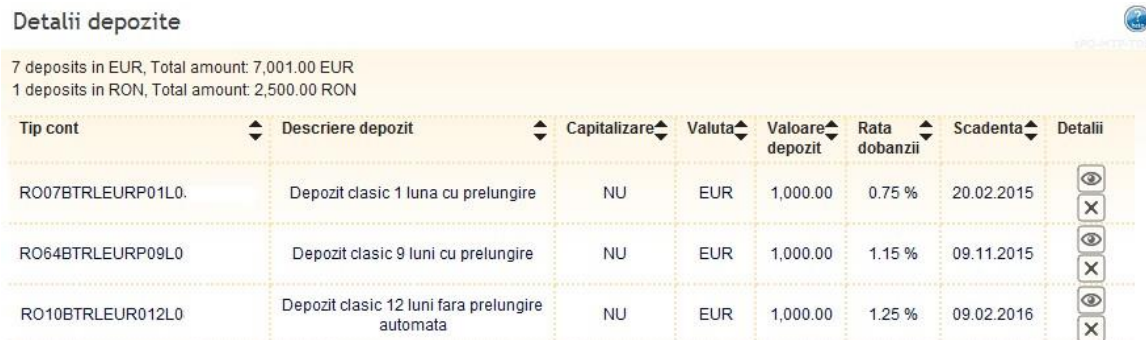

#### <span id="page-27-0"></span>**4.5.1 Constituire depozit**

Se va alege contul din care se doreste constituirea depozitului. Se va alege tipul depozitului, optiune care variaza in functie de produsul specific ales si de moneda in care va fi constituit. Astfel campurile **Descriere depozit/Valuta/Perioada si Rata Dobanzii** se vor completa implicit. Urmatorul pas consta in modificarea sumei minime implicit completata, cu o suma mai mare dorita. In cazul in care doriti sa completati o suma mai mica decat minimul prevazut, un mesaj de eroare va impiedica constituirea depozitului la semnarea acestuia. Dupa completarea datei de inceput butoanele **Prelungire si Capitalizare** vor deveni implicit selectate in functie de tipul de depozit ales initial si de prevederile contractuale afisate.

Prin apasarea butonului **Continua** urmatorul pas va fi semnarea operatiunii.

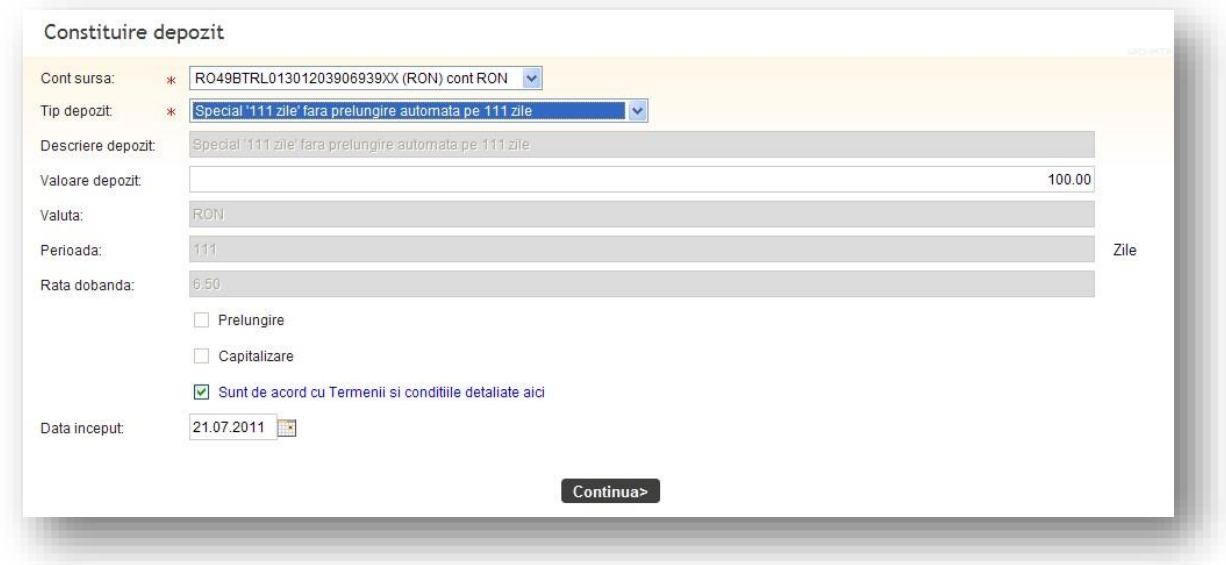

#### <span id="page-27-1"></span>**4.5.2 Lichidare depozit**

**BANCA TRANSILVANIA®** 

Aceasta optiune va permite lichidarea unui depozit **la scadenta** sau **inainte de scadenta**. Lichidarea unui depozit inainte de data scadenta, atrage cu sine consecinte si conditii diferite, in functie de produsul ales, in conformitate cu prevederile contractuale existente.

In cazul alegerii primei optiuni - **la scadenta**, contul curent al utilizatorului va fi renumerat cu dobanda aferenta tipului de depozit lichidat. In cazul in care se alege lichidare inainte de scadenta, contul clientului se va credita cu dobanda pentru contul curent (valoarea acesteia in prezent este 0).

La finalizarea procedeului de lichidare a depozitului, prin apasarea butonului **Continua,**  se va proceda la autorizarea desfiintarii acestuia. In cazul in care lichidarea necesita semnaturi multiple, va fi afisat un mesaj corespunzator.

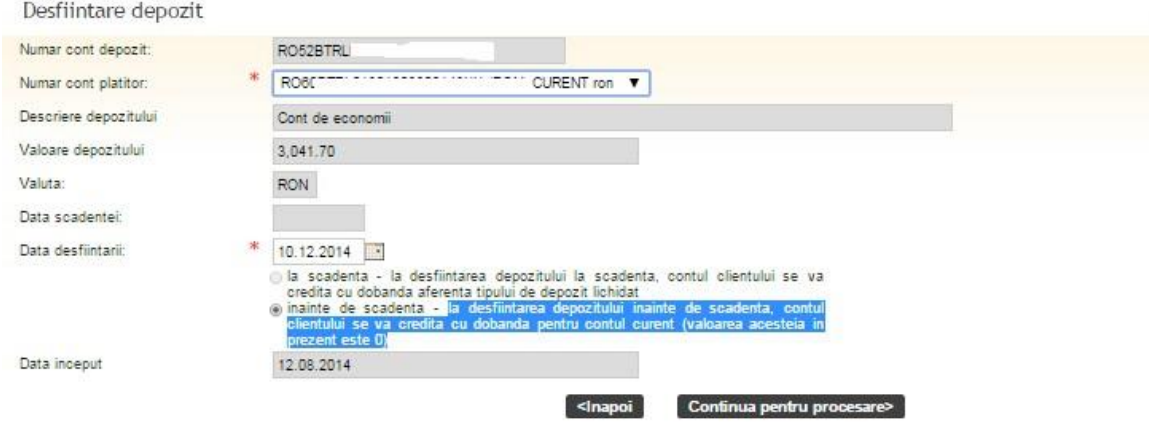

## <span id="page-28-0"></span>**4.5.3 [Termeni si conditii depozite](http://www.bt24.ro/depozite.html)**

## <span id="page-28-1"></span>**4.6 Plati programate**

Aceasta optiune va permite crearea de plati programate prin care va puteti alimenta conturile proprii, conturi catre terti in lei si valuta. Parametri efectuarii acestor plati pot fi alesi de dumneavoastra (ex : periodicitatea). Aceste plati, cu o anumita periodicitate stabilita sunt setate pentru a se efectua automat catre acelasi beneficiar. Puteti efectua 4 tipuri de plati programate:

**1.Plata programata conturi proprii**: ordinul de plata se va efectua cu o anumita periodicitate intre conturile apartinand aceluiasi client.

**2.Plata programata intra si/sau interbancarea** : ordinul de plata se va efectua cu o anumita periodicitate catre terti.

**3.Plata programata catre Trezorerie**: ordinul de plata se va efectua cu o anumita periodicitate catre beneficicari cu conturi deschise la Trezorerie. **4.Plata valutara programata**: ordinul de plata se va efectua cu o anumita periodicitate catre beneficicari cu conturi in valuta.

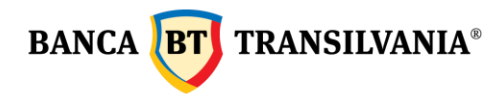

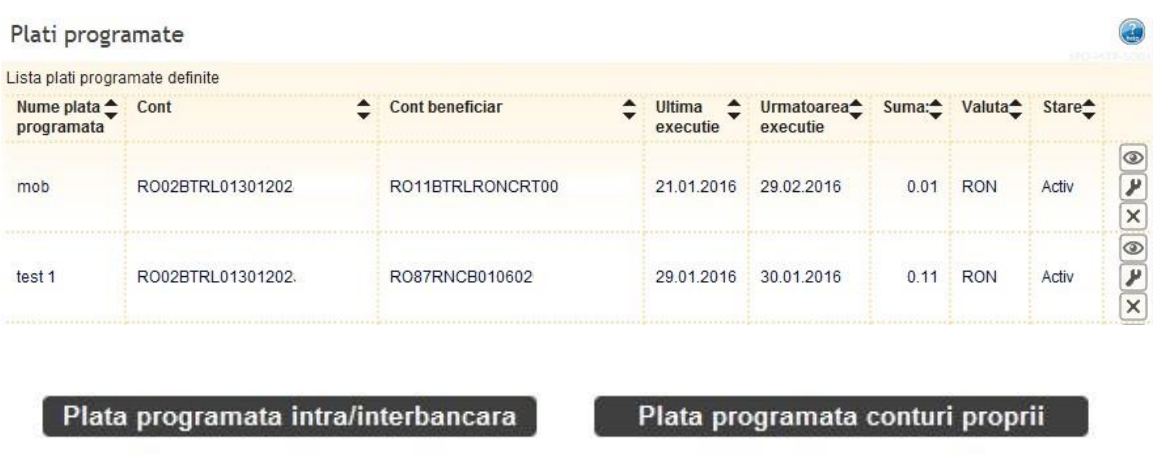

Plata programata catre Trezorerie

Plata valutara programata

## **Vizualizare detalii plati programate**

Pictograma **Permite vizualizarea ecranului initial**, al crearii acestei tranzactii cu toate detaliile aferente. Pentru a reveni la pagina anterioara se actioneaza butonul **Inapoi.**

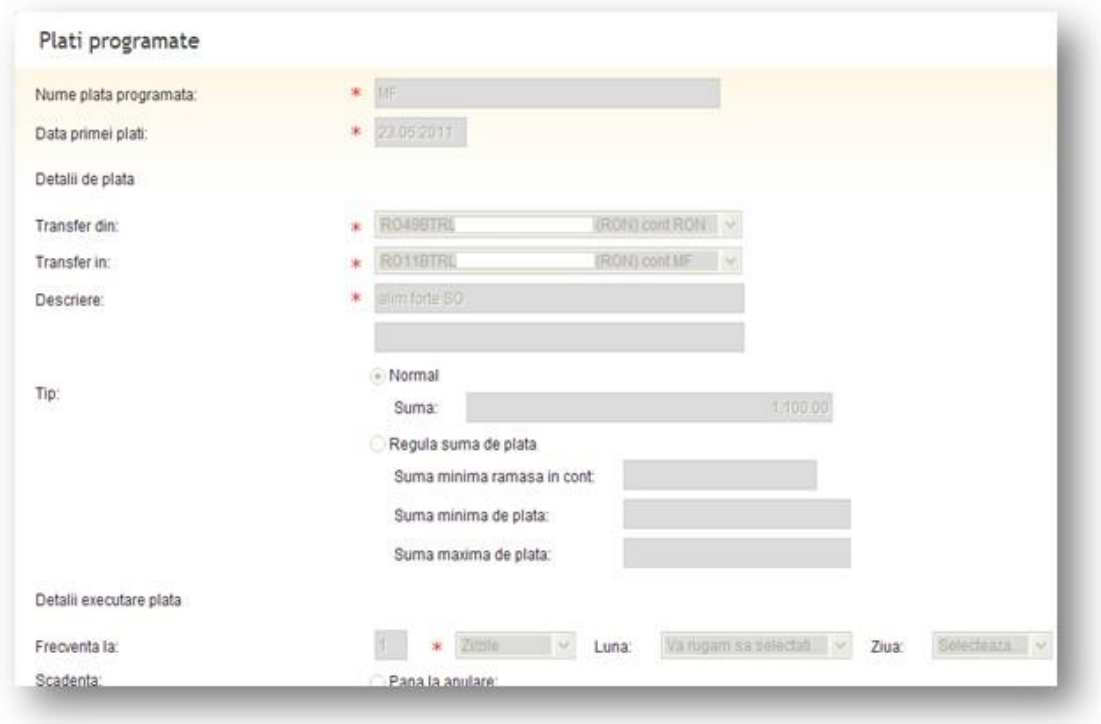

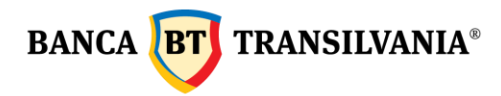

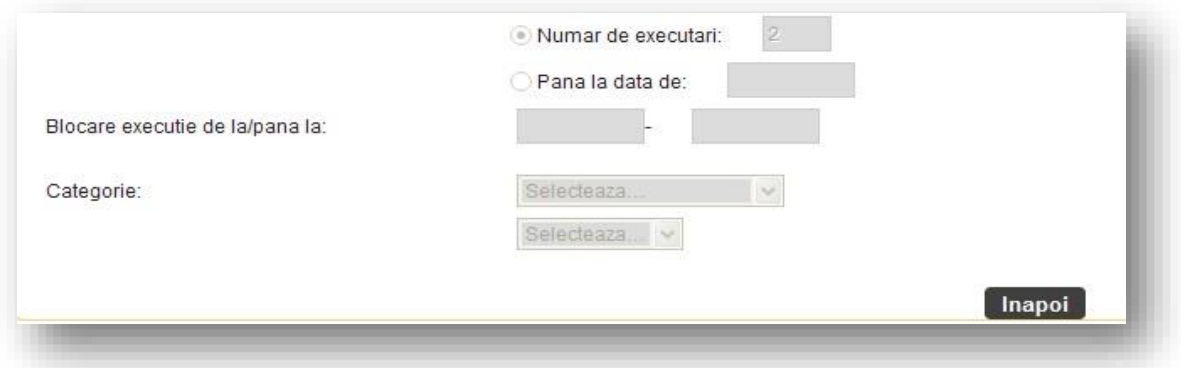

## **Modificarea platii programate**

Modificarile platilor recurente se pot efectua dupa actionarea pictogramei **Modifica**. Pentru a proceda spre semnarea si procesarea platii recurente se utilizeaza butonul **Continua**. Apasand acest buton se va putea vizualiza si modifica ecranul initial al crearii acestei tranzactii cu toate detaliile aferente. Procedeul de semnare ramane neschimbat dupa modificare.

#### **Anularea unei plati programate**

Anularea unei plati recurente se face apasand pictograma  $\vert x \vert$  Sterge . In cazul in care anularea nu mai este dorita se poate reveni la pagina anterioara prin butonul **Inapoi**.

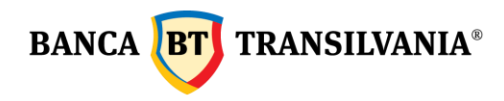

## <span id="page-31-0"></span>**4.6.1 Plata programata conturi proprii**

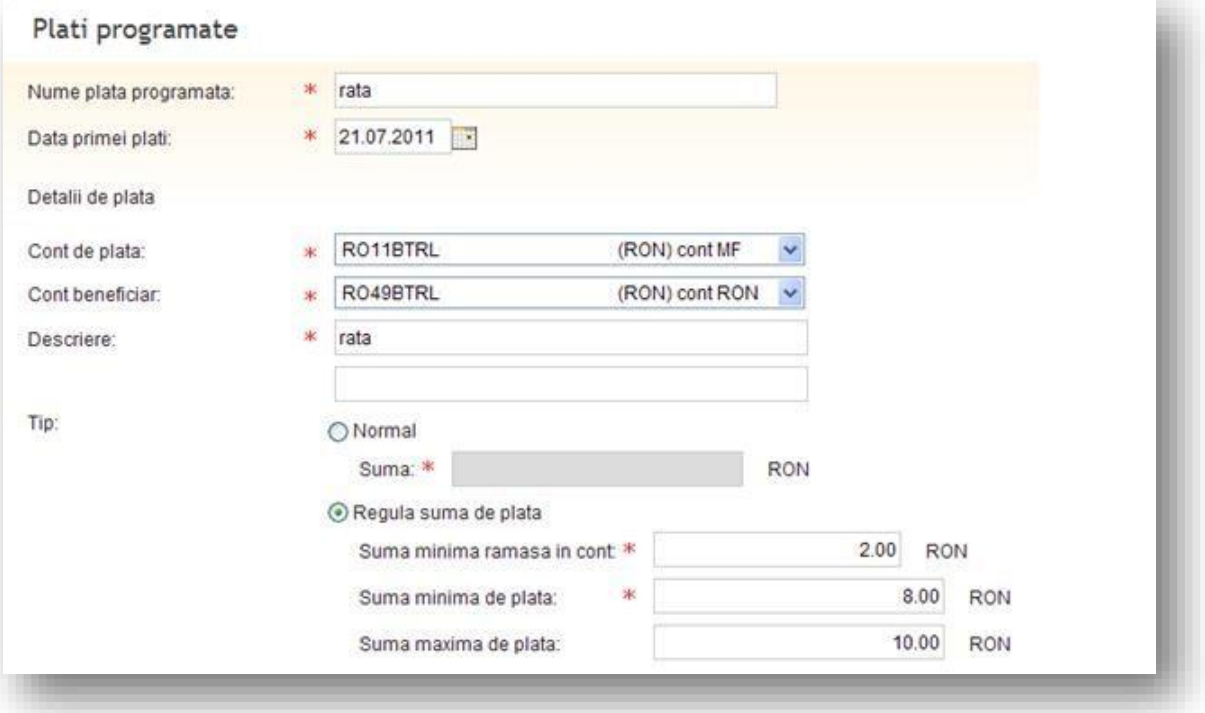

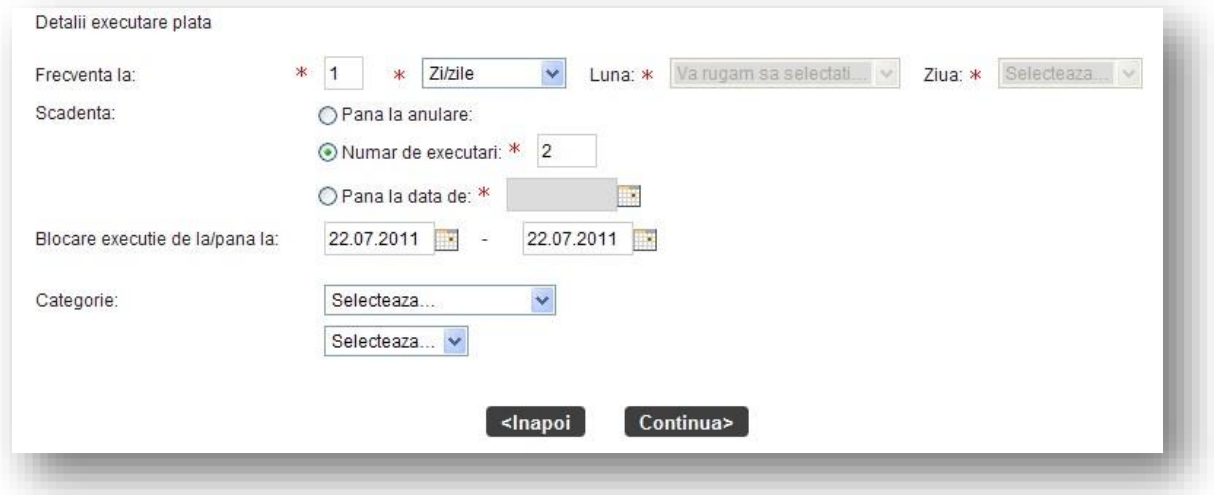

Primul pas este denumirea platii programata.**Data primei plati** aleasa este data curenta, insa aceasta poate fi modificata cu o data ulterioara utilizand butonul calendar. Perioada maxima ce poate fi selectata este 30 de zile. Pasul urmator este completarea detaliilor de plata si a sumei de plata.

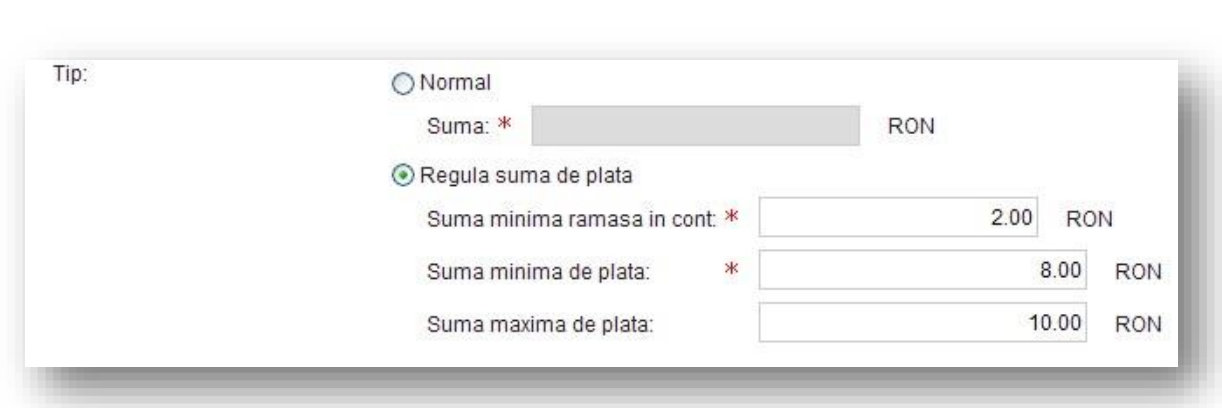

Campul **Tip** plata programata permite setarea platii de tip normal sau dupa o anumita regula de plata.

**Plata programata de tip normal**- platile programate se vor procesa in functiile de criteriile alese cu aceeasi suma fixa stabilita.

**Plata programata de tip regula suma de plata**– platile programate se vor procesa in functie de cele trei campuri de suma completate si anume: suma minima ramasa in cont, suma minima de plata, suma maxima de plata.

**Suma minima ramasa in cont** va tine cont de soldul minim obligatoriu care sa ramana in cont dupa efectuarea platii, mai putin comisioanele aferente platii;

**Suma minima de plata** este suma minima stabilita de catre client pentru efectuarea platii programate.

Aceasta ia in considerare suma precizata in Suma minima de ramas in cont.

**Suma maxima de plata** este suma maxima definita de utilizator care va fi transferata. Aceasta ia in considerare suma precizata in Suma minima de ramas in cont.

**Detaliile executare plata** precizeaza regulile de executare care urmeaza aceleasi instructiuni specific platilor periodice de utilitati, astfel:

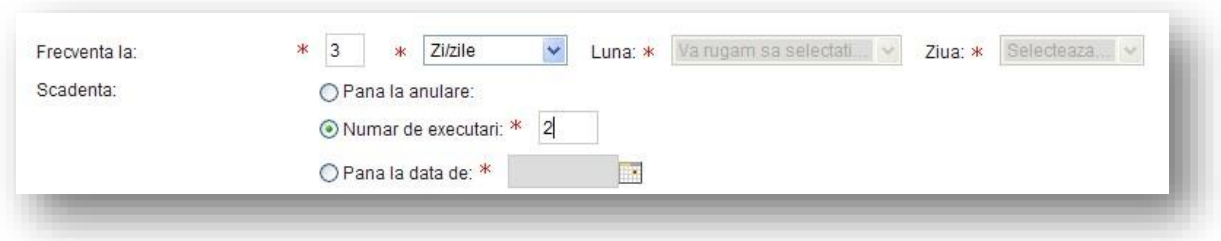

**Frecventa**- poate fi zilnica, lunara, anuala

**BANCA BT** TRANSILVANIA<sup>®</sup>

Conform exemplului de mai sus Frecventa la 3 zile, numar de executari 2, plata programata se va executa din 3 in 3 zile de 2 ori.

**Scadenta** poate fi configurata in mai multe moduri descrise mai jos :

1. Pana la revocare – plata programata va continua sa se proceseze pana la stergerea platii programate;

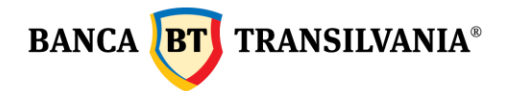

- 2. Numar de executari- va continua sa se proceseze de atatea ori cat indica contorul introdus de utilizator in campul specific;
- 3. Data exacta- va continua sa se proceseze pana la data introdusa de utilizator in campul specific.

**Blocare**: aici aveti posibilitatea de a introduce un interval de timp in care plata programata sa nu fie procesata.

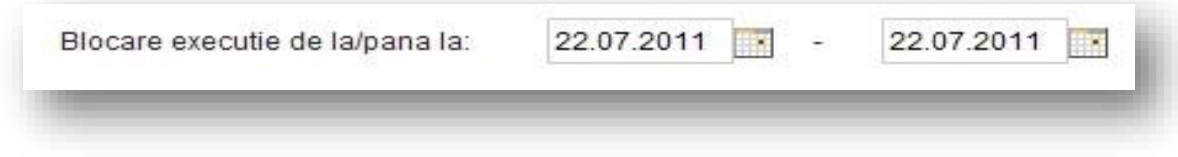

Prin apasarea butonului **Continua** veti proceda la semnarea platii programate.

## <span id="page-33-0"></span>**4.6.2 Plata programata intra/interbancara, catre Trezorerie sau in valuta**

Ordinul de plata se va efectua cu o anumita periodicitate catre terti in lei, respectiv in valuta.

- *Vizualizare detalii plati programate* se face prin accesarea pictogramei *Vizualizare*, si permite afisarea ecranului initial, al crearii acestei tranzactii cu toate detaliile aferente. Pentru a reveni la pagina anterioara se actioneaza butonul *Inapoi* .
- *Modificarile platilor recurente* se pot efectua dupa selectarea pictogramei *Modificare*. Pentru semnarea si procesarea platii recurente se utilizeaza butonul *Continua*. Selectand acest buton se va putea vizualiza si modifica ecranul initial al crearii acestei tranzactii cu toate detaliile aferente. Procedeul de semnare ramane neschimbat.
- *Anularea unei plati recurente* se face selectand pictograma *Sterge* . Utilizatorul care a creat plata programata poate actiona anularea si fara a avea drept de semnatura. In cazul in care anularea nu mai este dorita se poate reveni la pagina anterioara prin butonul *Inapoi* .

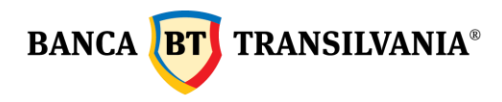

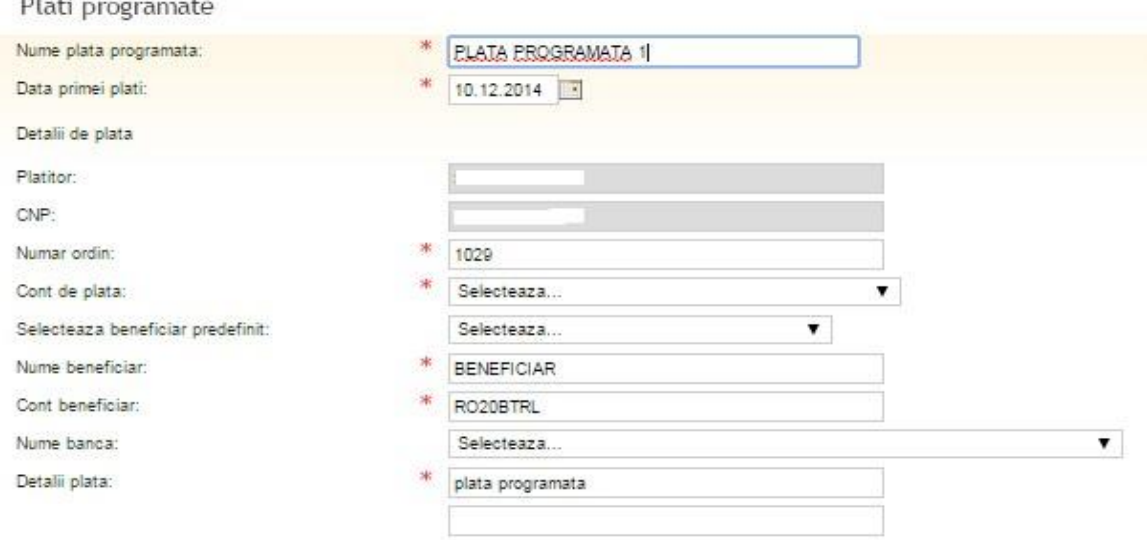

## <span id="page-34-0"></span>*5. Beneficiari predefiniti*

Aceasta optiune va ofera posibilitatea de a adauga beneficiari, fiind o optiune foarte utila in cazul in care platile se efectueza in mod regulat catre acelasi beneficiar. Totodata, prin definirea sabloanelor, beneficiarii platilor dvs. pot fi alesi printr-o selectie care va duce la completarea implicita a tuturor detaliilor de identificare, timpul de lucru fiind scurtat.

## <span id="page-34-1"></span>*5***.1 Creare unui beneficiar nou**

Pentru a defini un nou beneficiar, din ecranul principal se acceseaza butonul **Creeaza beneficiar nou**.

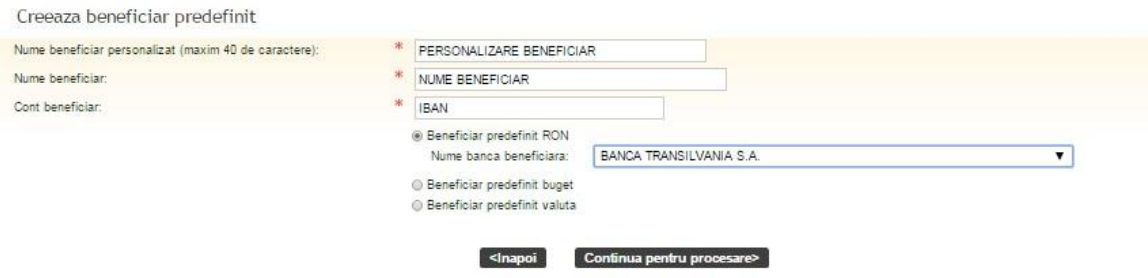

Aplicatia permite definirea intr-un singur meniu atat a beneficiarilor in lei, la buget cat si a beneficiarilor in valuta prin selectarea unuia dintre cele trei butoane radio afisate in cadranul de creare beneficiar predefinit.

Dupa ce ati finalizat completarea tuturor datelor beneficiarului predefinit apasati butonul **Continua**.

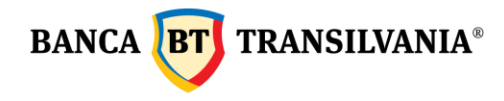

## <span id="page-35-0"></span>*5***.2 Cautare beneficiar existent**

Prin accesarea butonului **Cauta beneficiar**, puteti cauta dupa cele patru filtre de cautare: **Nume beneficiar personalizat, Nume beneficiar, Cont beneficiar si Tip beneficiar predefinit (ron, buget, valuta).**

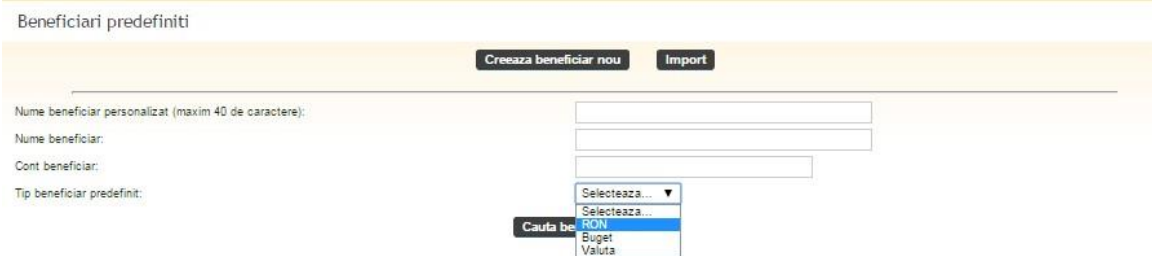

Completarea campurilor de cautare se poate face doar prin introducerea primei litere a cuvantului cautat urmata de apasarea butonului de cautare.Toate sabloanele definite si identificate ca si corespondente cautarii dvs. vor fi afisate sub forma de tabel. Ultima coloana a tabelului afisat va contine butoanele vizualizare, modificare si stergere, aceste fiind utilizate dupa cum urmeaza:

**Vizualizare**: cu acest buton veti putea vizualiza beneficiarul setat cu toate detaliile aferente. Pentru a reveni la pagina anterioara se actioneaza butonul **Inapoi**.

**Modificare**: acest buton permite vizualizarea precum si modificarea datelor existente. Pentru ca modificarile efectuate sa aiba efect este necesara apasarea butonului Continua si Semneaza, iar cu butonul Inapoi veti reveni la pagina anterioara.

**Stergere**: acest buton permite vizualizarea precum si stergerea beneficiarului existent.

## <span id="page-35-1"></span>*6. Plati SMS/EMAIL*

## <span id="page-35-2"></span>**6.1 Plati prin SMS**

Selectati SMS la tip de plata, completati numarul de telefon beneficiar, selectati contul din care doriti sa platiti, suma, detaliile tranzactiei si perioada in care va expira tranzactia ( 6,12 sau 48 ore) - iar pentru procesare se selecteaza **Continua** pentru procesare.
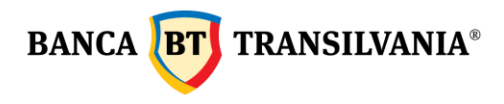

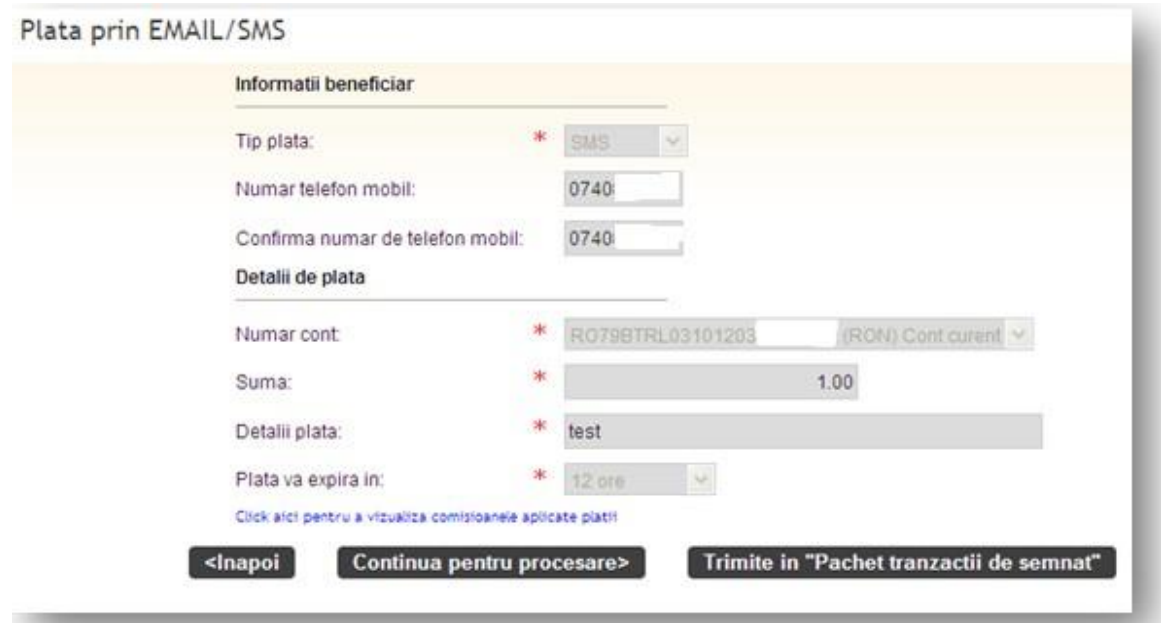

Beneficiarul selectat va primi un mesaj pe numarul de telefon mentionat de dvs. In care este anuntat ca urmeaza sa incaseze o plata de la dvs. Model mesaj receptionat:

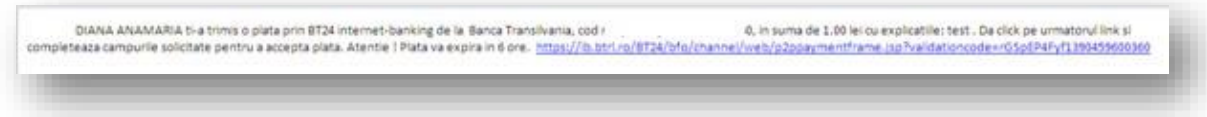

Pentru a incasa tranzactia, beneficiarul trebuie sa-si completeze numele si contul IBAN. Ulterior, pe numarul de telefon completat de dvs. va receptiona un sms in care va fi anuntat daca tranzactia a fost sau nu procesata.

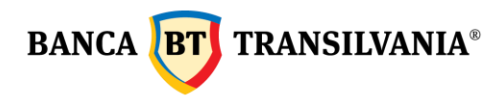

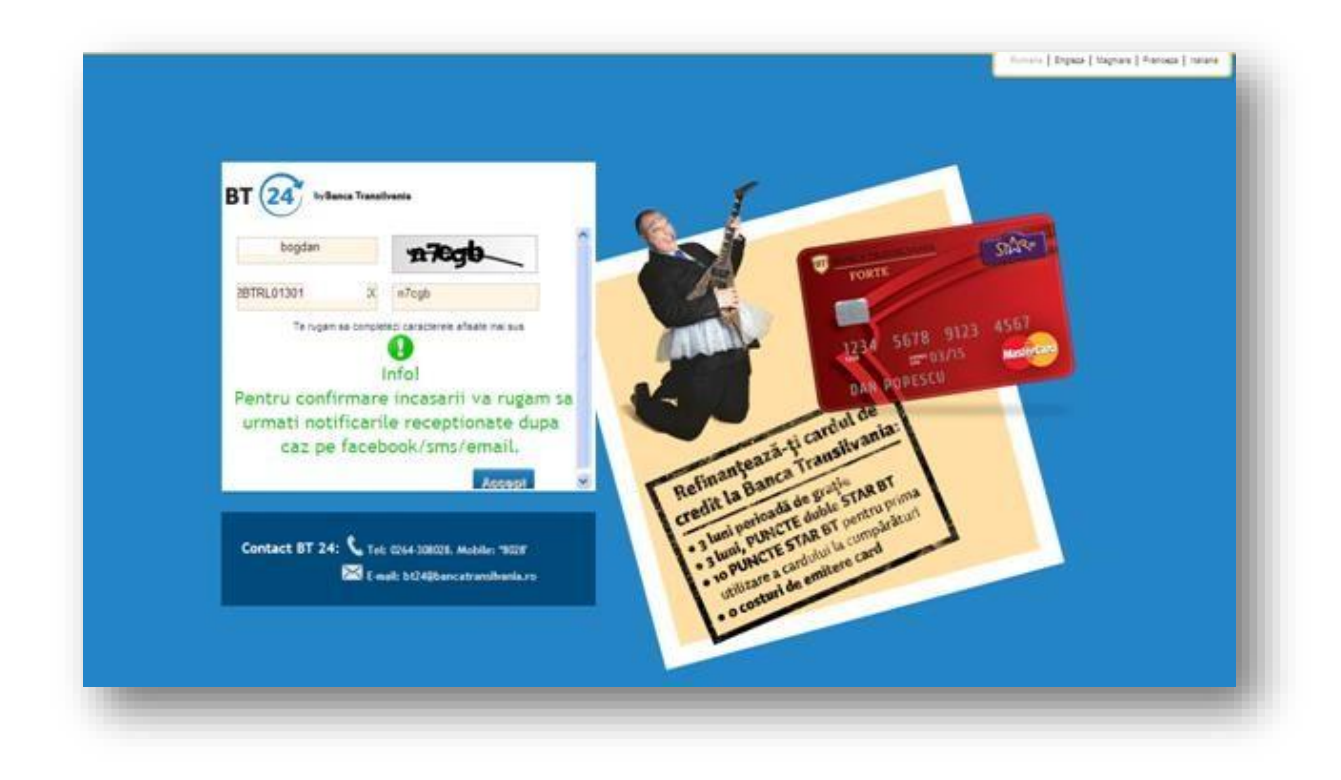

Daca in perioada selectata de dvs. ( ex 12 ore), beneficiarul nu accepta plata, aceasta va expira si se va refuza.

# **6.2 Plati prin EMAIL**

Selectati tip de plata EMAIL, completati adresa de email a beneficiarului, selectati contul din care doriti sa platiti, suma, detaliile tranzactiei si perioada in care va expira tranzactia ( 6,12 sau 48 ore) - iar pentru procesare se selecteaza **Continua pentru procesare**.

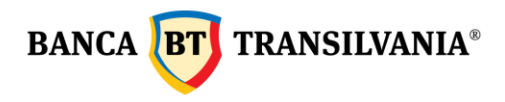

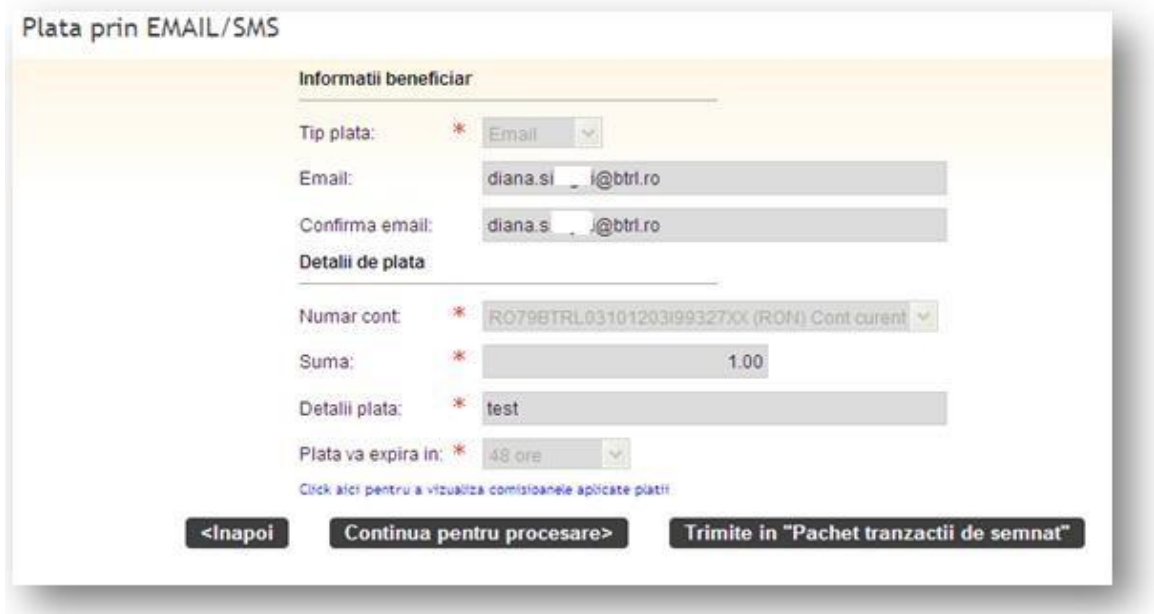

Beneficiarul selectat va primi un mesaj pe adesa de email mentionata de dvs. In care este anuntat ca urmeaza sa incaseze o plata de la dvs. Model mesaj receptionat

DIANA ANAMARIA 5-a trimis o plata prin BT24 internet-banking de la Banca Transilvania, cod r 0, in suma de 1.00 lei cu explicatille: test. Da cick pe urmatorul link si completeaza campurile solicitate pentru a accepta plata. Atentie 1 Plata va expira in 6 ore. https://b.bt/.ro/https/bfo/channel/web/p2pparmentframe.jsp?validationcode=r05pfP4Fyf1393459600369

Pentru a incasa tranzactia, beneficiarul trebuie sa-si completeze numele si contul IBAN. Ulterior, pe adresa de email va receptiona un mesaj in care va fi anuntat daca tranzactia a fost sau nu procesata. Un exemplu:

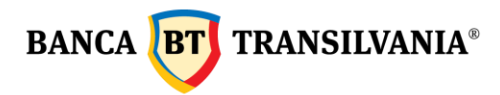

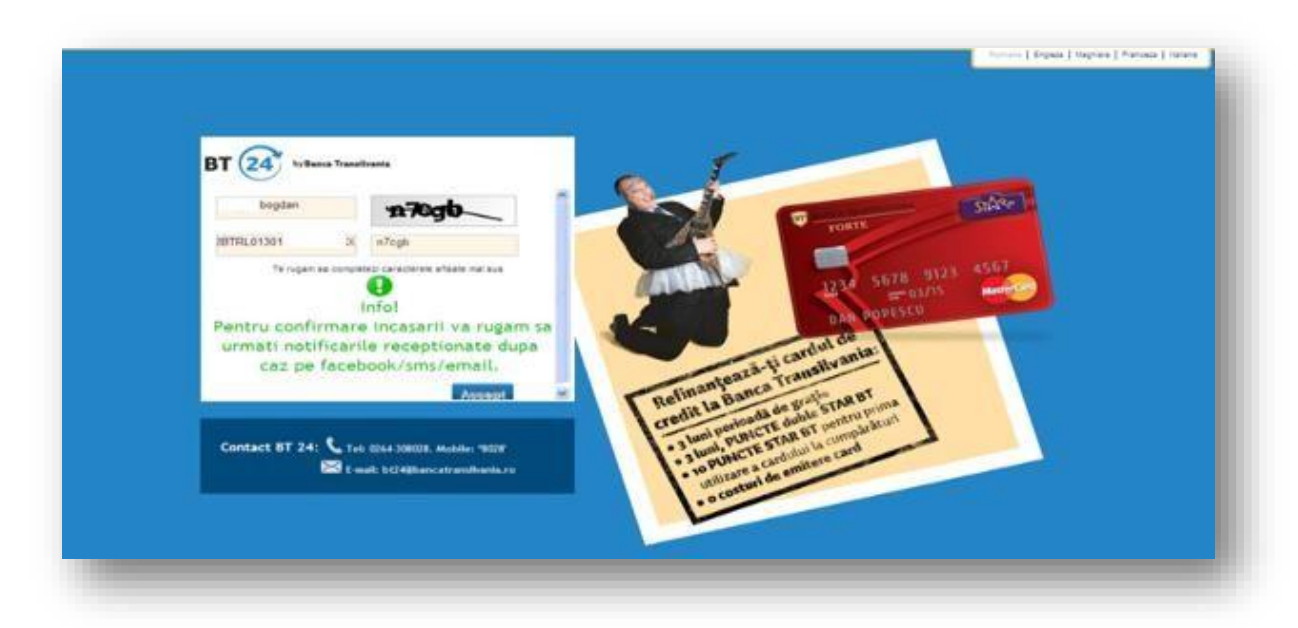

Daca in perioada selectata de dvs. ( ex 48 ore), beneficiarul nu accepta plata, aceasta va expira si se va refuza.

# *7. Western Union*

Clienții Western Union și cei ai Băncii Transilvania pot accesa banii trimiși din rețeaua internaţională a Agenţilor Western Union accesând serviciul de Internet Banking al Băncii Transilvania şi pot, de asemenea, trimite bani destinatarilor direct din contul personal utilizând acelaşi serviciu.

# **7.1 Primire bani prin Western Union**

Pentru a primi bani prin Internet Banking prin serviciul Western Union,clientii trebuie să aiba un cont în Lei şi/sau Euro la Banca Transilvania, să fie abonati la serviciul de Interenet Banking al Băncii Transilvania şi să cunoasca detaliile tranzacţiei Western Union.

Pe teritoriul României, tranzactia va fi plătită în aceeasi valută în care a fost trimisă. lar pentru tranzactiile din străinătate către România, contul clientului este creditat cu suma aşteptată în valuta contului. În cazul în care suma primită este într-o valută diferită de valuta contului, aceasta va fi convertită în valuta contului la cursul de schimb al Băncii Transilvania. Clientul poate opta pentru o nouă operatiune de transfer sau poate să îşi retragă banii din cont de la unul dintre ghişeele băncii. În cazul în care deţine un card bancar ataşat la contul curent, poate opta să îşi retraga banii de la un ATM sau poate să plătească cu cardul la comercianţii acceptanţi cu contravaloarea sumei respective, beneficiind de comision 0%.

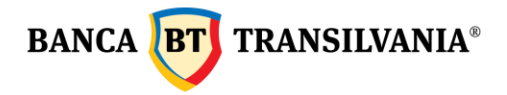

Pentru a receptiona un transfer efectuat prin intermediul aplicatiei Western Union trebuie sa accesati meniul:

- *Primire bani prin Western Union*
- *selectati contul iban* in care doriti sa incasati

– la campul *MTCN* (Money Transfer Control Number) trebuie sa *introduceti codul MTCN* primit de la expeditor (codul contine 10 cifre )

- iar la campul *suma acceptata* trebuie sa *introduceti suma pe care o incasati* (+/-10%)

- la tara de origine trebuie sa *completati tara de provenienta a banilor*.

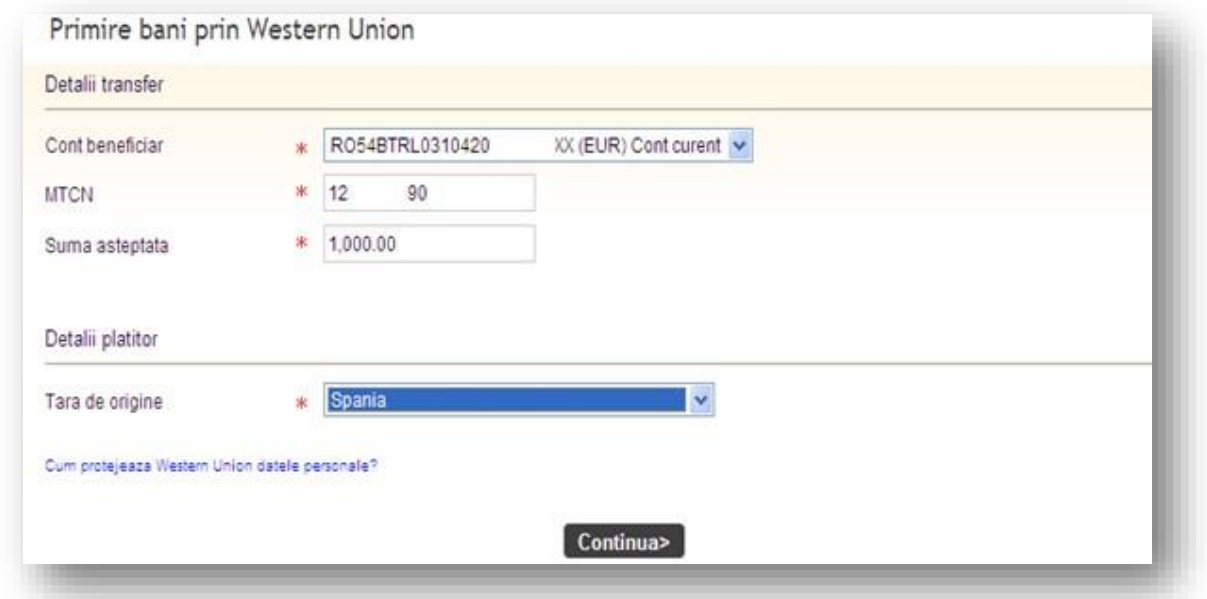

Inainte de accesarea butonului Continua aveti posibilitatea de a accesa link-ul *"Cum protejeaza Western Union datele personale"* in vederea consultarii declaratiei de cofidentialitate in care este precizat modul in care se colectează și utilizează datele Dumneavoastra. Dupa accesarea link-ului se va afisa o pagina de prezentare a serviciului si declaratia de Confidentialitate.

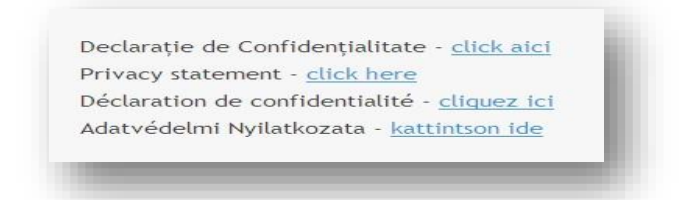

Dupa ce s-a citit declaratia si ati luat la cunostinta toate informatiile prezentate, selectati butonul *Continua* dupa aceea se afiseaza toate informatiile completate de platitor : codul MTCN, suma expediata, suma asteptata si rata de schimb, daca este cazul ( daca se plateste intr-o valuta si se incaseaza intr-o alta valuta) - **rata de schimb este stabilita de Western Union**.

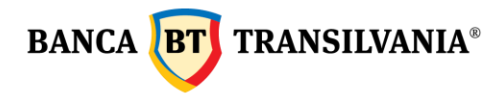

La detalii platitor sunt afisate informatiile despre expeditor : tara de origine, numele si prenumele expeditorului , iar la sumar beneficiar sunt afisate datele beneficiarului: nume , adresa ,oras, cod postal,tara si numar telefon.

Dupa vizualizarea acestor informatii este necesar sa se bifeze casuta din drepentruul : "*Sunt de acord cu termenii si conditiile acestui serviciu*".

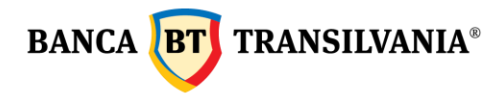

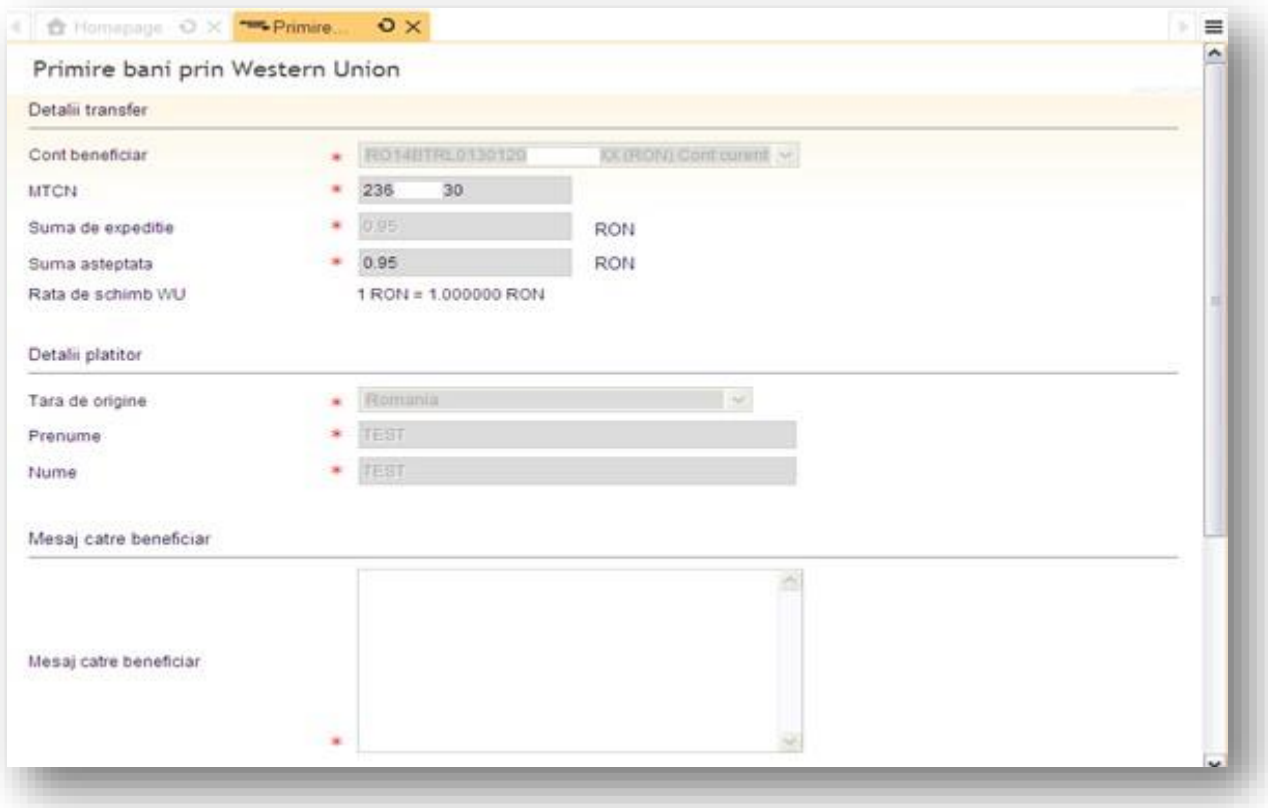

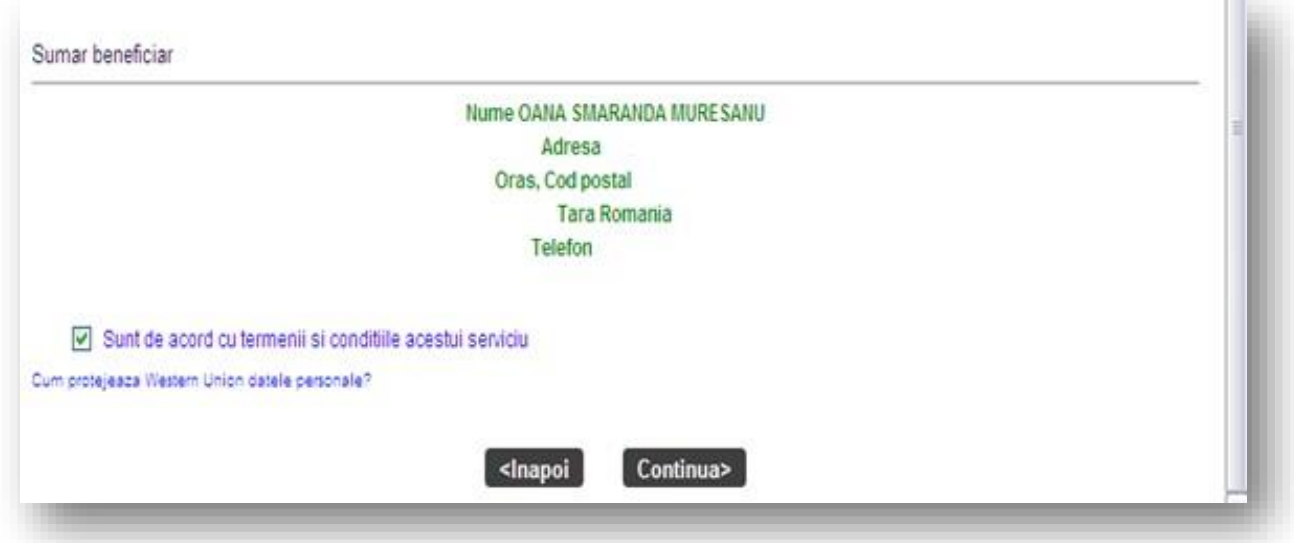

In cazul in carea nu se bifeaza casuta pentru acordul termenilor si conditiilor serviciului, aplicatia va returna automat mesajul : "*Termini si conditii- Campul este obligatoriu, te rugam sa il complectezi !*" dupa accesarea butonului *Continua.*

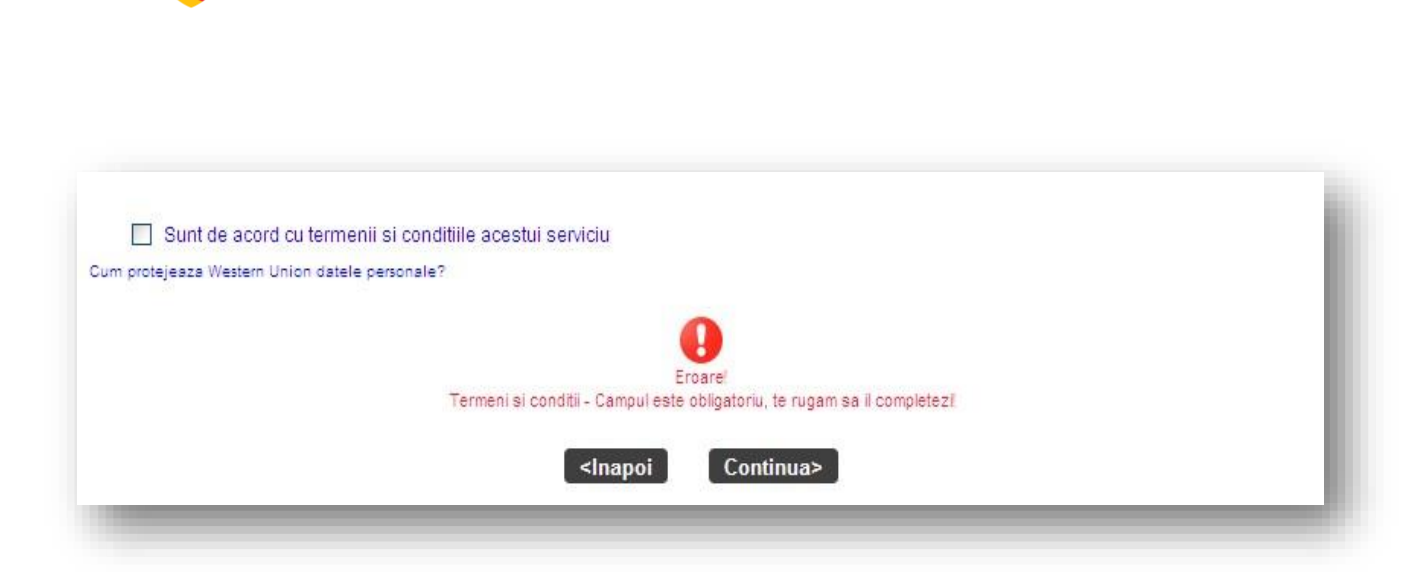

In cazul in care orice alte informatii legate de plata nu sunt completate corect, aplicatia va returna mesaje de atentionare :

**BANCA BT** TRANSILVANIA<sup>®</sup>

In cazul in care tranzactia s-a realizat deja sau daca nu exista un MTCN de primit, se genereaza mesajul:" *Tranzactia nu a fost identificata* "

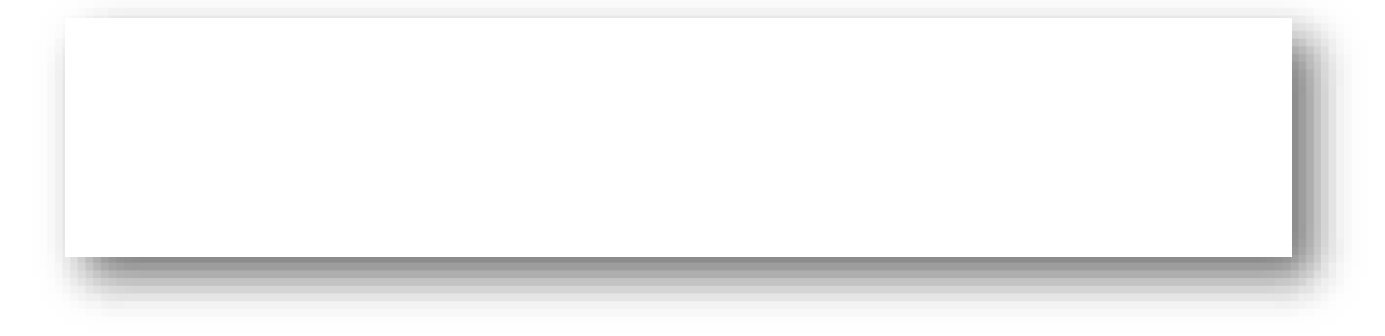

" *Tara selectata de utilizator este diferita de tara expeditorului* "

In cazul in care la primire se selecteaza eronat tara expeditorului.

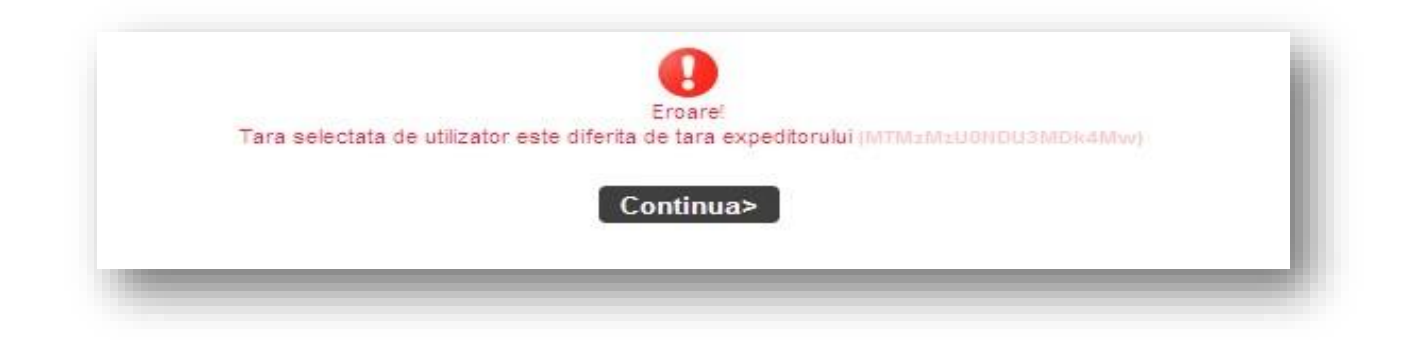

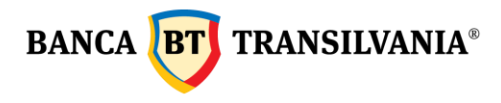

Dupa accesarea butonului "*Continua"* - aplicatia verifica daca toate informatiile completate de primitor sunt corecte si returneaza un mesaj de validare a ordinului.

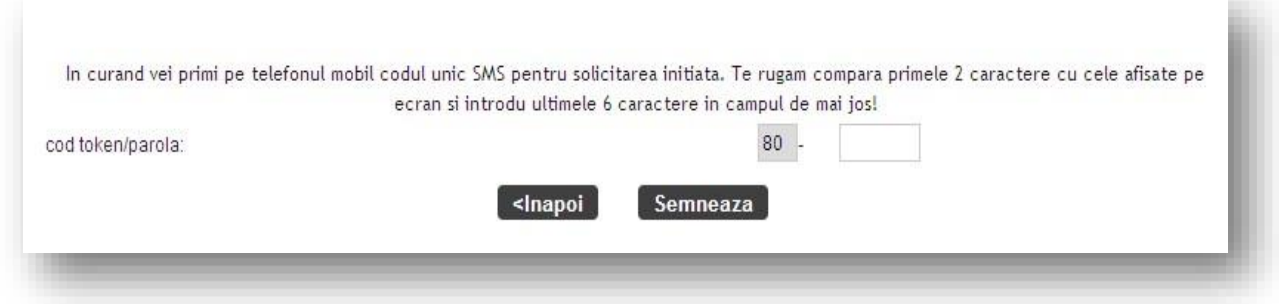

Dupa semnarea ordinului se genereaza mesajul " *Tranzactia a fost creata*" si urmeaza sa se proceseze pe cont. Pentru tiparirea chitantei de primire a banilor trebuie sa selectati butonul "*Tipareste*" si obtineti chitanta ca in modelul de mai jos .

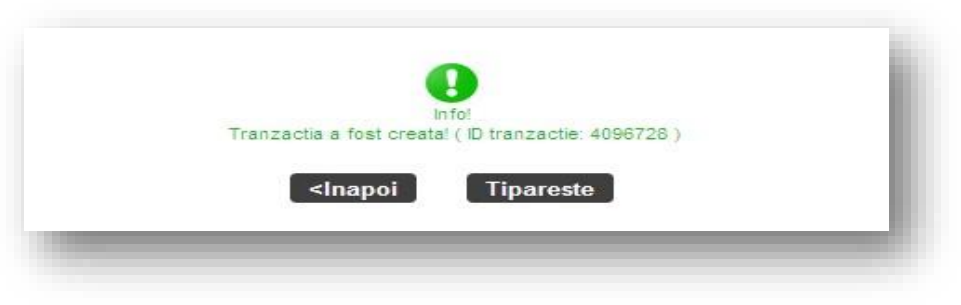

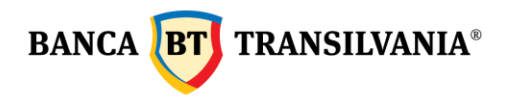

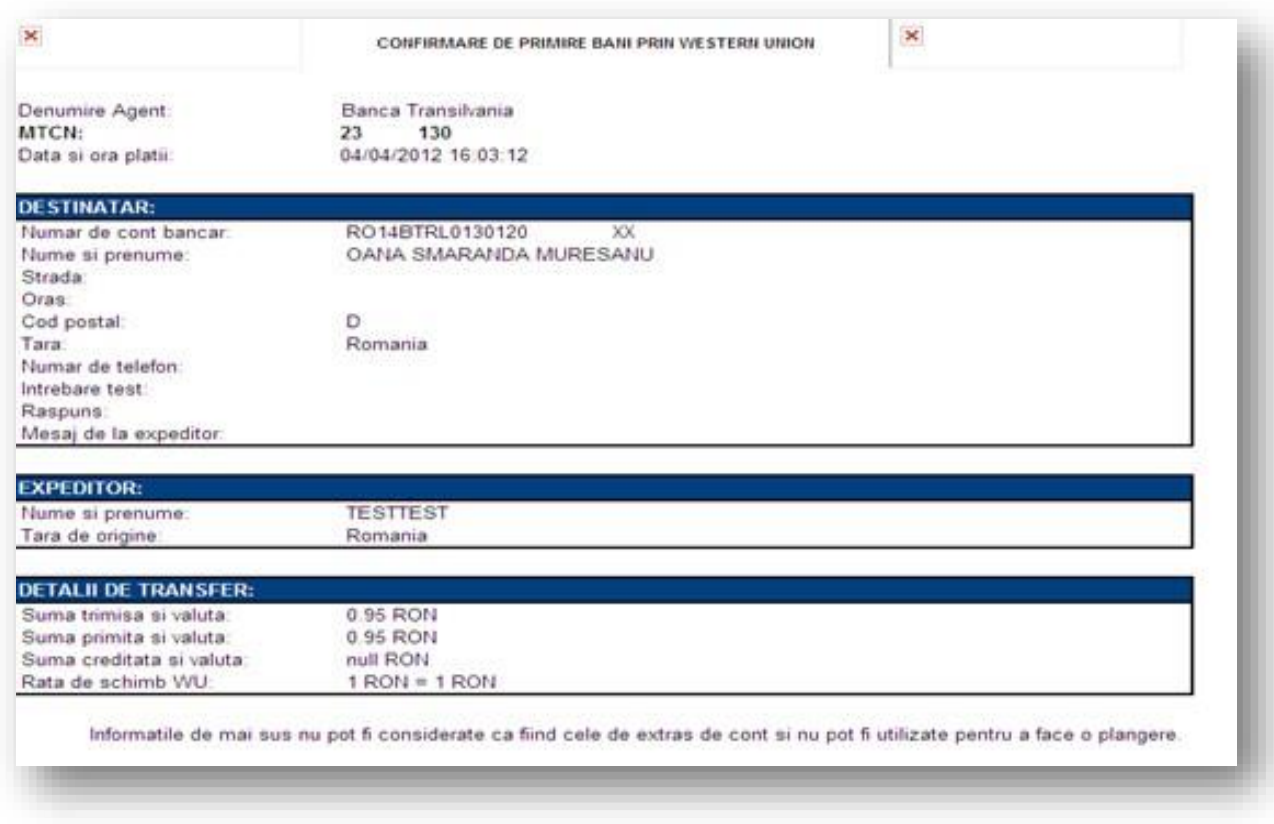

# **7.2 Trimitere bani prin Western Union**

Pentru a trimite bani prin serviciul Western Union prin Internet Banking, trebuie să se îndeplinească aceleaşi condiţii ca şi în cazul primirii de bani. Suplimentar, dacă clientul deţine un gold card emis de Western Union, se poate identifica şi pe baza acestuia în momentul efectuării tranzacţiei, având astfel posibilitatea să se selecteze beneficiarul transferului dintr-o listă predefinită. Astfel incat exista posibilitaea trimitetii de bani prin doua modalitati:

# **7.2.1 Trimitere cu card Western Union Gold :**

Dupa selectarea optiunii "*Trimitere bani prin Western Union*"

- se alege contul din care se initiaza plata (LEI, EUR,)
- aplicatia va selecta automat optiunea "*Card Western Union Golg existent*"
- introduceti **numarul cardului**
- daca selectati "Beneficiar existent " datele beneficiarului se complecteaza automat *sau* daca se selecteaza "*Beneficiar nou*" trebuie completate toate datele beneficiarului

(aceste informatiile raman salvate pe gold card)

– urmatorul pas este **introducerea sumei trimise si valuta** 

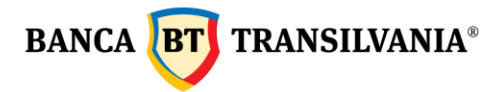

- campul "*mesaj catre beneficiar*" este disponibil pentru trimiterea de mesaje catre beneficiar (optiune comisionata suplimentar)
- "test intrebare raspuns" se utilizeaza pentru tarile din Africa
- la "detalii transfer de bani" apar informatiile despre suma trimisa si comisioanele aferente – pasul urmator este accesarea butonului "*Continua".*

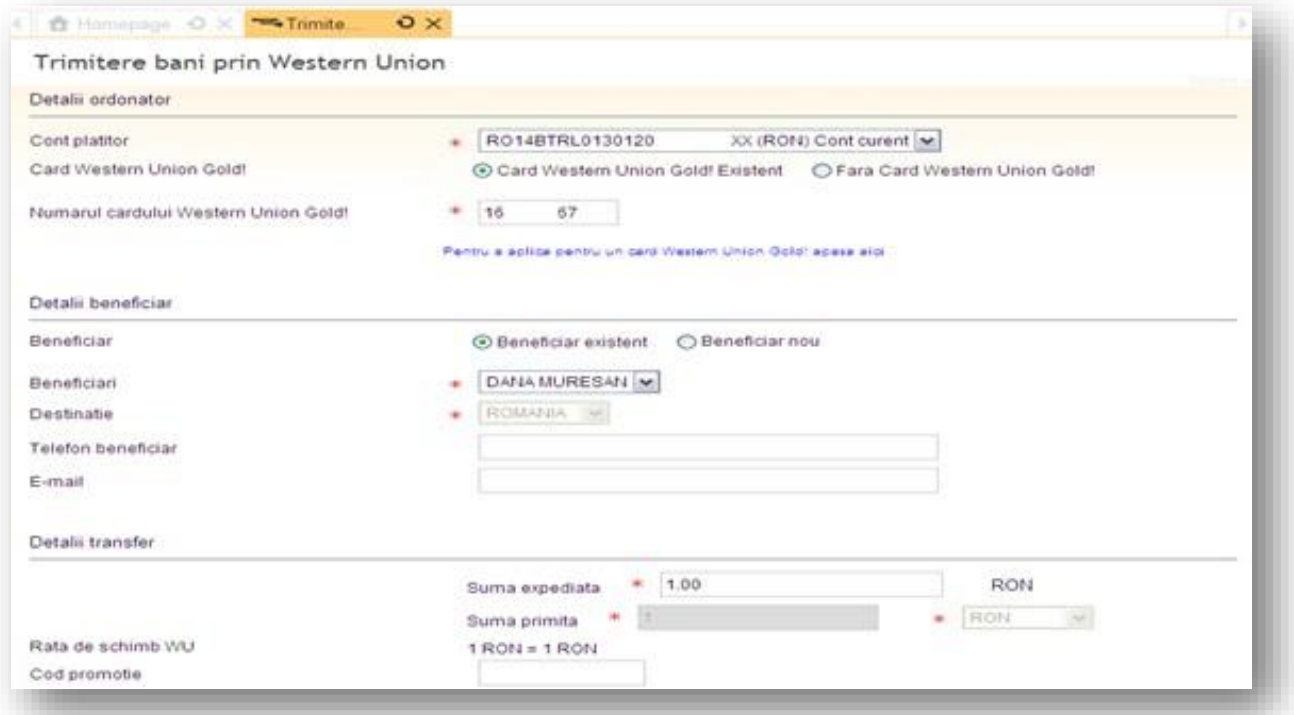

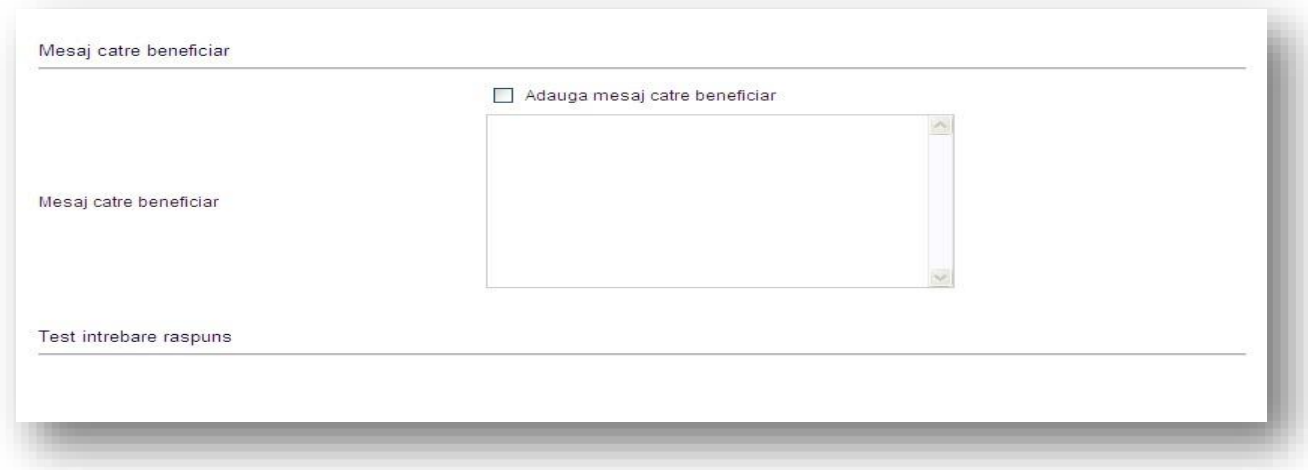

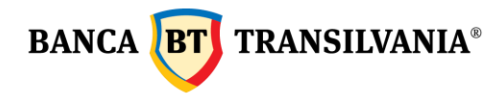

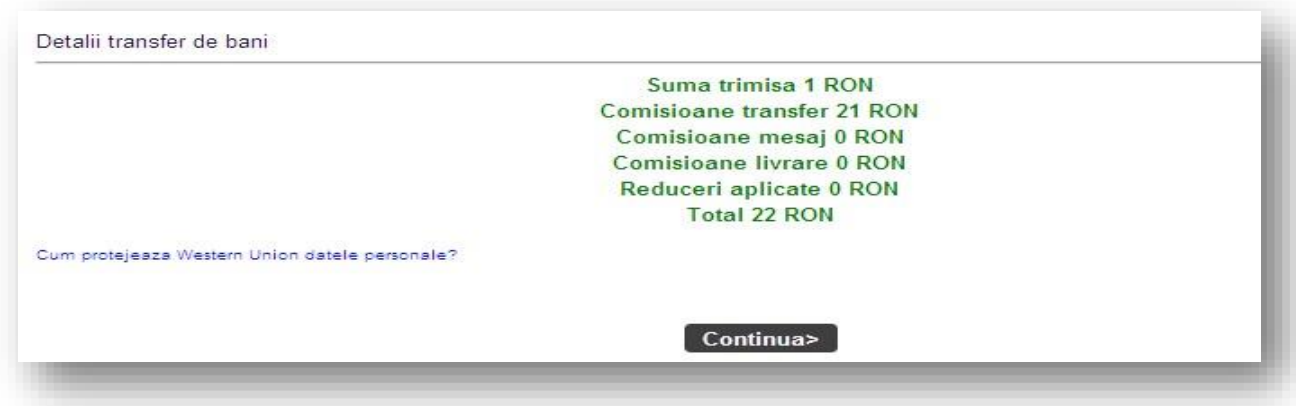

-dupa ce apar datele platitorului si detaliile transferului este necesar sa se bifeze optiunea"*Sunt de acord cu termenii si conditiile acestui serviciu*" - selectati buton "*Continua*".

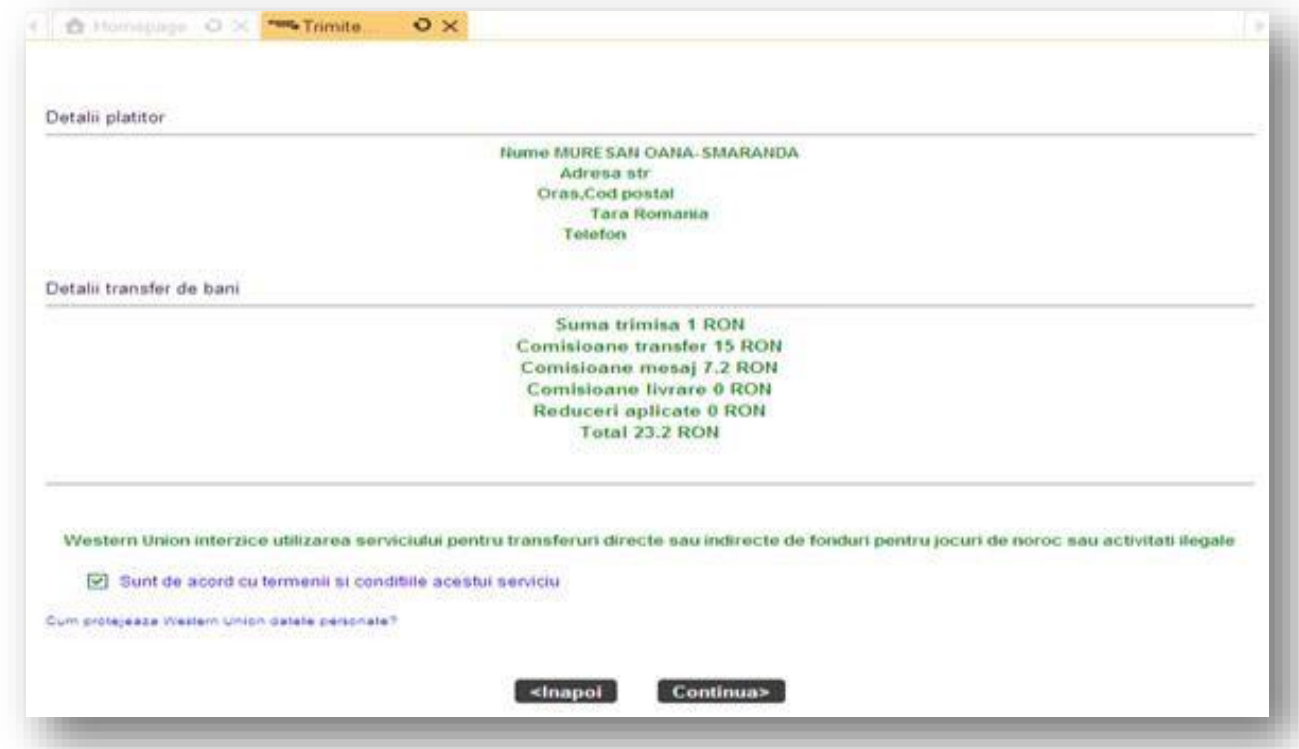

Urmatorul pas este confirmarea platii – introducerea parolei sau a codului token- dupa confirmare apare codul MTCN care trebuie transmis beneficiarului.

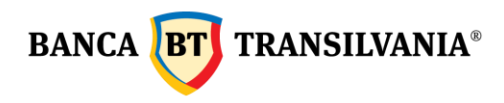

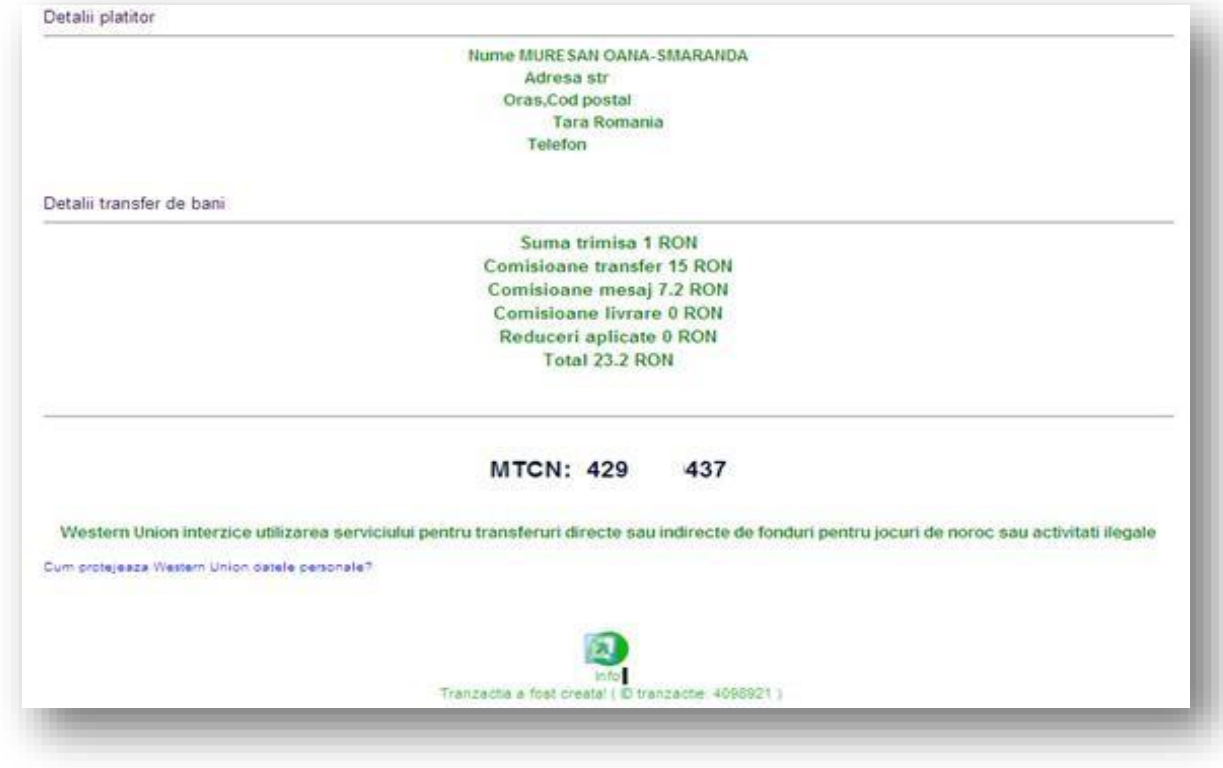

# **7.2.2 Trimitere fara card Western Union Gold :**

Dupa selectarea operatiunii "Trimitere bani prin Western Union"

- se alege contul din care se initiaza plata (LEI/EUR)

- se bifeaza "Fara card Western Union Gold"

- optiunea **beneficiar nou este bifata automat** iar la detaliile beneficiarului se complecteaza destinatia (tara unde se face transferul) , nume, prenume, insa pentru America si Mexic se complecteaza in plus campurile Stat, Oras – dupa aceea se completeaza – suma si valuta (apare moneda de destinatie din tara selectata) – campul "mesaj catre beneficiar" este disponibil pentru trimiterea de mesaje catre beneficiar (optiune comisionata suplimentar)

- "test intrebare raspuns" se utilizeaza pentru tarile din Africa

- la "detalii transfer de bani,, apar informatiile despre suma trimisa si comisioanele aferente - pasul urmator este accesarea butonului "Continua".

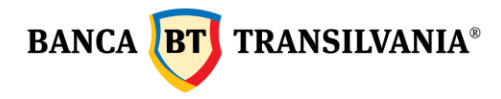

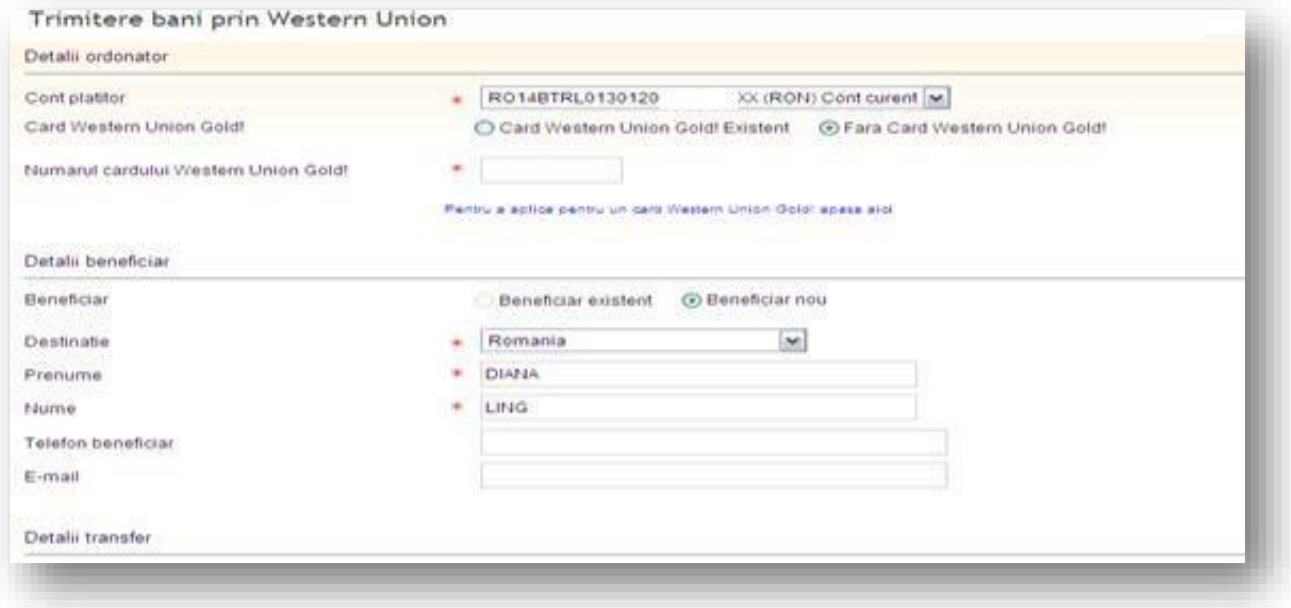

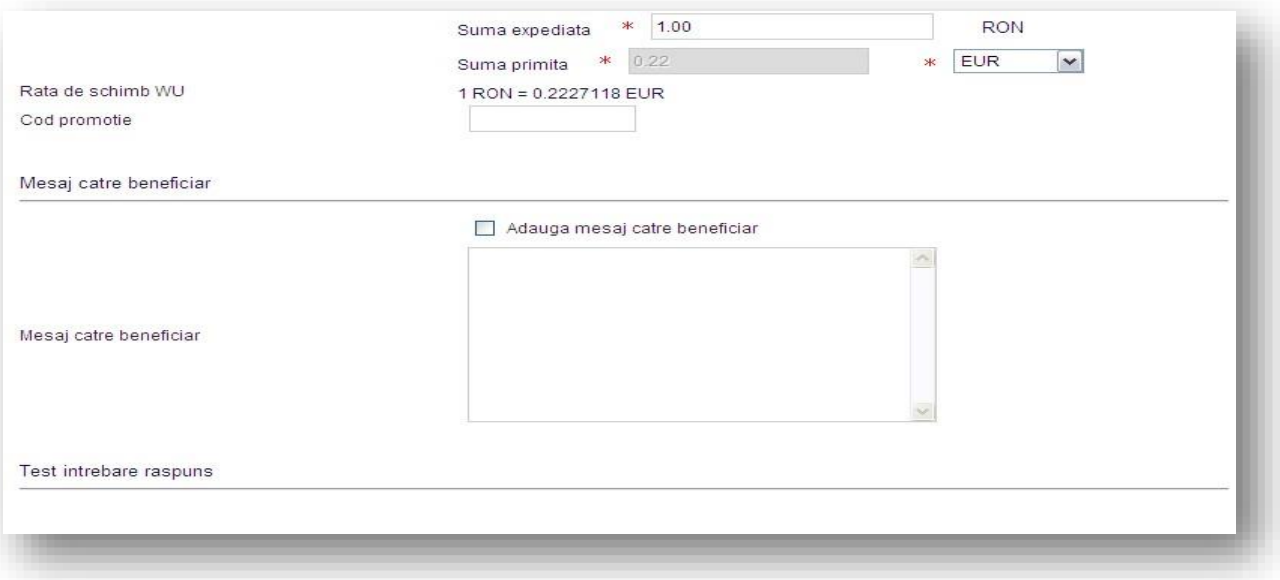

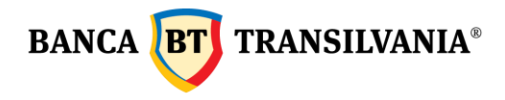

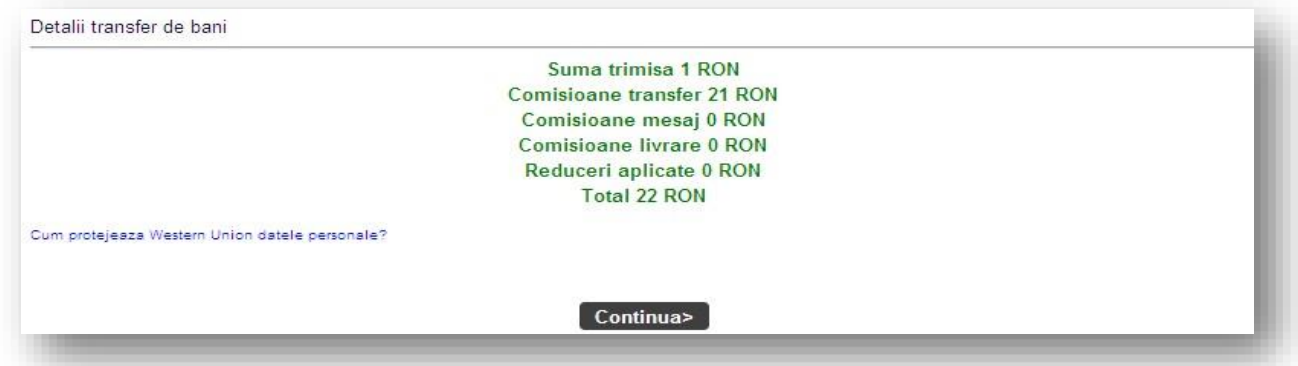

-daca la trimiterea de bani se complecteaza si un mesaj catre beneficiar se va percepe un comision suplimentar.

-dupa ce apar datele platitorului si detaliile transferului este necesar sa se bifeze: "*Sunt de acord cu termenii si conditiile acestui serviciu*" - se selecteaza buton "*Continua*".

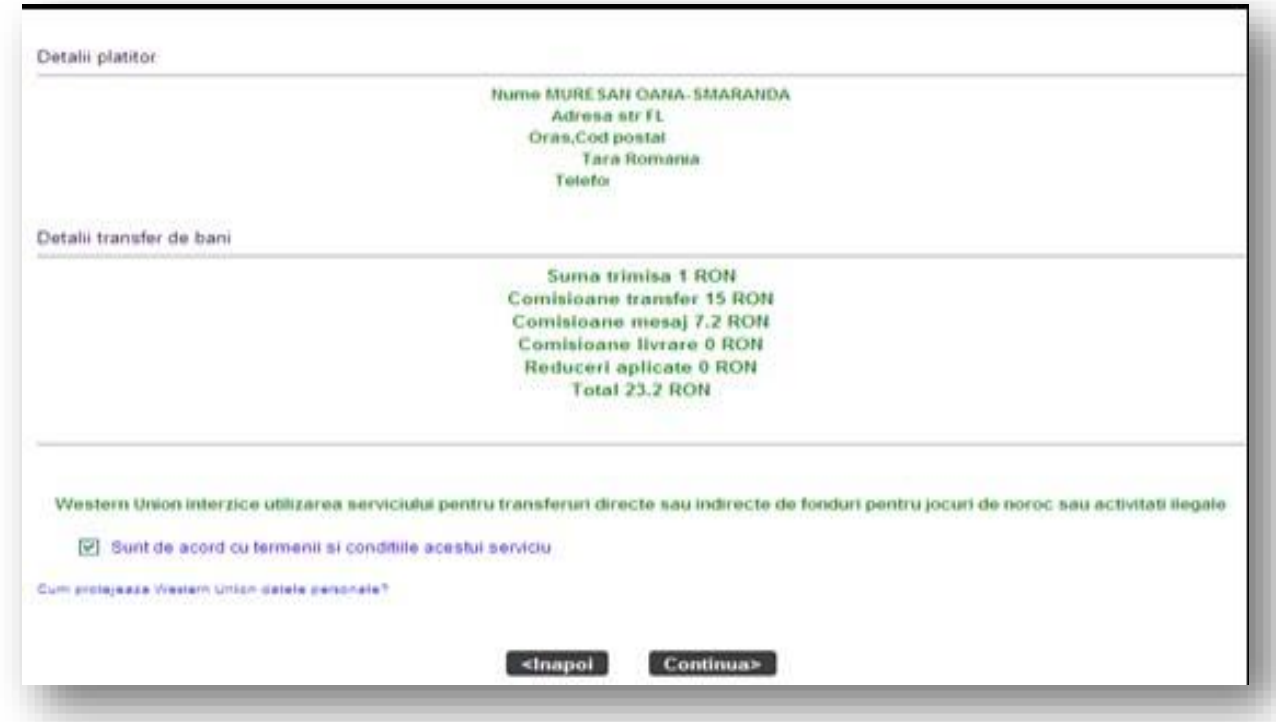

Urmatorul pas este confirmarea platii – introducerea parolei sau a codului token- dupa confirmare apare codul MTCN care trebuie transmis beneficiarului.

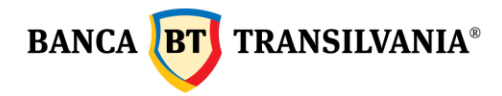

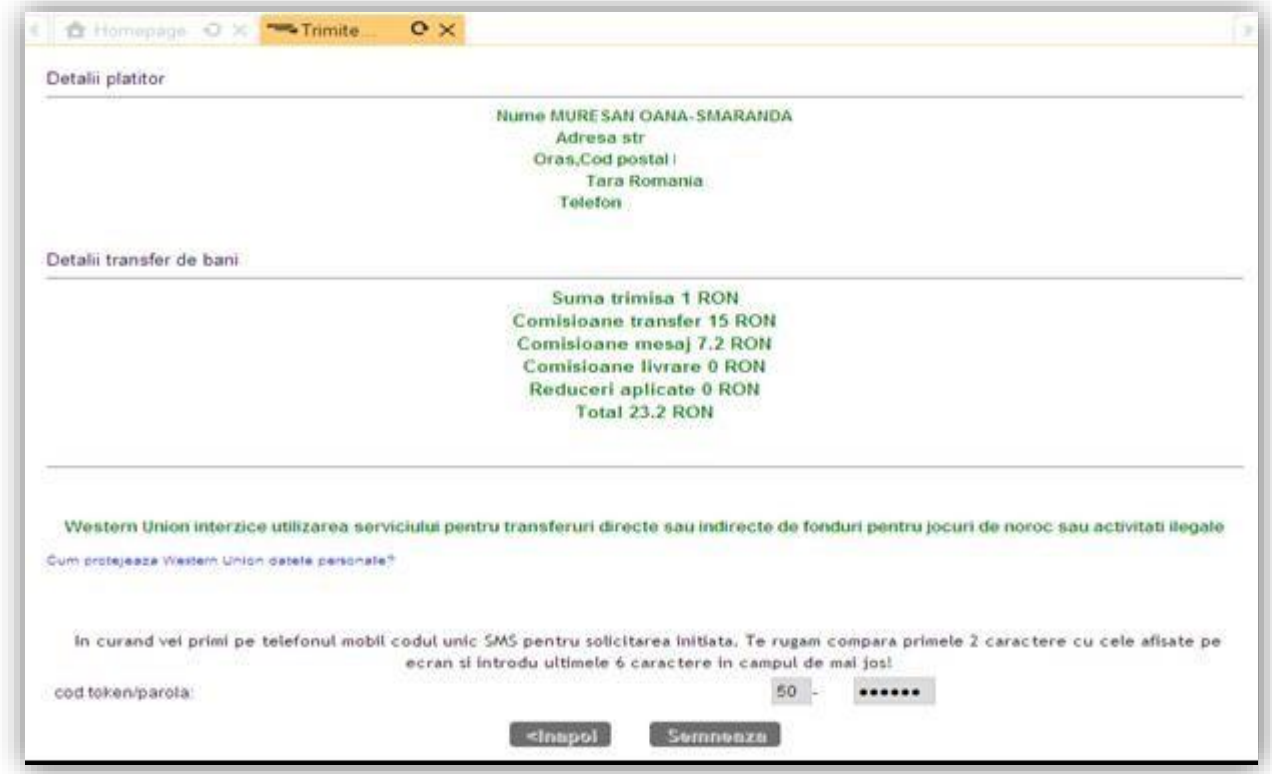

Dupa semnare :

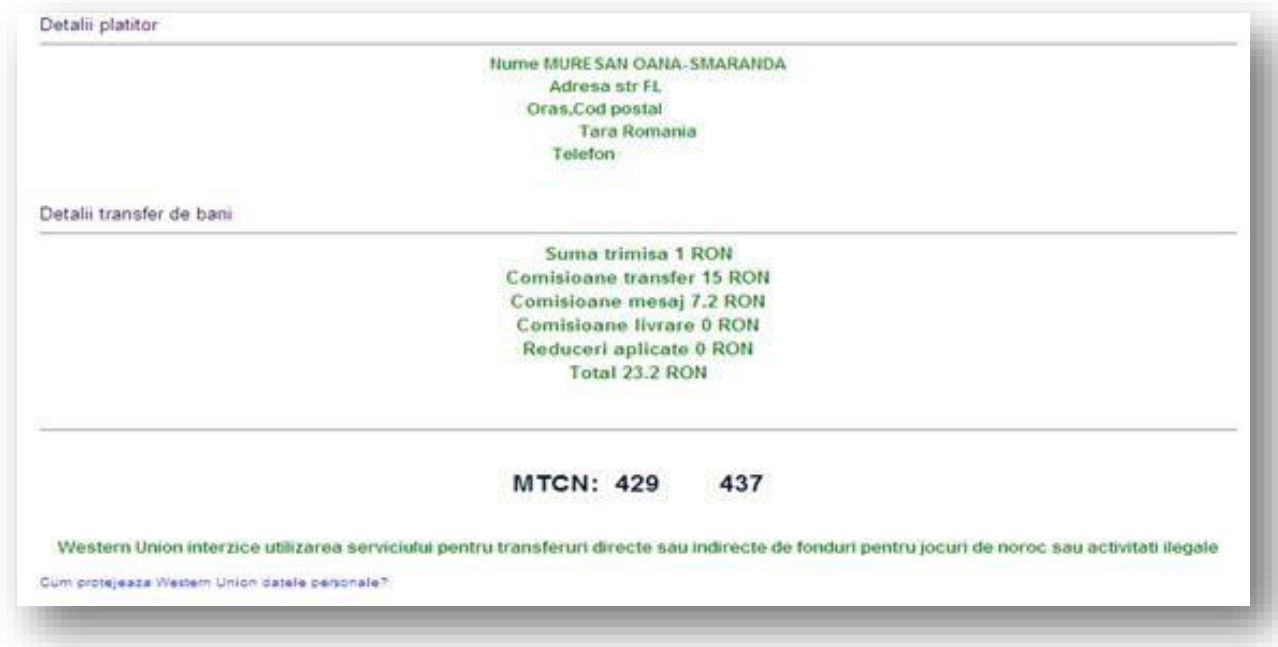

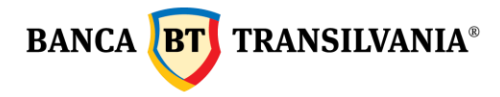

Dupa semnarea ordinului se genereaza mesajul " *Tranzactia a fost creata*" si urmeaza sa se proceseze pe cont. Pentru tiparirea chitantei de trimitere a banilor trebuie sa selectati butonul "*Tipareste*" si obtineti chitanta ca in modelul de mai jos .

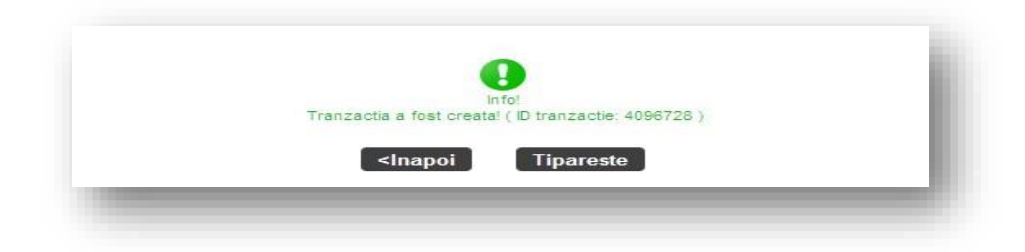

Chitanta:

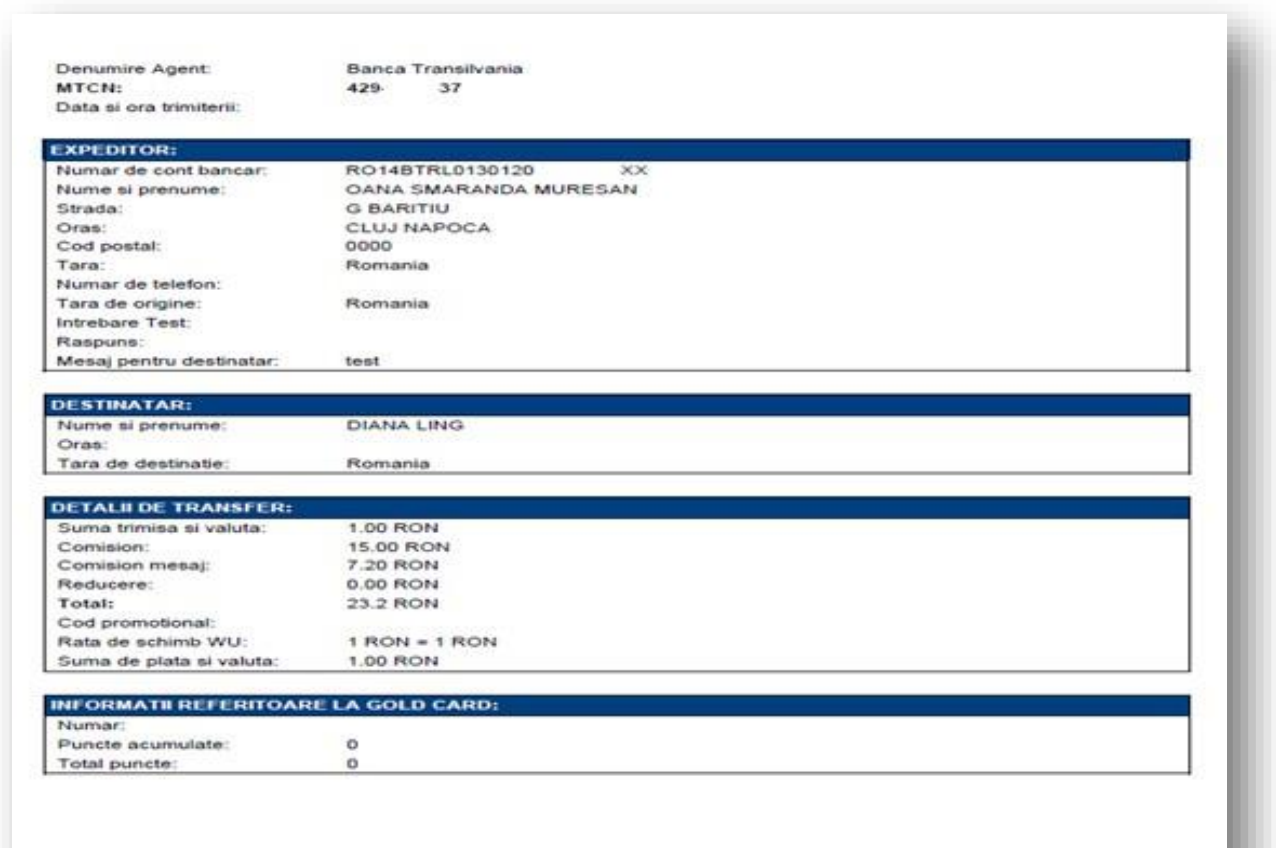

Informatile de mai sus nu pot fi considerate ca fiind cele de extras de cont si nu pot fi utilizate pentru a face o plangere.

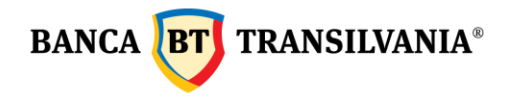

# **7.2.3 Stare transfer prin Western Union Gold :**

Aceasta optiune este disponibila pentru verificarea transferurilor de Western Union efectuate prin intermediul aplicatiei de Internet Banking.

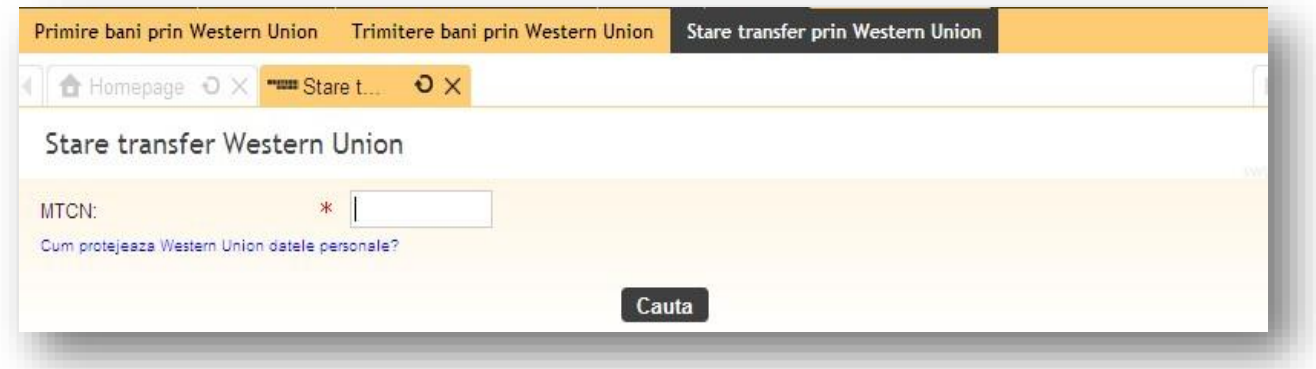

Se insereaza codul MTCN iar dupa selectarea butonului "Cauta" - aplicatia returneaza raspuns in functie de starea in care se afla transferul : *Diponibil la plata*, *Platita*, *Tranzactia nu a fost identificata-* in cazul in care codul a fost deja utilizat sau este incorect.

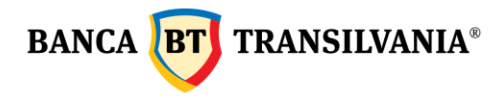

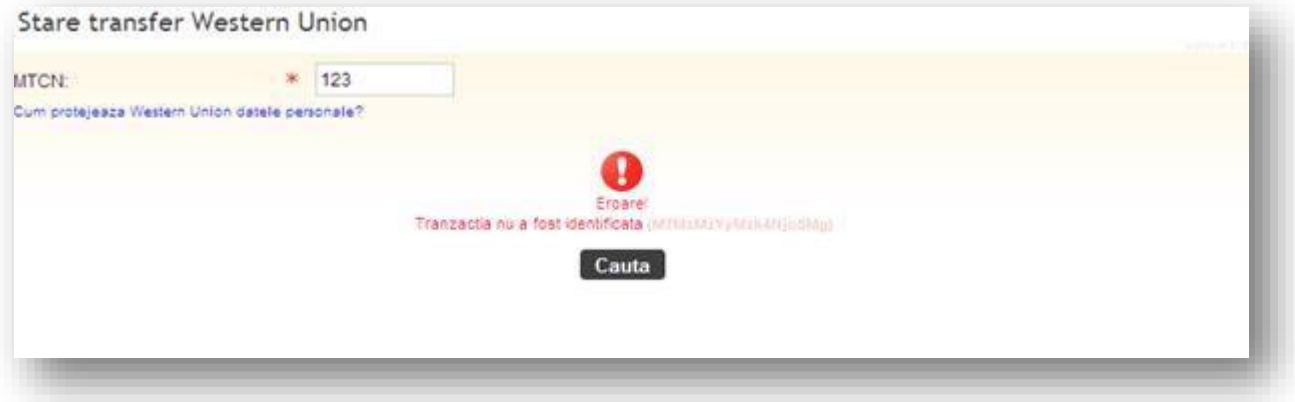

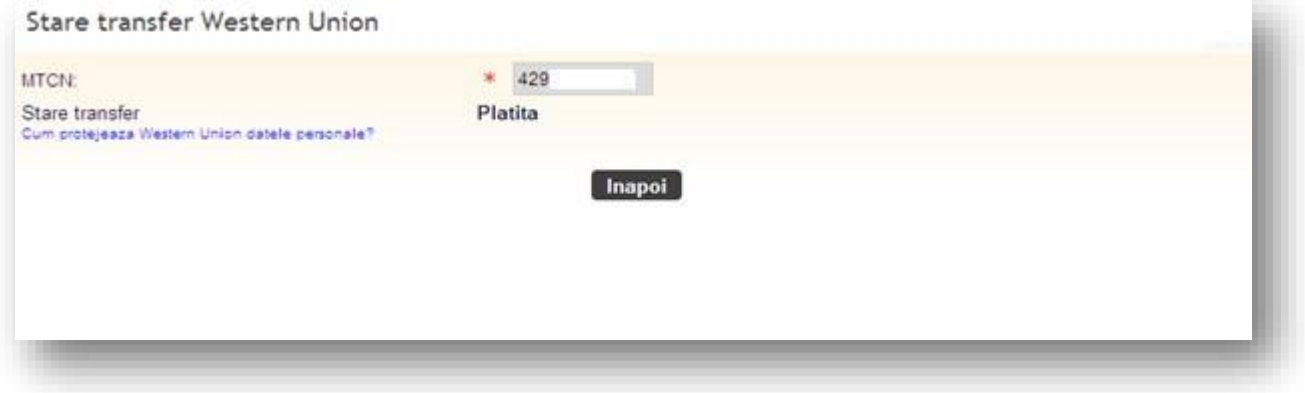

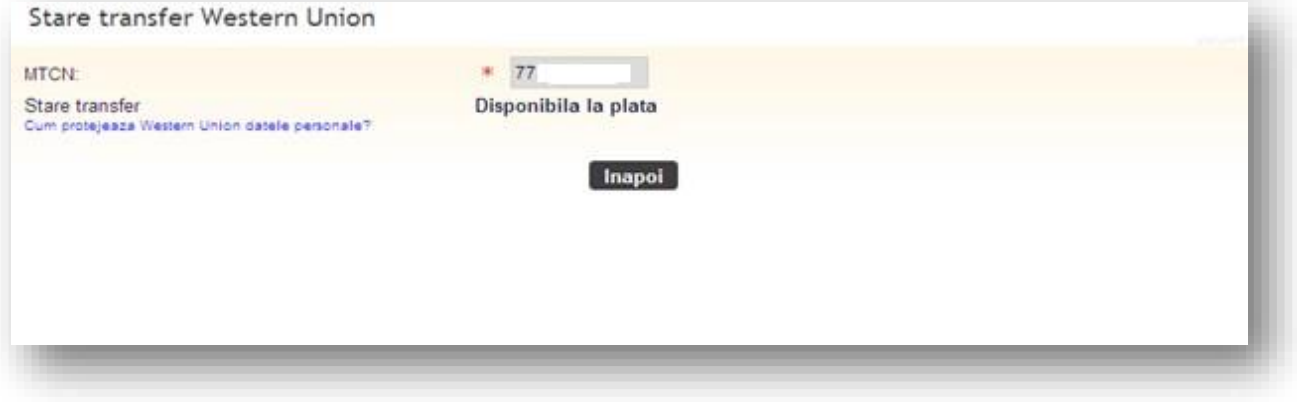

**BANCA TRANSILVANIA®** 

## **7.2.4 Verificare operatiunilor efectuate prin Western Union:**

Daca doriti sa verificati transferurile de bani Western Union efectuate din aplicatie, puteti sa accesati meniului "*Stare/Autorizari ordine*" – "*Stare tranzactii* " – selectati contul – stare tranzactie – perioada – si se selecteaza butonul "*Cauta*".

## *8. Orar procesare operatiuni*

- Transferurile intre conturi proprii lei si valuta: se proceseaza 24h/7
- Ordinele de plata lei intrabancare si interbancare se preceseaza 24 h/7\*
- Odinele de plata la Trezorerie: se preceseaza 24 h/7\*
- Schimburi valutare: se realizeaza 24/7, iar dupa 17:30 (de luni pana vineri), sambata, duminica si in zile nelucratoare, in limita a 22500 RON/zi (pentru Romania)
- Schimburi negociate: de luni pana vineri intre 9:00- 17:30
- Western Union : 24h/7
- Ordinele de constituire/lichidare depozite: de luni pana vineri intre 06:50 -19:00, iar sambata intre orele 06:50 -13:30. Ordinele de constituire/ lichidare depozite trimise dupa ora limita sau in zilele nelucratoare se vor procesa in ziua bancara imediat urmatoare.
- Ordine de constituire depozite negociate: de luni pana vineri intre 9:00- 17:30.
- Transferuri interne, platile in lei,platile in valuta, constituirile de depozite care nu au fonduri suficiente pentru procesare, vor sta in asteptare si se va receincerca procesarea lor pana la ora 17:30 (de luni pana vineri) si pana la 11:30 (sambata).
- Schimburile valutare (curs ferm) care nu au fonduri suficiente pentru procesare, vor sta in asteptare si se va receincerca procesarea lor pana la ora 17:00 (de luni pana vineri) si pana la 11:30 (sambata).
- Urmatoarele tipuri de tranzactii: Western Union send, schimburi valutare negociate, depozite negociate nu se pot transmite decat daca exista suficient disponibil in cont.

**\*Introducerea ordinelor de plata in lei (inclusiv a celor efectuate in regim de urgenta) in circuitul operatiunilor de compensare multilaterala a platilor interbancare precum si introducerea ordinelor de plata in valuta in circuitul de decontare bilaterala valutara se efectueaza conform contractului privind efectuarea tranzactiilor bancare pe internet.** 

# **9. Stare/Autorizare ordine**

## **9.1 Stare tranzactii**

Aceasta optiune va ofera posibilitatea vizualizarii starii tranzactiilor create si transmise catre banca.

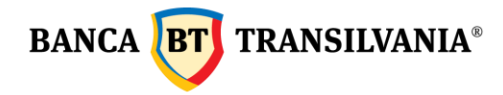

Starea unei tranzactii poate fi:

In curs de validare manuala/Procesata/Refuzata/Stearsa/Tranzactie cu data de procesare in viitor/Respinsa/In curs de procesare/Tranzactie in asteptare-Fonduri insuficiente!Te rugam sa alimentezi contul! /Asteapta validare manuala/Refuzata manual.

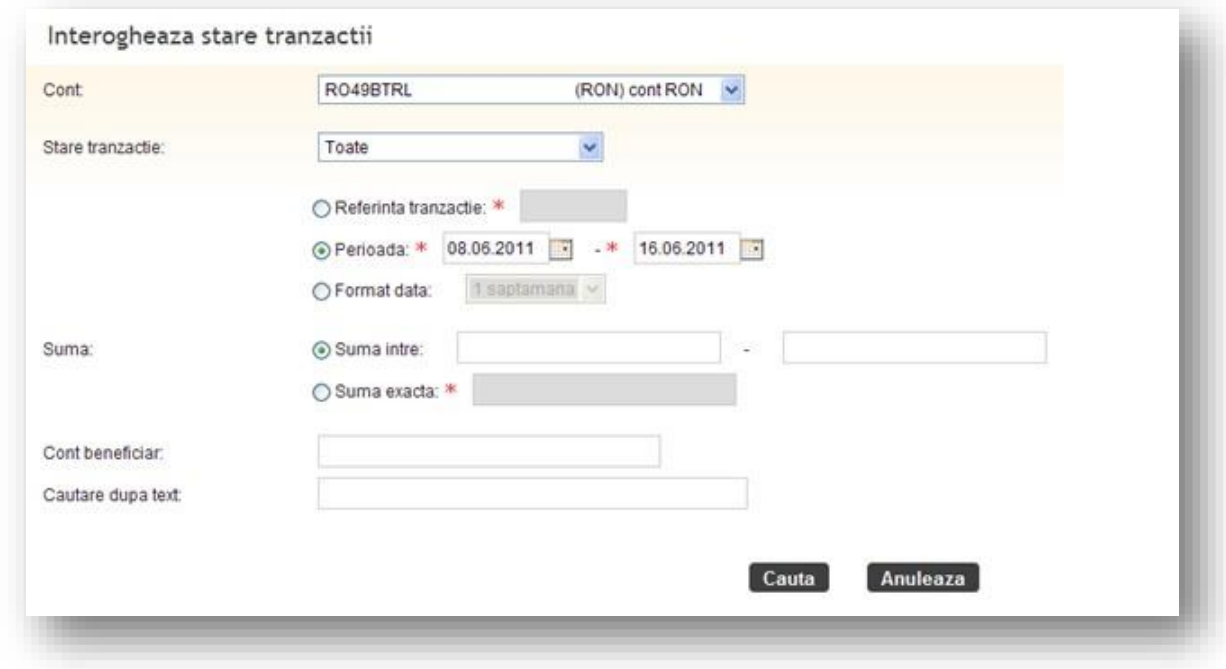

Aceasta cautare va returna toate tranzactiile trimise prin internet banking, mobile banking BT24, aplicatia de mobile Banca Transilvania.

 $\cdot$  selectati numarul de cont dorit pentru vizualizarea informatiilor;  $\cdot$ selectati starea tranzactiei.

In cazul in care cunoasteti **referinta tranzactiei** puteti activa butonul aferent campului respectiv.

Un alt criteriu de cautare este **perioada de cautare**. Cautarea se poate realiza dupa o anumita perioada sau cu datele afisate implicit, in cazul in care nu se completeaza nici un interval de timp.

**Format data** permite cautarea dupa o perioada predefinita: 1 saptamana, 2 saptamani, 1 trimestru sau YTD ( de la inceputul anului pana la data curenta).

O tranzactie poate fi cautata atat dupa suma exacta cat si dupa o selectie intre doua valori.

Alte criterii de cautare a tranzactiilor: se pot efectua dupa numarul de cont al beneficiarului sau detalii mentionate in descrierea platii (se poate efectua cautare dupa cuvinte cheie).

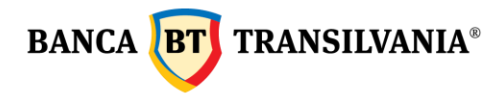

Dupa ce ati ales criteriile dorite, cautarea incepe la selectarea butonului **Cauta**. Pentru renuntare utilizati butonul **Anulare**.

Rezultatul cautarii va fi afisat sub forma de tabel dupa **modelul** urmator:

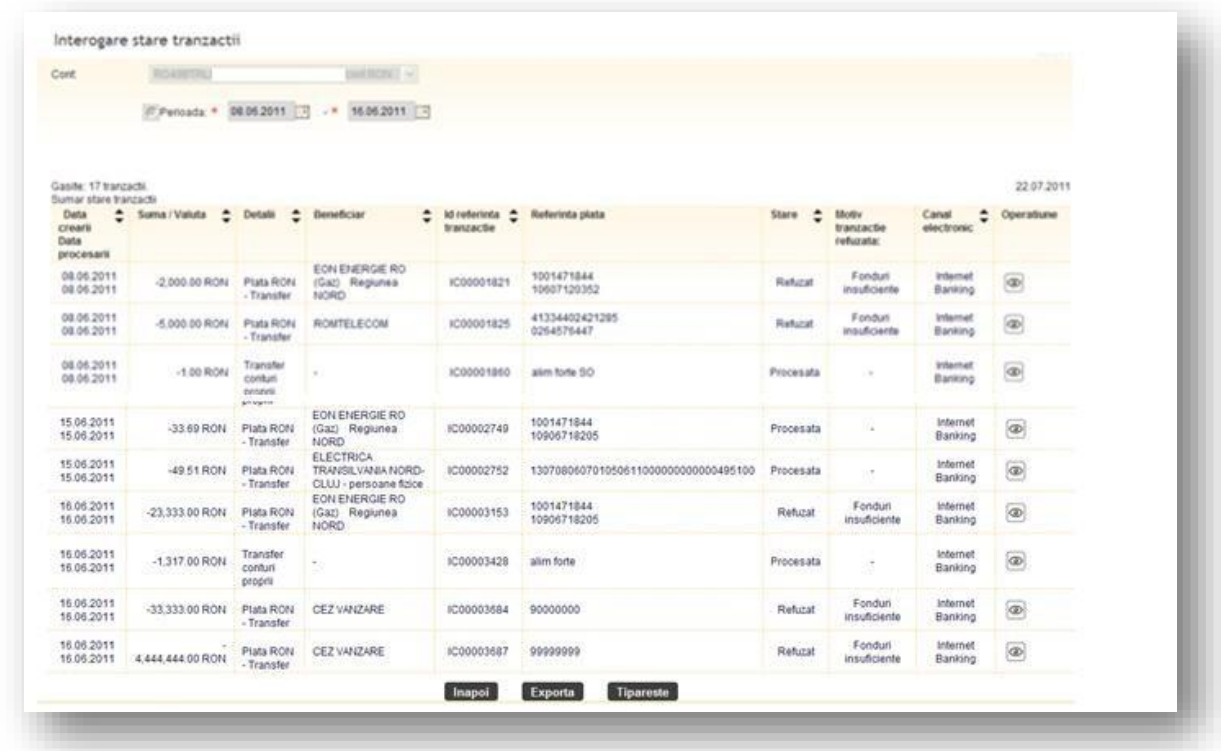

Pentru a reveni la pagina de cautare apasati butonul **Inapoi**, unde se poate incepe o noua cautare cu alti parametri. Pentru imprimare utilizati butonul **Tiparire**. Utilizand butonul **Export** informatiile de pe ecran se vor transpune intr-un document cu optiuni de imprimare.

## **9.2 Pachet tranzactii de semnat**

Aceasta optiune este utila in cazul in care doriti sa efectuati mai multe plati, dar sa le transmiteti la banca cu aplicarea unei singure semnaturi.

Ecranul acestei functii va va oferi informatii despre toate tranzactiile aflate in pachetul de semnat, sub forma unui tabel cu urmatoarele elemente:

- un centralizator al numarului de plati existente in pachet si valoarea lor
- tip tranzactie
- detalii tranzactie
- numar referinta tranzactie
- pictograme: vizualizare, modificare, stergere tranzactie

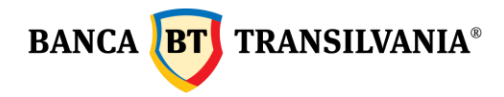

La selectarea butonului **Continua** se va trece la semnarea acestui pachet de ordine, ceea ce duce la semnarea tuturor tranzactiilor. Butonul **Inapoi** va anula procesul de semnare. Daca se doreste semnarea individuala a unui ordin de plata din pachet se

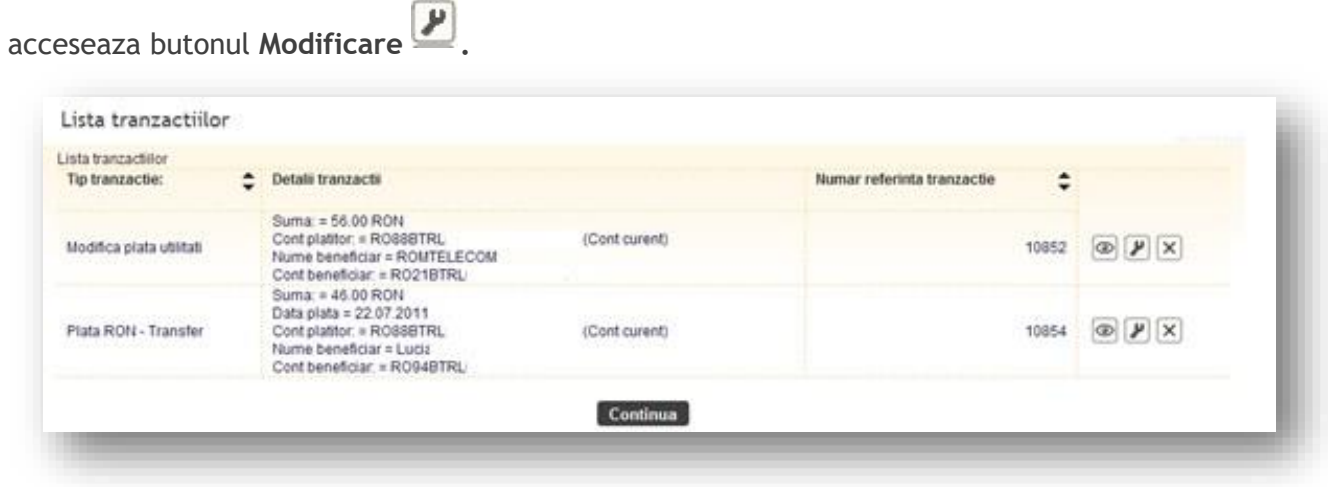

## **9.3 Tranzactii in asteptare**

Aceasta optiune va ofera posibilitatea vizualizarii tuturor transferurilor trimise catre banca cu data de procesare viitoare sau care sunt in curs de procesare.

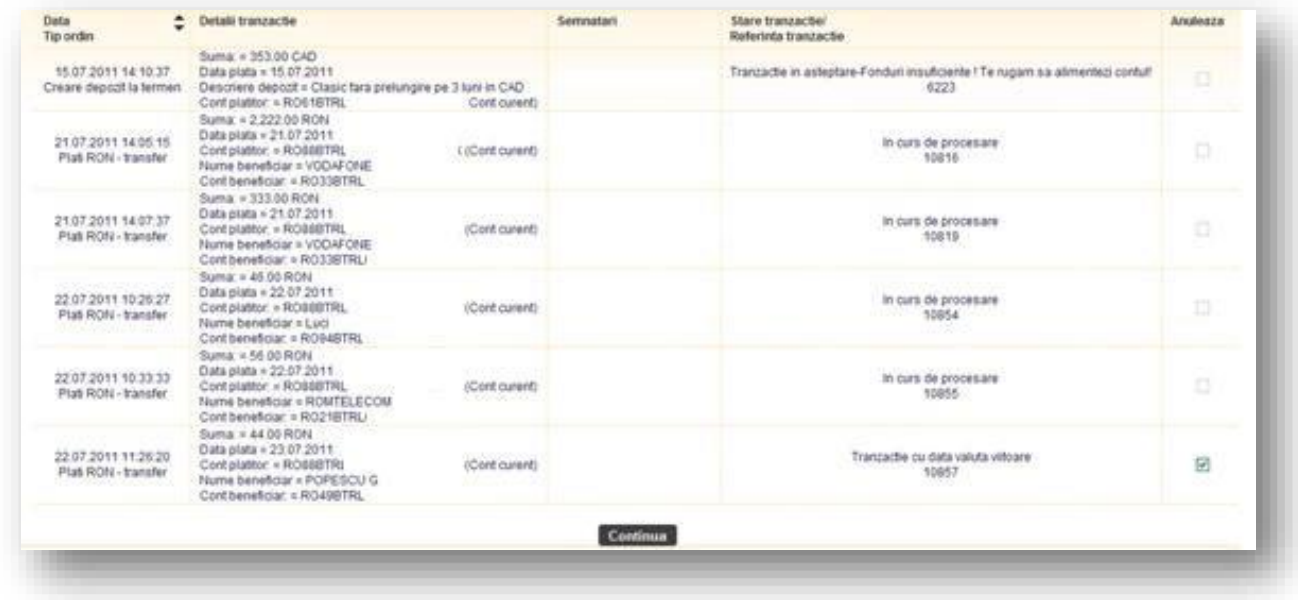

Se pot anula doar tranzactiile care au o data de procesare viitoare.

#### **9.4 Ordine de semnat**

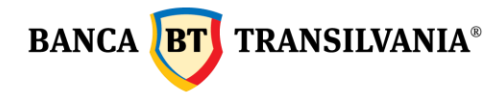

Acest meniu este afisat doar clientilor care au conturi ce necesita semnaturi multiple.

## **9.4.1 Tranzactii proprii partial semnate**

Sectiunea este specifica clientilor care au masca de semnatura complexa, tranzactii a caror procesare necesita mai mult de o semnatura. Creatorul acestor tranzactii poate vizualiza, modifica sau sterge aceste tranzactii.

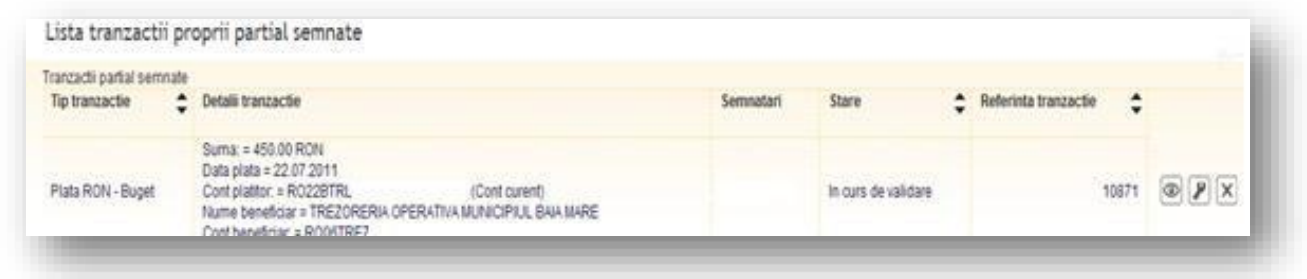

**Atentie! Daca in termen de 30 de zile de la data crearii operatiunii aceasta nu este complet semnata/autorizata, aceasta nu este transmisa catre banca, sistemul va sterge tranzactia si va transmite utilizatorului care a creat-o, un mesaj de informare a stergerii prin intermediul mesageriei securizate.** 

## **9.4.2 Tranzactii de semnat**

Acest submeniu va permite vizualizarea tuturor tranzactiilor ce trebuie sa le semnati pentru a fi transmise catre banca. Ele vor fi stocate in baza de date a aplicatiei pana la primirea tuturor semnaturilor necesare pentru procesare maxim 30 zile.

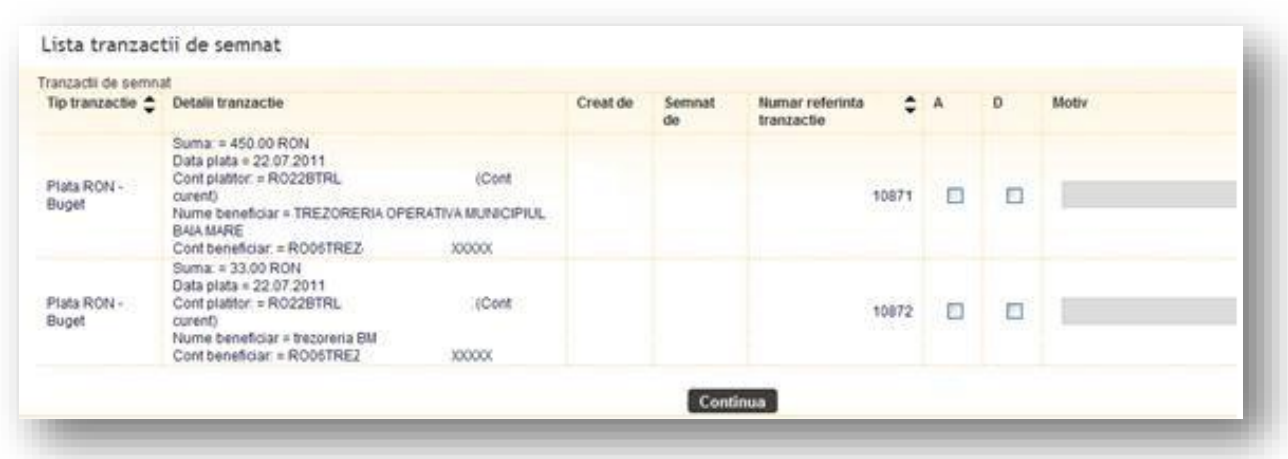

Sistemul va permite autorizarea sau declinarea mai multor tranzactii concomitent, utilizand butoanele aferente celor doua operatiuni (autorizare/declinare). Dupa

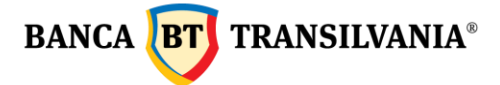

selectarea tranzactiilor este necesara actionarea butonului **Continua**. In cazul in care utilizatorul refuza tranzactiile, in sectiunea "Motiv" se poate completa motivul refuzului acestor tranzactii.

**Atentie! Daca in termen de 30 de zile de la data crearii operatiunii aceasta nu este complet semnata/autorizata, aceasta nu este transmisa catre banca, sistemul va sterge tranzactia si va transmite utilizatorului care a creat-o, un mesaj de informare a stergerii prin intermediul mesageriei securizate.** 

## **10***.Credite*

## **10.1 Istoric plati**

Aceasta optiune este utilizata pentru a vizualiza plata ratelor aferente creditelor existente in sold.

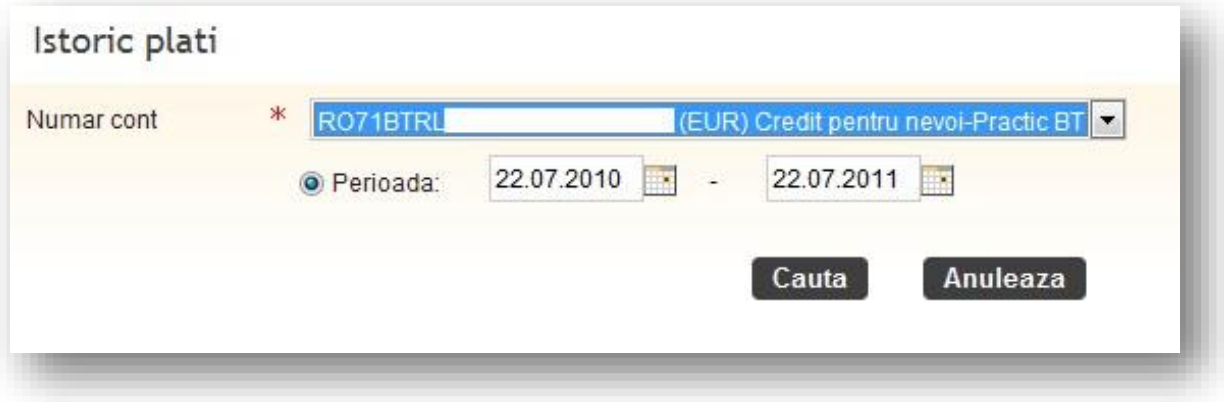

Istoricul unui credit se poate genera pe o perioada de timp definita de catre utilizator prin completarea intervalului de timp in campurile aferente **perioadei**. Selectarea datelor se poate face atat manual cat si prin utilizarea calendarului. Perioada maxima ce poate fi selectata este 120 de zile.

In cazul in care nu veti defini o perioada de timp specifica, se va alege implicit perioada cuprinsa intre data curenta si aceeasi data a anului precedent.

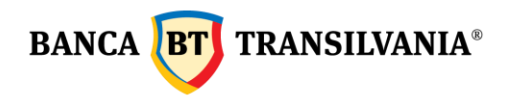

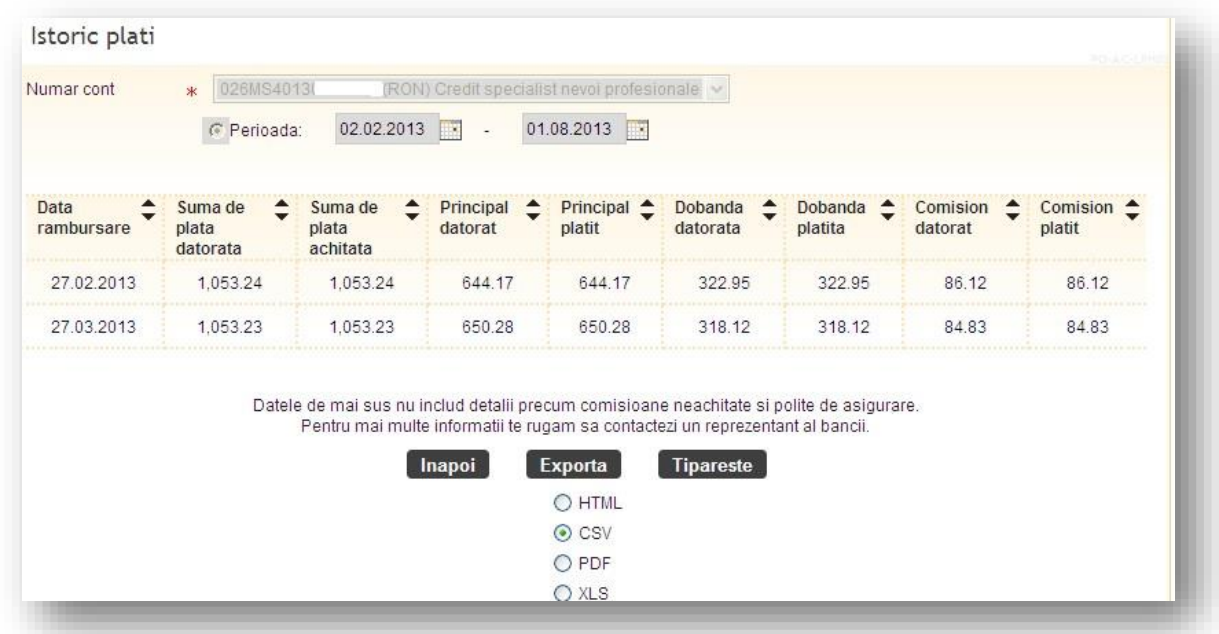

Mai sus se poate observa pagina de vizualizare istoric credite dupa parametri selectati. Daca nici o tranzactie nu intruneste criteriile dvs. de cautare veti primi mesajul cu textul "Nu exista informatii de afisat!". Utilizand butonul **Export,** informatiile se vor transpune intr-un document cu optiuni de imprimare.

## **10.2 Grafic rambursare**

Acest submeniu va ofera posibilitatea vizualizarii graficului de rambursare pentru creditul in sold.

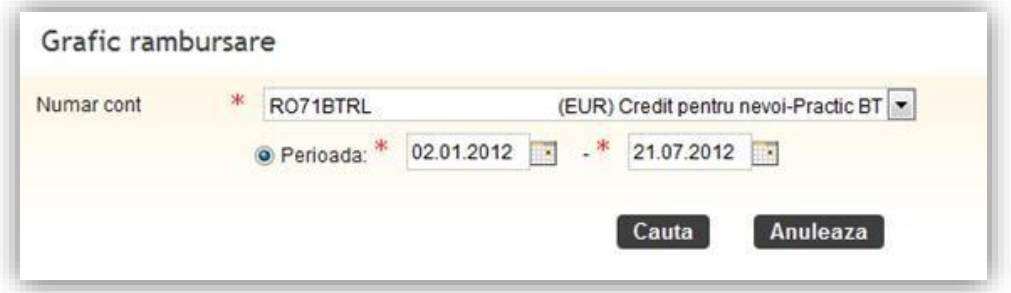

Primul pas este alegerea contului de credit al carui grafic de rambursare doriti sa-l vizualizati si se selecteaza o perioada de timp. Selectarea datei se poate face atat manual cat si prin accesarea calendarului.

Dupa introducerea parametrilor alesi se acceseaza butonul **Cauta**.

# **BANCA BT** TRANSILVANIA®

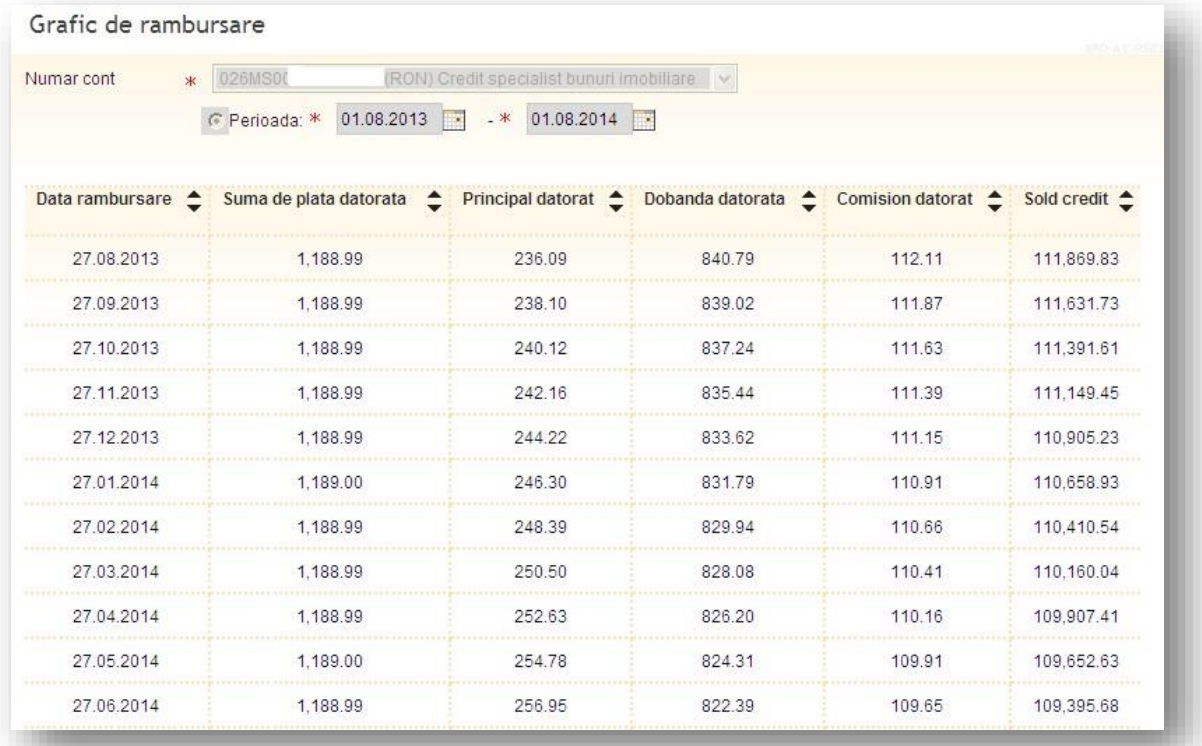

Acest grafic nu contine anumite informatii cum ar fi: prime de asigurare, comisioane trimestriale/ anuale, etc Pentru mai multe informatii te rugam sa contactezi un reprezentant al bancii.

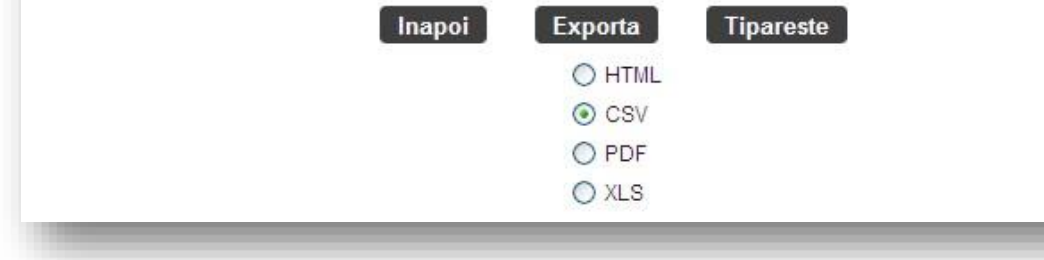

Daca cautarea nu returneaza nici un rezultat sub forma unui grafic de rambursare veti primi un mesaj cu textul " Nu exista informatii de afisat ! "

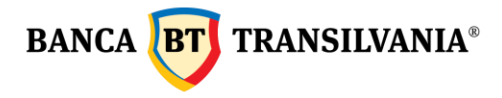

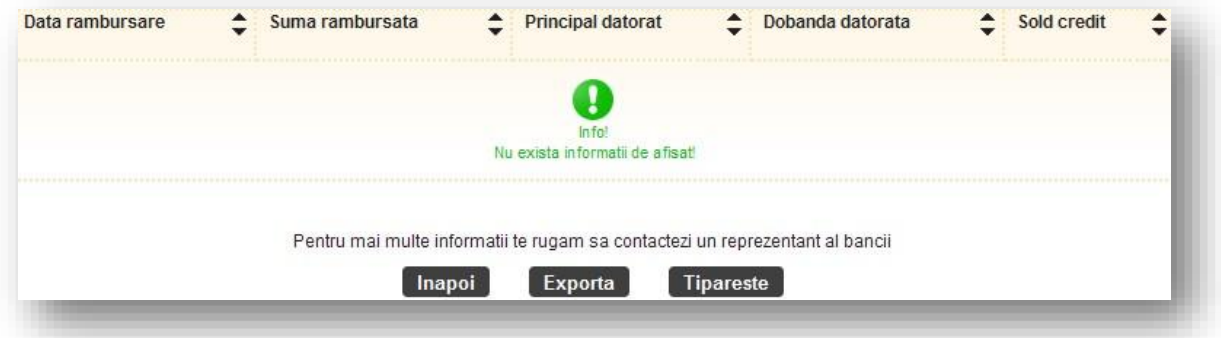

Pentru a reveni la pagina de cautare apasati butonul **Inapoi** unde puteti incepe o noua cautare cu alti parametri. Utilizand butonul **Export** informatiile de pe ecran se vor transpune intr-un document cu operatiuni de imprimare.

#### **10.3 Restante**

Aceasta optiune va ofera posibilitatea vizualizarii restantelor la zi pentru un anumit credit contractat.

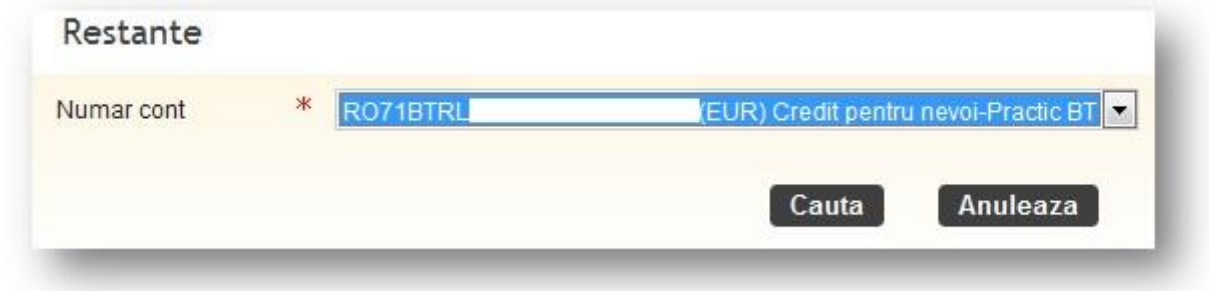

Cautarea va returna principalul datorat, dobanda restanta , total restante precum si numarul de zile restante. In cazul in care nu exista restante pe contul selectat va fi afisat urmatorul mesaj:

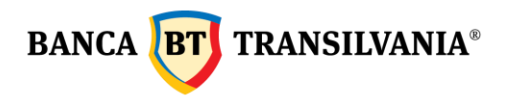

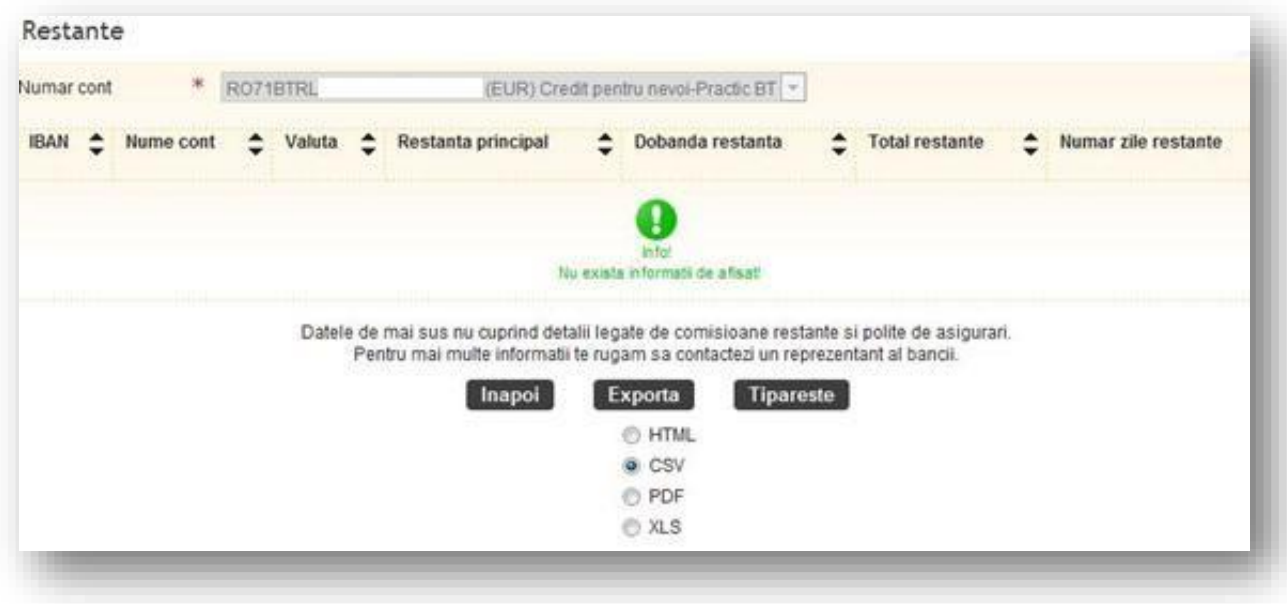

Pentru a reveni la pagina de cautare apasati butonul **Inapoi**, unde puteti incepe o noua cautare cu alti parametri. Utilizand butonul **Export** informatiile de pe ecran se vor transpune intr-un document cu optiuni de imprimare.

# **11***. Carduri*

**Nota! Accesul la acest modul va fi acordat doar titularilor de cont in cazul persoanelor fizice si reprezentantilor legali ai persoanelor juridice.** 

Acest meniu va permite vizualizarea tuturor detaliilor cardurilor bancare legate la conturile dvs. prin accesarea celor trei optiuni principale si anume: vizualizare card, istoric si alerte card.

## **11.1 Vizualizare card**

Informatiile despre cardul/urile dumneavoastra sunt afisate intr-un tabel care contine: o parte din numarul cardului, denumirea cardului, data expirarii, numarul de cont la care este atasat, titularul cardului, starea in care se afla cardul, numarul de puncte STAR (punctele de loialitate sunt afisate la nivel de cont de card, astfel pentru fiecare card in parte se regasesc punctele aferente contului si nu ale cardului) si o sectiune de

detalii care are trei optiuni (pictograme)

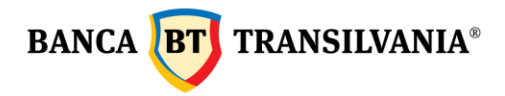

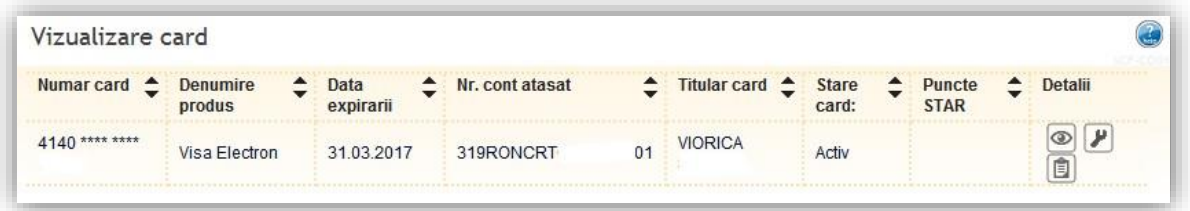

# **11.1.1 Vizualizare si modificare limita**

Pictograma permite atat vizualizarea detaliilor cardului selectat cat si posibilitatea modificarii limitelor aferente cardului. Dupa expirarea validitatii unui card, limitele modificate vor reveni la limitele initiale. Functia de fata este utilizabila doar de catre titularul contului/administratorul delegat. Limitele pot fi schimbate pentru urmatoarele tipuri de operatiuni:

- ➢ Ridicare de numerar card
- ➢ Tranzactii prin POS la comercianti
- ➢ Tranzactii nesecurizate pe internet fara CVV2
- ➢ Tranzactii securizate pe internet cu CVV2
- ➢ Numarul de tranzactii zilnice

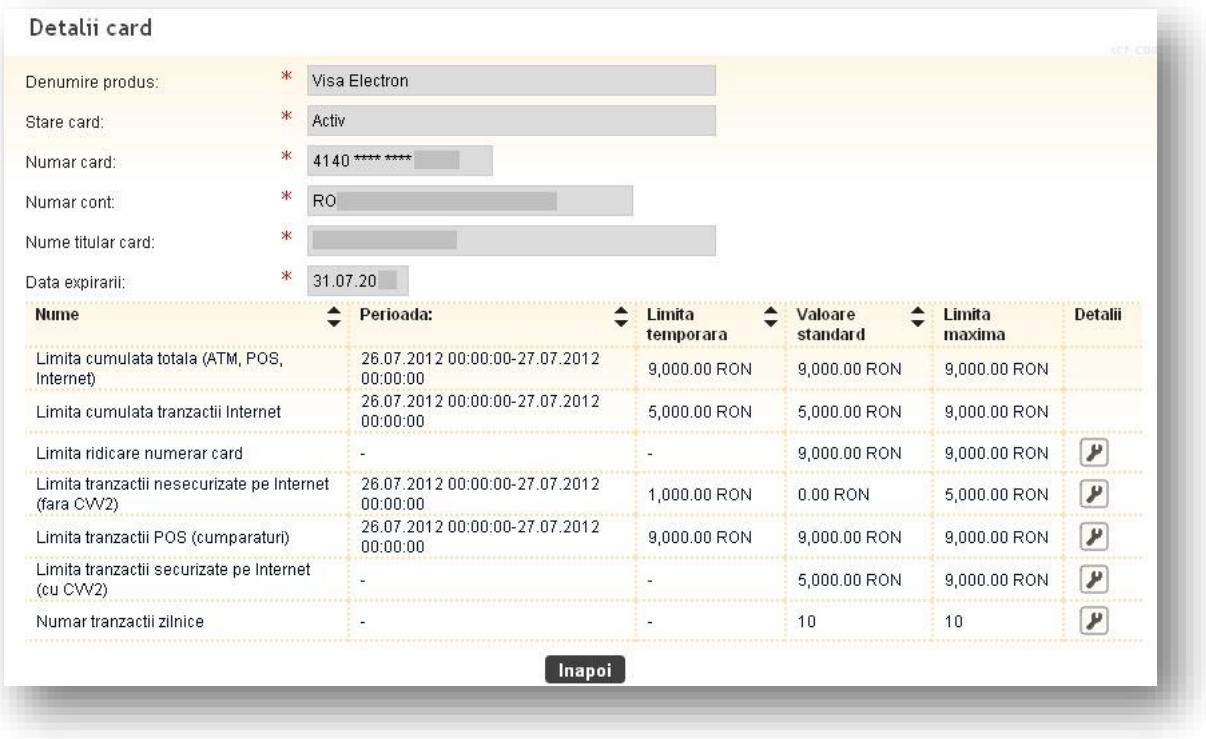

Campurile **limita noua** precum si **perioada** sunt campuri obligatorii pentru modificarea limitei aferente cardului. Finalizarea operatiunii se va face cu butonul **Continua**.

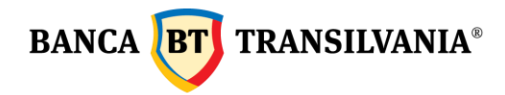

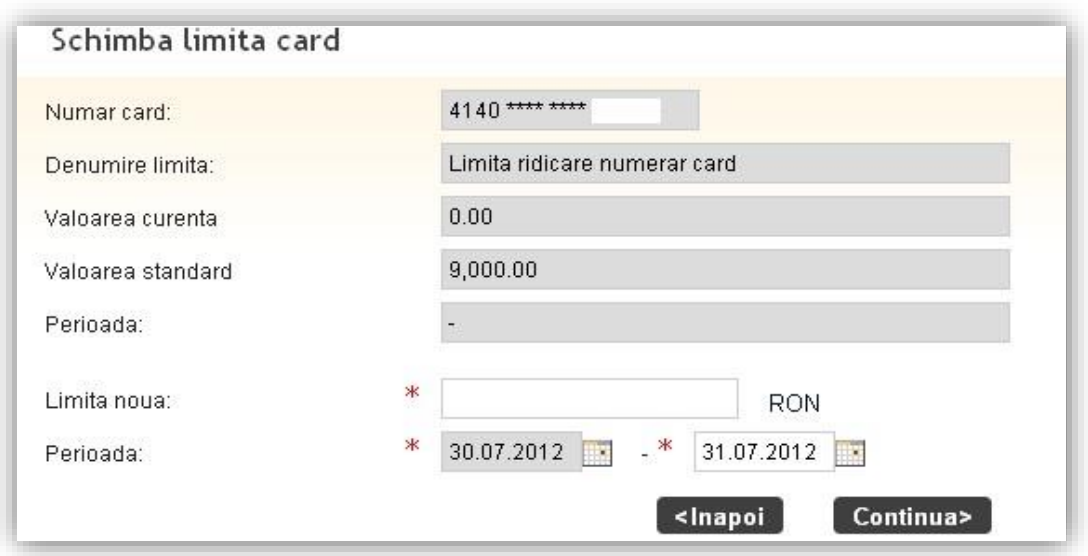

# **11.1.2 Modificare stare card**

Acest buton **in va da posibilitatea verificarii starii actuale a unui card**, precum si schimbarea starii acestuia in functie de necesitati. De exemplu, in cazul pierderii sau furtului unui card, de aici se poate bloca cardul respectiv. Pentru ca modificarile sa aiba efect apasati butonul **Continua** si urmatorul pas va fi semnarea operatiunii.

# **11.1.3 Vizualizare istoric tranzactii**

Se accesaza pictograma  $\boxed{\Box}$ , se vor afisa tranzactiile efectuate cu, cardul selectat pe o perioada predefinita; iconita de detalii afiseaza toate detaliile fiecarei tranzactii in parte.

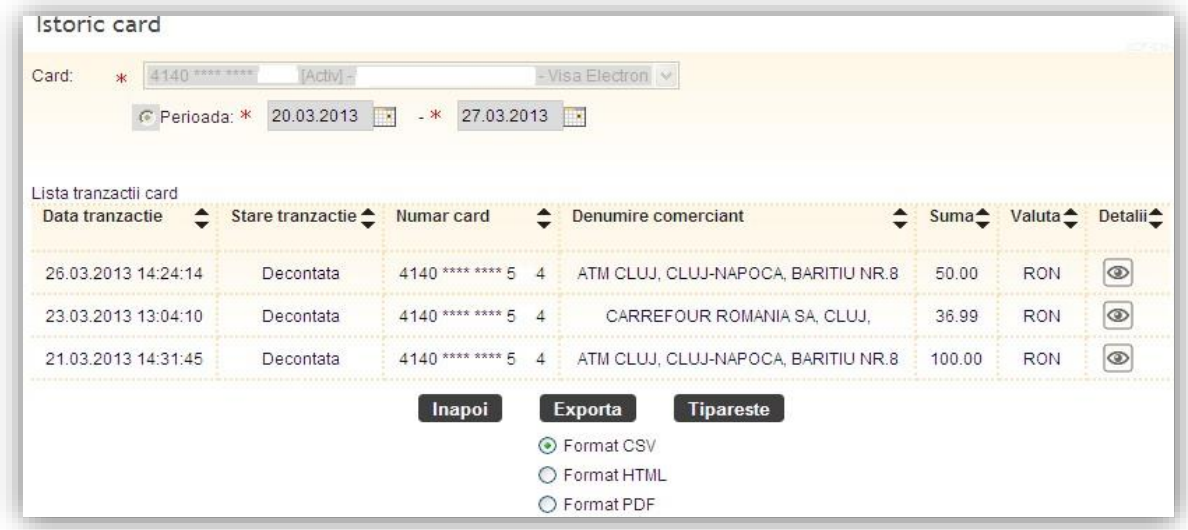

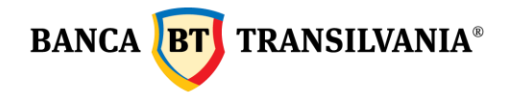

# **11.2 Istoric card**

Afiseaza istoricul de tranzactii efectuat cu, cardul ales in perioada selectata. Aceste tranzactii se pot filtra si dupa tipul tranzactiei sau tipul decontarii. Tipul tranzactiei poate fi selectat dupa modalitatea desfasurarii tranzactiilor: cu **card prezent** sau **card absent**.

Campul **Tip decontare** permite filtrarea tranzactiilor dupa urmatoarele stari: blocate, decontate sau refuzate. Butonul **Cauta** sau **Anuleaza** permite finalizarea sau dupa caz, anularea cautarii. Informatiile pot fi imprimate utilizand butonul **Export**, informatiile se vor transpune intr-un document cu optiuni de imprimare.

## **11.3 SMS Alert**

Aceasta optiune va ofera posibilitatea primirii unui SMS cu ocazia fiecarei tranzactii efectuate cu un card bancar care va apartine.

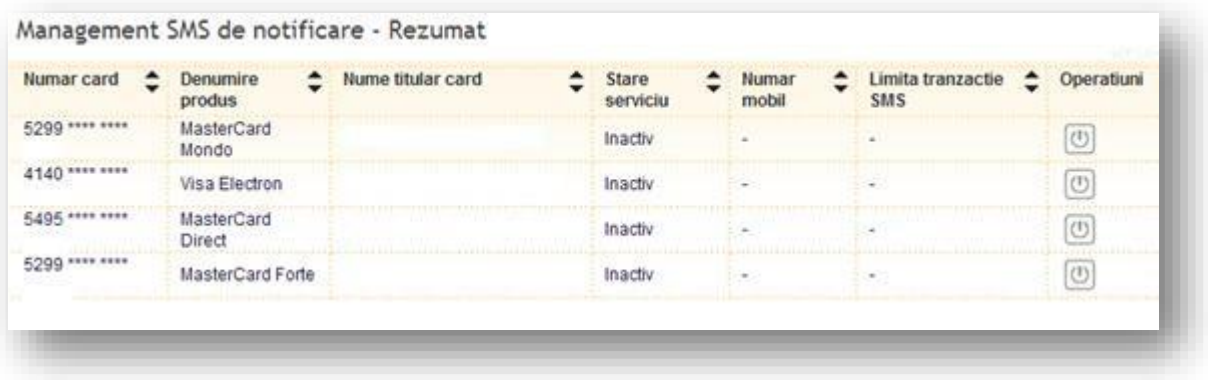

Tabelul de mai sus reda informatia cu privire la cardurile la care serviciul de notificare prin SMS poate deveni activ. Aceasta optiune poate fi modificata dupa necesitatea

utilizatorului prin pictograma **Operatiuni** unde se completeaza numarul de telefon mobil folosit, se bifeaza casuta pentru acceptul termenilor si conditiilor serviciului

Sunt de acord cu Termenii si conditiile detaliate aici, se acceseaza butonul Continua si se semneaza tranzactia.

Fiecarui card in parte i se poate asigna un numar de telefon pe catre se vor trimite mesajele SMS, dupa utilizarea cardului.

# **11.4 Transfer puncte STAR**

Daca detii doua sau mai multe carduri de credit diferite emise de Banca Transilvania, prin aceasta optiune poti sa-ti cumulezi punctele Star pe unul din carduri. Se selecteaza cardul de credit din care se doreste transferul, cardul de credit in care se doreste

**BANCA TRANSILVANIA®** 

transferul, se completeaza numarul de puncte STAR si se semneaza operatiunea. In cazul in care detii doua carduri de credit de acelasi fel (unul emis pe numele tau si unul emis pe numele unei persoane dragi), acestea sunt atasate aceluiasi cont, punctele Star sunt disponibile pe cont de card si pot fi utilizate de pe orice card atasat contului respectiv. De exemplu, daca pe contul de card de credit sunt emise doua carduri Mastercard Forte, pe fiecare card se va afisa numarul total de puncte existente pe cont si nu numarul de puncte acumulat pe respectivul card.

# **11.5 Reemiterea online a PIN-ului cardului**

Daca nu mai stii codul pin al cardului, poti sa-l schimbi din Internet banking.

Ce trebuie sa faci:

- $\triangleright$  Intri la meniul carduri vizualizare card;
- ➢ selectezi optiunea de reemitere online a PIN-ului cardului de la iconita ;
- ➢ stabilesti numarul de telefon pe care doresti sa primesti noul cod de activare si semnezi operatiunea;
- ➢ receptionezi un sms cu codul de activare pe care il utilizezi la bancomat pentru stabilirea unui nou pin al cardul tau.

Vizualizare card

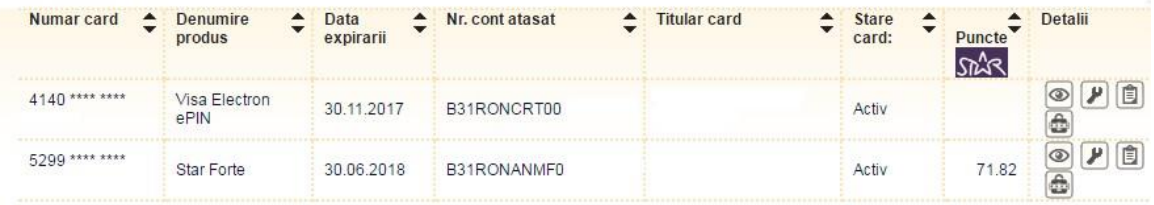

Important! Aceasta operatiune se comisioneaza conform deciziei de taxe si comisioane in vgoare.

# **12***.Profil client*

Aceasta optiune administrativa va ofera posibilitati multiple de personalizare a aplicatiei BT 24 printre care :

- Atribuirea de nume conturilor personale
- Schimbarea parolei
- Vizualizare logari utilizatori

## **12.1 Administrare numar de telefon**

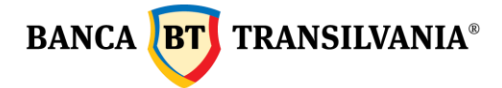

Aceasta optiune permite adaugarea sau modificarea numarului de telefon utilizat pentru transmiterea codurilor sms necesare autentificarii si semnarii tranzactiilor clientilor care utilizeaza ca si metoda de autentificare SMS OTP, precum si pentru transmiterea codului sms necesar activarii aplicatiei de Mobile Banking.

Adaugarea si modificarea numarului de telefon se realizeaza instant dupa autorizarea acesteia. Noile coduri sms se vor transmite pe noul numar de telefon setat. Sunt permise doar numere de telefon din retelele de telefonie mobile din Romania.

## **12.2 Setari**

## **12.2.1 Personalizare cont**

Aceasta optiune va ofera posibilitatea atribuirii unui nume personalizat conturilor dvs. In cazul in care aveti mai multe conturi operationale, identificarea se va face mult mai usor cu ajutorul utilizarii acestei optiuni. Numele atribuite vor fi legate la contul aferent de fiecare data cand selectia va fi necesara. Pentru atribuire se tasteaza denumirea dorita in campul **Nume personalizat** dupa modelul de mai jos, iar pentru validare se va apasa butonul **Inregistreaza.**

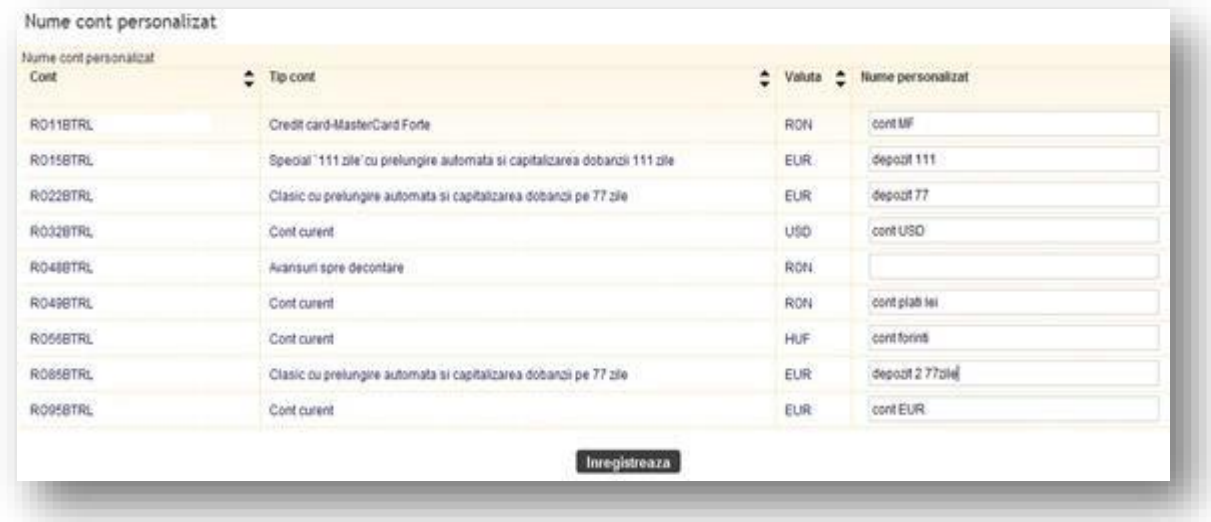

# **12.2.2 Schimbare parola**

Acest submeniu va ofera posibilitatea modificarii parolei detinute, insa aceasta trebuie sa respecte configuratia minima necesara redata in textul informativ de mai jos:

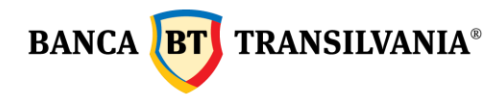

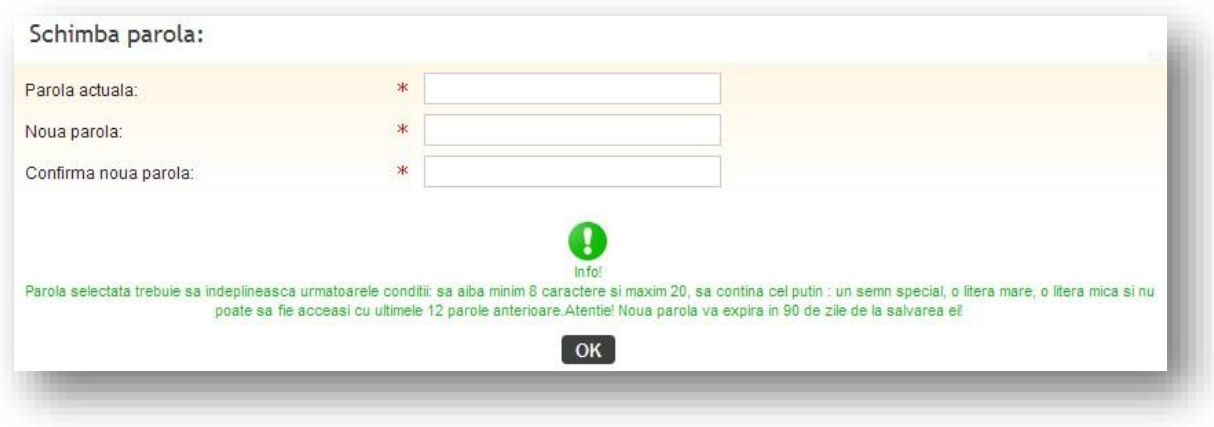

# **12.2.3 Setari utilizatori**

Va permite utilizatorului posibilitatea setarii unui numar de cont favorit care sa apara

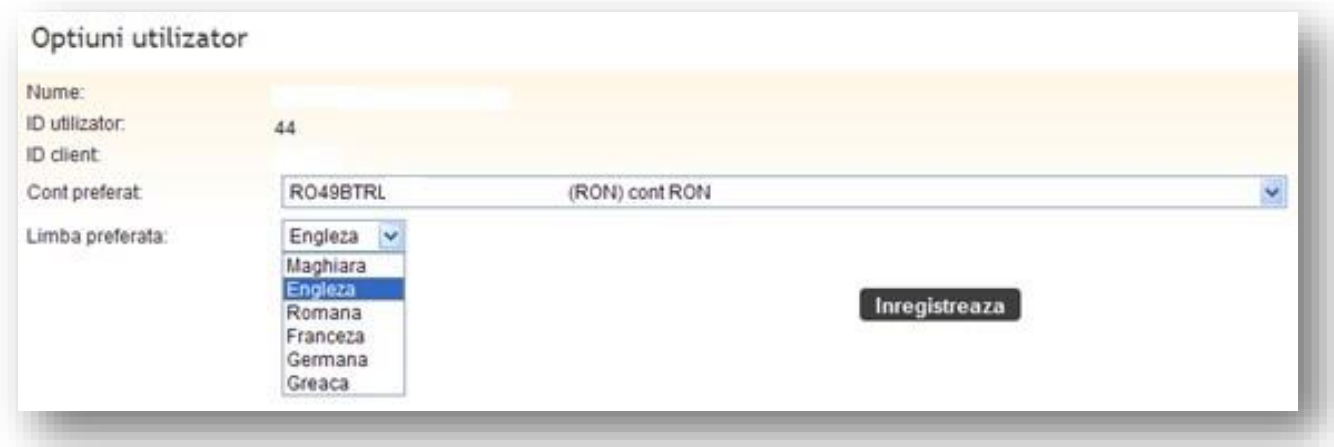

implicit precum si limba favorita pentru mesajele automate transmise in aplicatie.

## **12.3 Jurnal de activitate**

Cu ajutorul acestei functii puteti urmari in detaliu jurnalul de operatiuni pe internet banking, mobile banking si Aplicatia Banca Transilvania, pentru o perioada de timp.

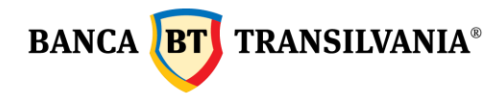

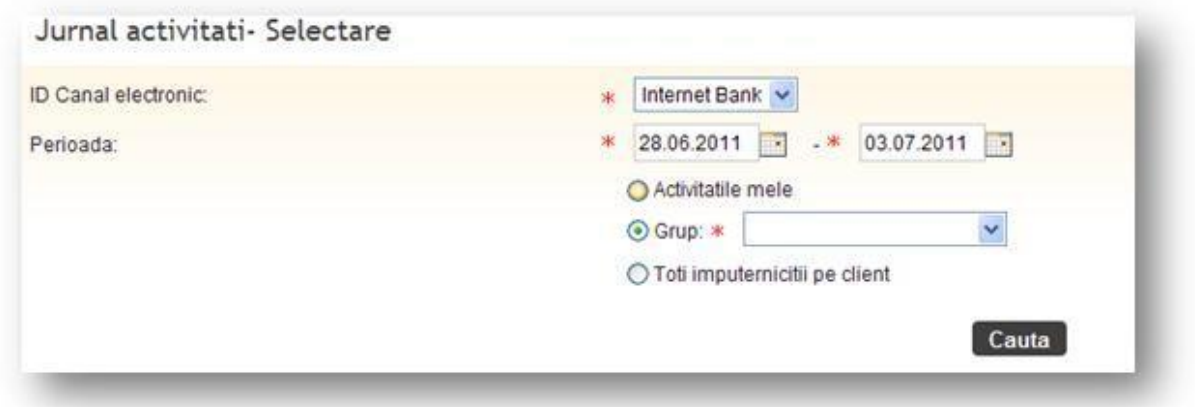

Odata ce setarile de mai sus au fost realizate, se va marca butonul aferent utilizatorului sau a grupului de utilizatori, pentru care se doreste generarea jurnalului de activitate. Prin apasarea butonului **Cauta**, jurnalul de activitate se va genera sub forma unui tabel care contine urmatoarele date: ID logare, tranzactie, imputernicit, CNP, data si ora interogarii precum si starea interogarii respective dupa modelul de mai jos:

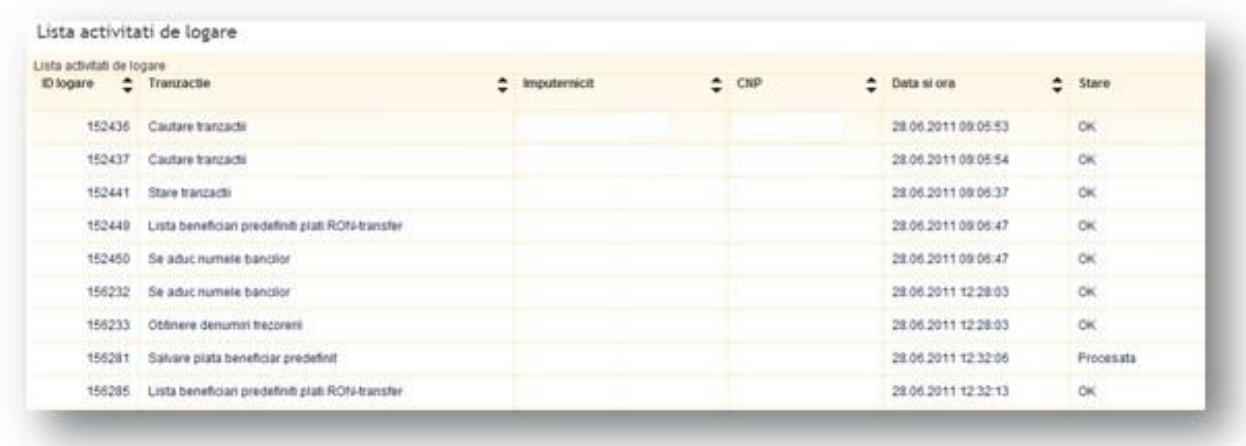

Pentru a reveni la pagina de cautare apasati butonul **Inapoi**, unde totodata puteti incepe o noua cautare cu alti parametri.

## **12.4 Reguli de semnatura**

Aici puteti vizualiza tipul de operatiuni permise pe conturile alocate precum si tipul de semnatura, limitele minime si maxime pentru aceste tipuri de operatiuni.
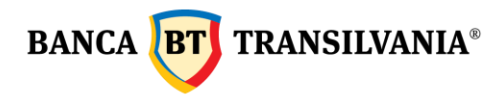

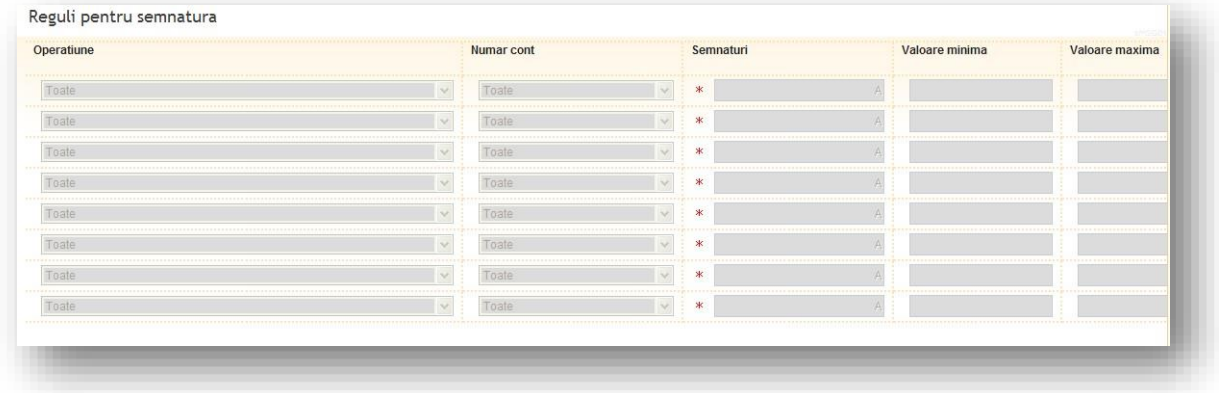

# **12.5 Vizualizare utilizatori**

Acest submeniu permite vizualizarea detaliilor cu privire la numele utilizator, grupul din care face parte precum si starea userului in aplicatie.

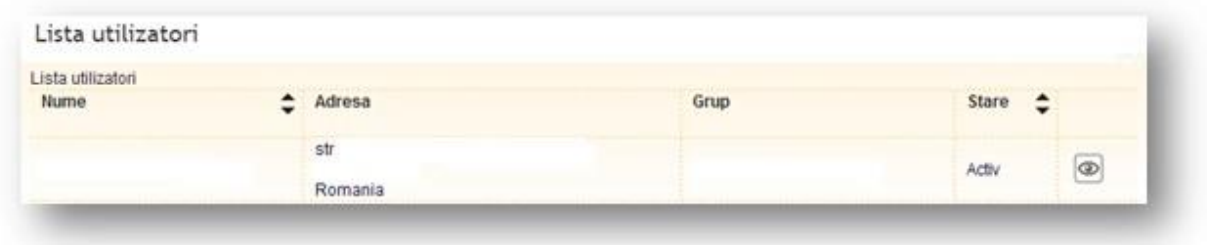

# **12.6 Vizualizare grupuri de drepturi**

Lista grupurilor de drepturi alocate utilizatorilor si a detaliilor privind drepturile alocate pe conturi poate fi vizualizata accesand pictograma Detalii

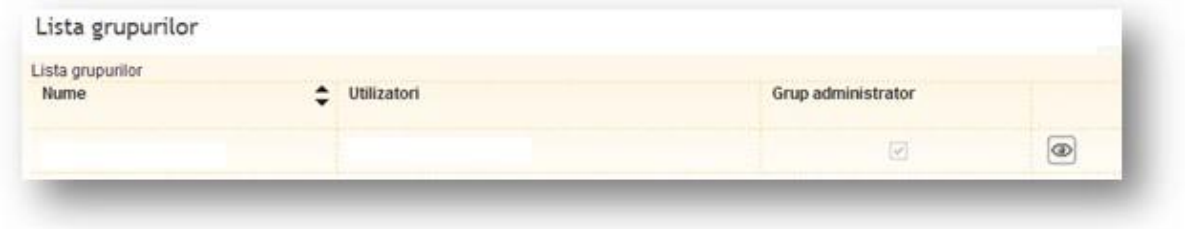

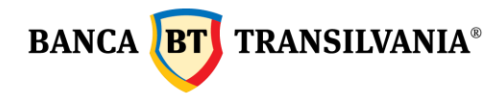

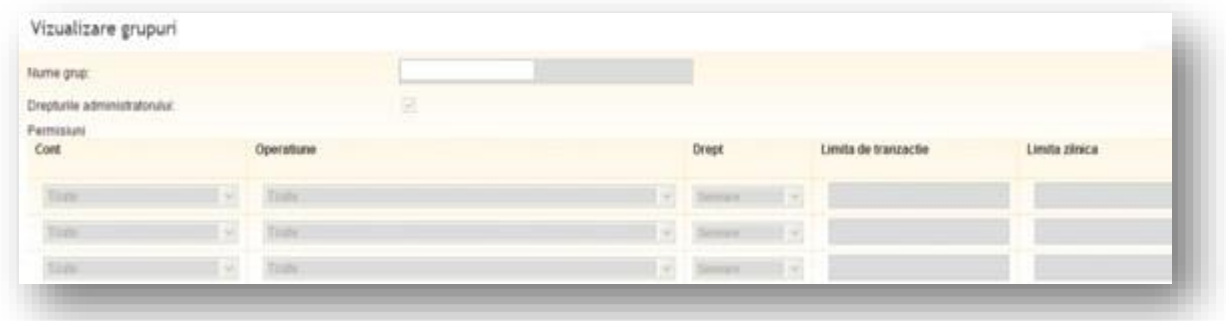

# *13. Servicii online*

Este un meniu destinat pentru abonarea la serviciul mobile banking si activarea aplicatiei Banca Transilvania. Activarea optiunii de mobile banking se face doar prin accesarea butonului "**Servicii online**", iar activarea aplicatiei Banca Transilvania se face de la butonul "**Activare aplicatie Mobile Banking**" iar prin semnarea operatiunii se va genera automat pe ecran **codul de activare**, respectiv pe telefon sub forma de sms, **codul unic sms**.

### *14. Actiuni*

Aceasta optiune este destinata clientilor care doresc sa aiba acces la informatiile despre **Actiunile Bt Securities.** 

### *15. Cartela telefonica*

Aceasta sectiune se utilizeaza pentru reincarcarea cartelei telefonice. Furnizorii pentru care se poate realiza reincarcarea cartelei telefonice sunt: Vodafone, Orange si Telekom Romania Mobile.

Pentru reincarcare:

- se completeaza numarul de telefon al cartelei prepaid pentru care se doreste reincarcarea
- se selecteaza contul din care se plateste
- se alege optiunea dorita
- se autorizeaza tranzactia

Operatiunea de reincarcare cartela telefonica se realizeaza automat. Starea tranzactiei se poate verifica in sectiunea Stare/Autorizari ordine - Stare tranzactii, iar inregistrarea efectiva pe cont a tranzactiei in sectiunea Conturile mele – Cautare tranzactii.

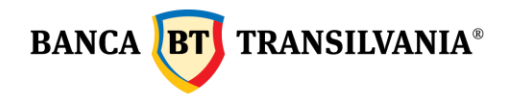

**Foarte important! Aceste tranzactii nu se pot reversa. Va recomandam sa completati cu atentie si ulterior sa verificati numarul de telefon completat!** 

# *16. Fonduri de investitii*

Aceasta optiune este destinata clientilor persoane fizice rezidente care au aderat la unul din urmatoarele fonduri de investitii: **BT Obligatiuni**, **BT Euro Obligatiuni**, **BT Clasic**, **BT Index Romania ROTX**, **BT Index Austria ATX** si **BT Maxim** administrate de catre BT Asset Management SAI si sunt investitori ai Fondului ales.

Operatiunile permise in aceasta sectiune sunt cele de vizualizare portofoliu unitati de fond detinute, extras de cont de investitie, subscrieri (investitii) unitati de fond, rascumparari unitati de fond cat si generarea confirmarii ultimei operatiuni de subscriere (investitie) si/sau rascumparare unitati de fond, subscrierea la un nou fond de investitii.

Starea tranzactiei se poate verifica in sectiunea Stare/Autorizari ordine - Stare tranzactii, iar inregistrarea efectiva pe cont a tranzactiei in sectiunea Conturile mele –

# *17. Import fisier salarii BT24 SAL*

Aceasta optiune este disponibila doar clientilor persoane juridice care detin un cont colector de salarii in lei si reprezinta cea mai rapida si mai comoda metoda de **plata a salariilor**.

Pentru a importa plati din aceasta optiune, se genereaza mai intai **fisierul in format .enc** din aplicatia de salarii pusa la dispozitie de banca - dupa semnarea operatiunii acest fisier este receptionat in sistemul bancii, iar starea fisierului incarcat va fi afisata corespunzator doar dupa finalizarea procesarii tranzactiilor existente in fisier.

Fisierul importat nu poate fi modificat de utilizator in aplicatia BT24 si se proceseaza de luni pana vineri in intervalul orar 8.30-19.30 si sambata intre orele 11.00-13.30.

### *18. Email me*

Aceasta optiune va ofera posibilitatea de a transmite unul sau mai multe ordine de plata sau extrase de cont prin e-mail la adresa declarata de dumneavoastra la banca sau la o alta adresa de e-mail completata manual. Facilitatea este disponibila doar pentru ordinele de plata acceptate si procesate pe cont sau pentru extrase de cont, astfel:

- dupa autorizarea a unui ordin de plata in lei, catre buget, plata de utilitati si valutara sau un ordin de transfer Western Union, facilitatea de **e-mail me** este disponibila prin actionarea butonului situat sub mesajul cu referinta tranzactiei;
- din sectiunea Stare/Autorizari ordine-Stare tranzactii- prin bifarea ordinului/ordinelor dorite a fi transmise prin e-mail si prin actionarea butonului de E-mail me;

**BANCA BT TRANSILVANIA®** 

• din sectiuna de Extrase a aplicatiei, prin selectarea extrasului/extraselor dorite a fi trimise prin e-mail si prin accesarea butonului de E-mail me.

Pentru transmitere de documente prin e-mail trebuie doar sa urmati pasii de mai jos:

- 1. bifati casuta din dreptul ordinului/ordinelor de plata, respectiv extrasul/extrasele pe care doriti a sa le transmiteti prin e-mail;
- 2. accesati butonul de E-mail me;
- 3. in partea dreapta e ecranului se deschide automat un tab intitulat E-mail me;
- 4. introduceti adresa de e-mail la care doriti sa transmiteti documentul si accesati butonul Trimite.

# *19. Deschidere de cont online*

Aveti acum posibilitatea de a deschide online un cont nou in lei sau in valuta in cativa pasi:

- selactati valuta in care doriti sa deschideti contul;
- cititi si bifati termenii si conditiile;
- dupa semnarea operatiunii vi se afisaza automat noul cont deschis.

Pentru a verifica situatia noului cont deschis puteti accesa optiunea Vizualizare rapida.

### *20. Gestionare dispozitive mobile*

Aceasta optiune va permite gestionarea telefoanelor mobile pe care este instalata aplicatia de mobile banking a Bancii Transilvania. Astfel aveti acum posibilitatea de a vizualiza device-urile pe care aplicatia este instalata, precum si de a o sterge de pe acele dispozitive pe care nu le mai utilizati.

Stergerea dispozitivelor se poate realiza prin accesarea butonului Sterge si semnarea operatiunii. In cazul in care se doreste stergerea mai multor dispozitive se marcheaza dispozitivele dorite - butonul Continua pentru procesare – se semneaza operatiunea.